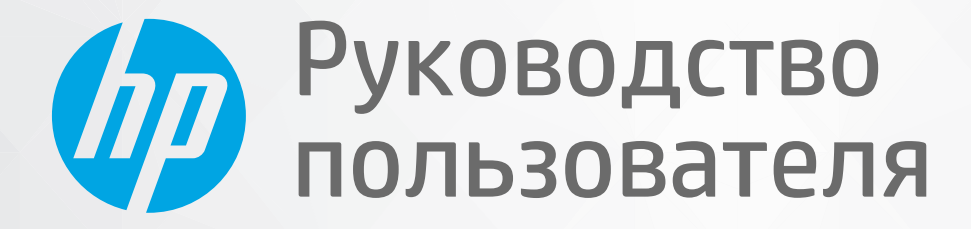

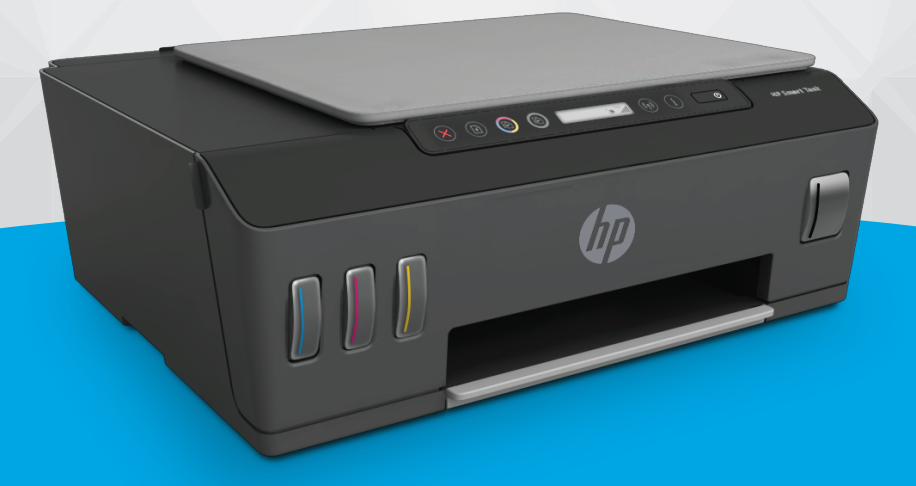

# **HP Smart Tank** 510 series

#### Уведомления компании HP

ИНФОРМАЦИЯ В ЭТОМ ДОКУМЕНТЕ МОЖЕТ БЫТЬ ИЗМЕНЕНА БЕЗ ПРЕДВАРИТЕЛЬНОГО УВЕДОМЛЕНИЯ.

ВСЕ ПРАВА ЗАЩИЩЕНЫ. ВОСПРОИЗВЕДЕНИЕ, АДАПТАЦИЯ И ПЕРЕВОД БЕЗ ПРЕДВАРИТЕЛЬНОГО ПИСЬМЕННОГО РАЗРЕШЕНИЯ HP ЗАПРЕЩЕНЫ, ЗА ИСКЛЮЧЕНИЕМ СЛУЧАЕВ, ПРЕДУСМОТРЕННЫХ ЗАКОНОДАТЕЛЬСТВОМ ПО ЗАЩИТЕ АВТОРСКИХ ПРАВ. ВСЕ ГАРАНТИИ В ОТНОШЕНИИ ПРОДУКТОВ И УСЛУГ КОМПАНИИ HP ВЫРАЖЕНЫ ИСКЛЮЧИТЕЛЬНО В ЯВНОМ ВИДЕ В ГАРАНТИЙНЫХ ОБЯЗАТЕЛЬСТВАХ, ПРИЛАГАЕМЫХ К ЭТИМ ПРОДУКТАМ И УСЛУГАМ. НИКАКИЕ СВЕДЕНИЯ В ЭТОМ ДОКУМЕНТЕ НЕ МОГУТ РАССМАТРИВАТЬСЯ КАК ДОПОЛНИТЕЛЬНЫЕ ГАРАНТИЙНЫЕ ОБЯЗАТЕЛЬСТВА. HP НЕ НЕСЕТ ОТВЕТСТВЕННОСТИ ЗА ТЕХНИЧЕСКИЕ, РЕДАКТОРСКИЕ И ИНЫЕ ОШИБКИ В ДАННОМ ДОКУМЕНТЕ.

© Copyright 2020 HP Development Company, L.P.

Microsoft и Windows являются товарными знаками или зарегистрированными товарными знаками корпорации Microsoft в США и (или) других странах.

Mac, OS X, macOS и AirPrint — товарные знаки корпорации Apple, зарегистрированные в США и других странах.

ENERGY STAR и логотип ENERGY STAR являются зарегистрированными товарными знаками Агентства по охране окружающей среды США.

Android и Chromebook — товарные знаки Google LLC.

Amazon и Kindle — товарные знаки компании Amazon.com Inc. или ее филиалов.

Intel — зарегистрированный товарный знак Intel Corporation в США и других странах, используется по лицензии.

# Содержание

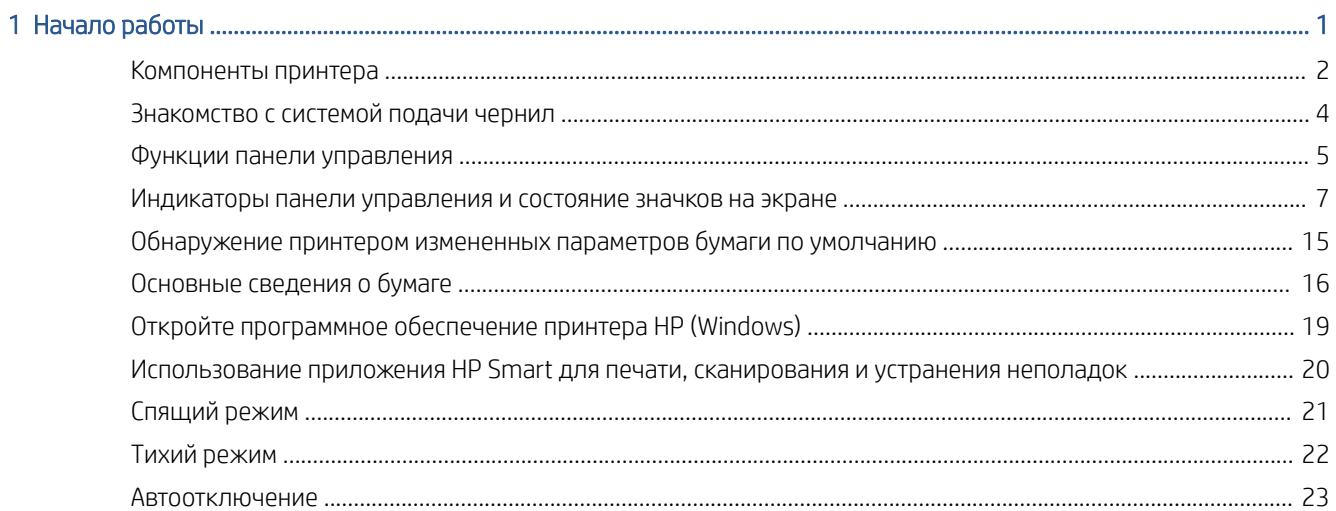

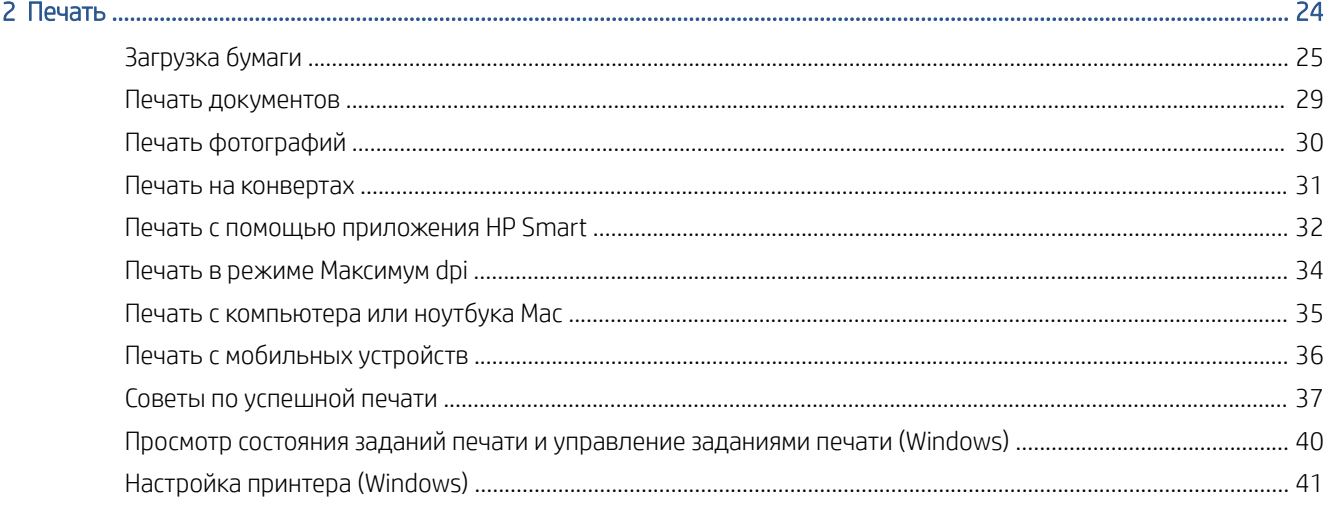

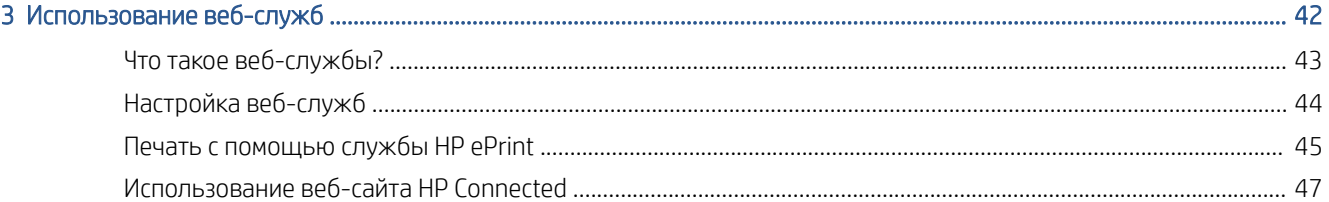

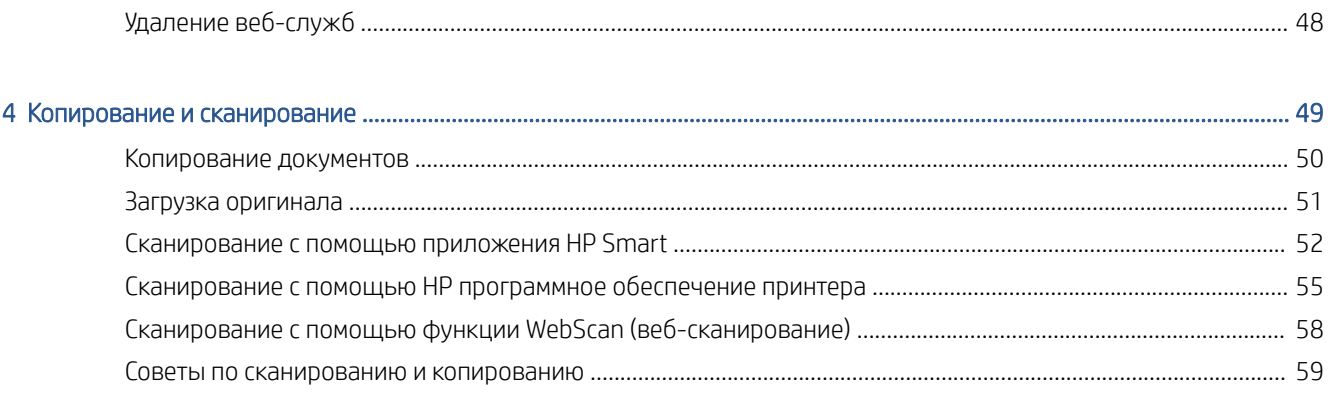

### 

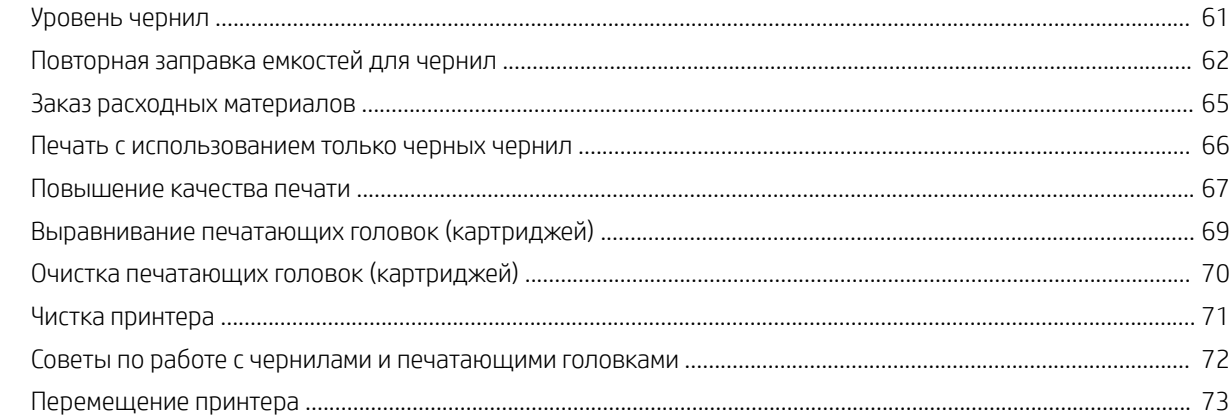

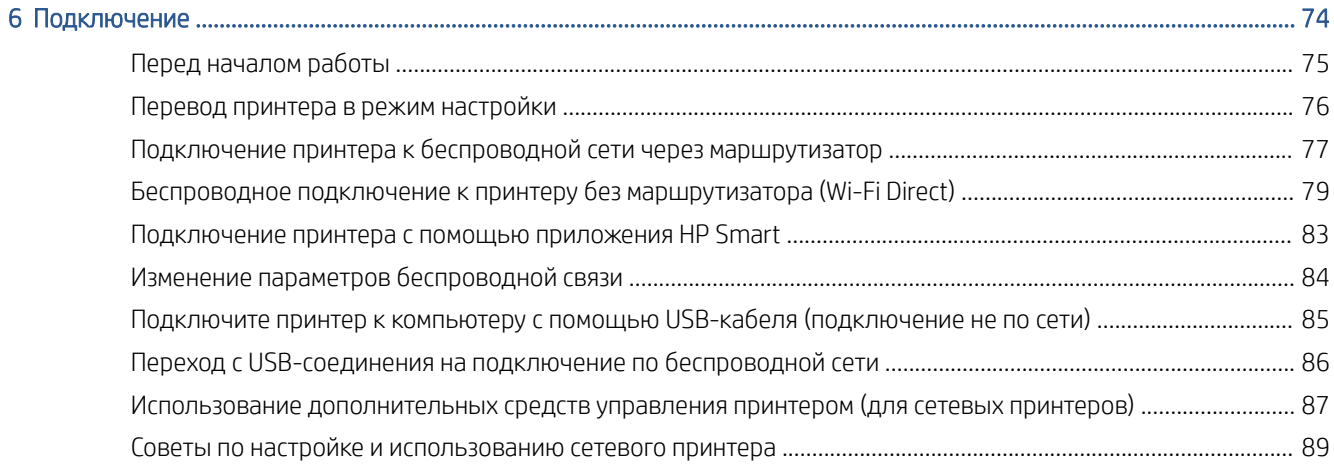

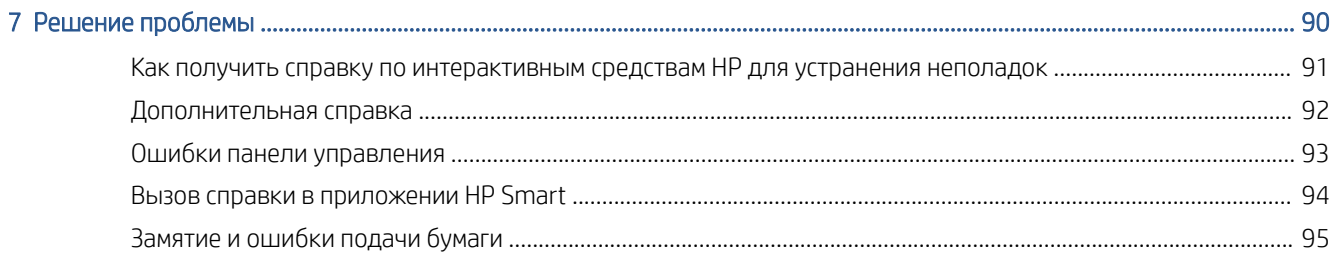

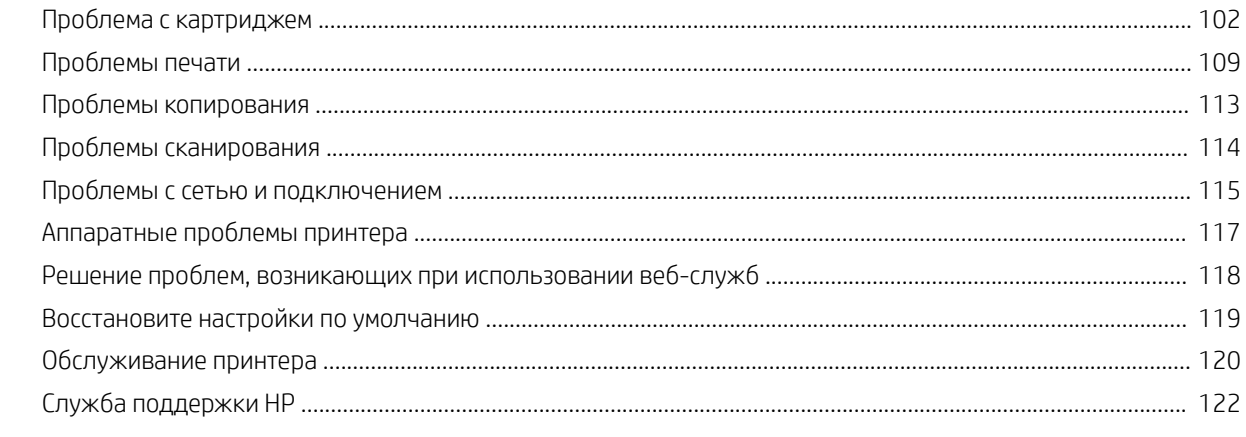

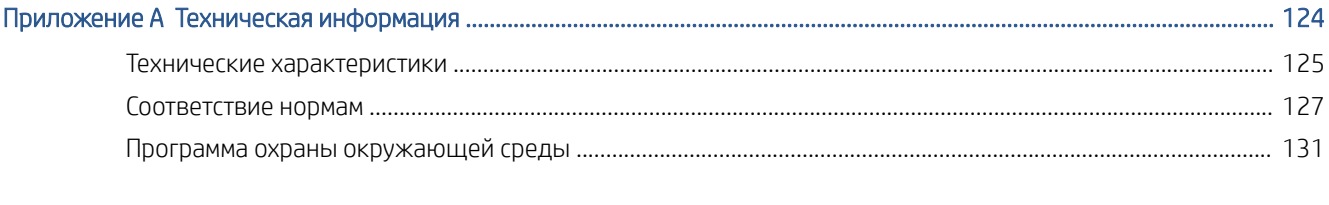

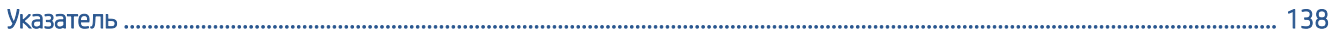

# <span id="page-6-0"></span>1 Начало работы

- [Компоненты принтера](#page-7-0)
- [Знакомство с системой подачи чернил](#page-9-0)
- [Функции панели управления](#page-10-0)
- [Индикаторы панели управления и состояние значков на экране](#page-12-0)
- [Обнаружение принтером измененных параметров бумаги по умолчанию](#page-20-0)
- [Основные сведения о бумаге](#page-21-0)
- [Откройте программное обеспечение принтера HP \(Windows\)](#page-24-0)
- [Использование приложения HP Smart для печати, сканирования и устранения неполадок](#page-25-0)
- [Спящий режим](#page-26-0)
- [Тихий режим](#page-27-0)
- [Автоотключение](#page-28-0)

# <span id="page-7-0"></span>Компоненты принтера

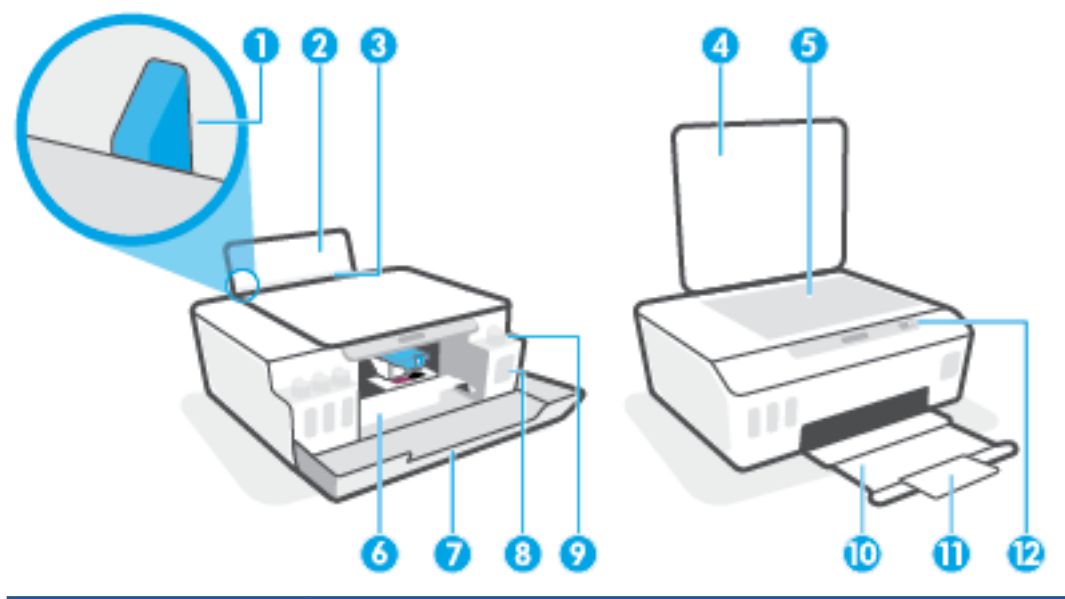

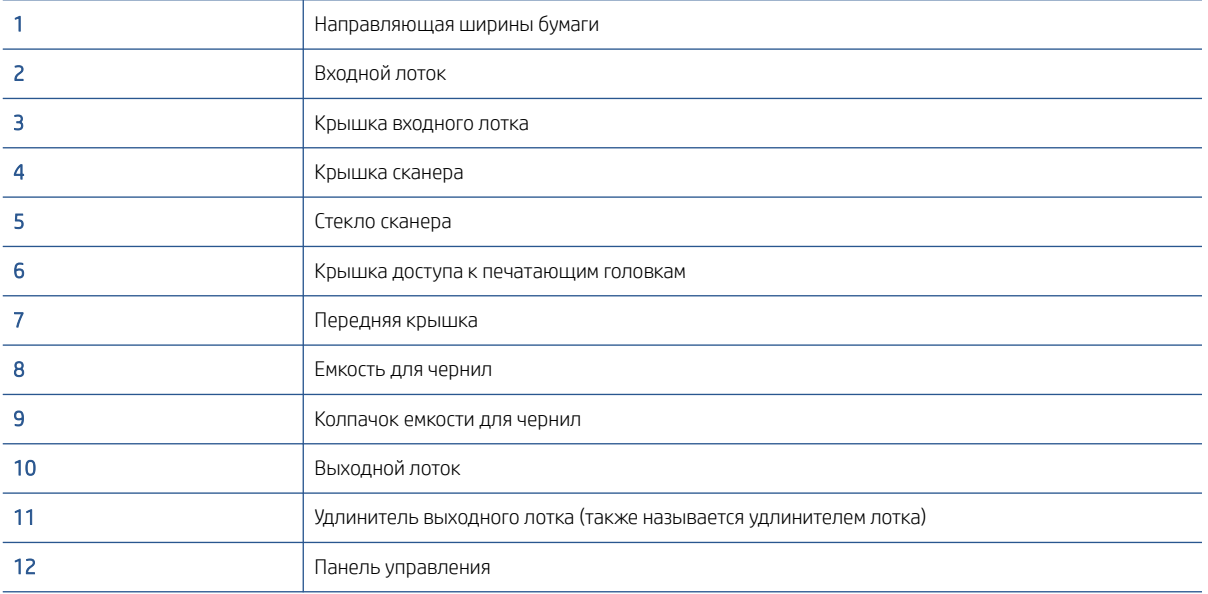

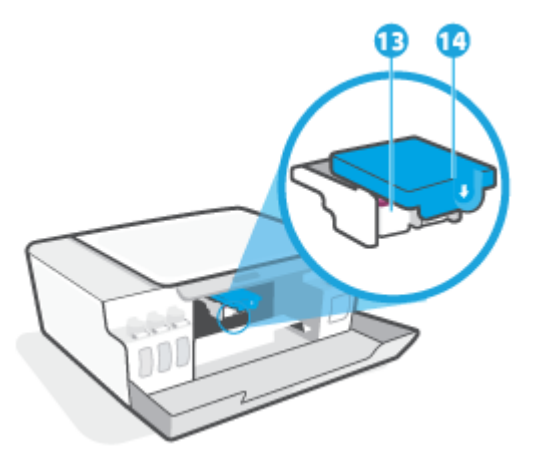

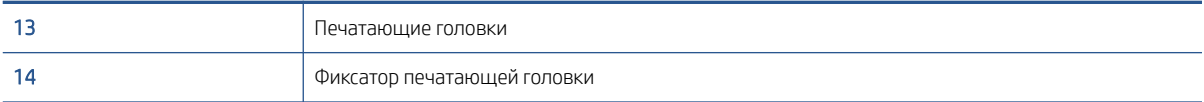

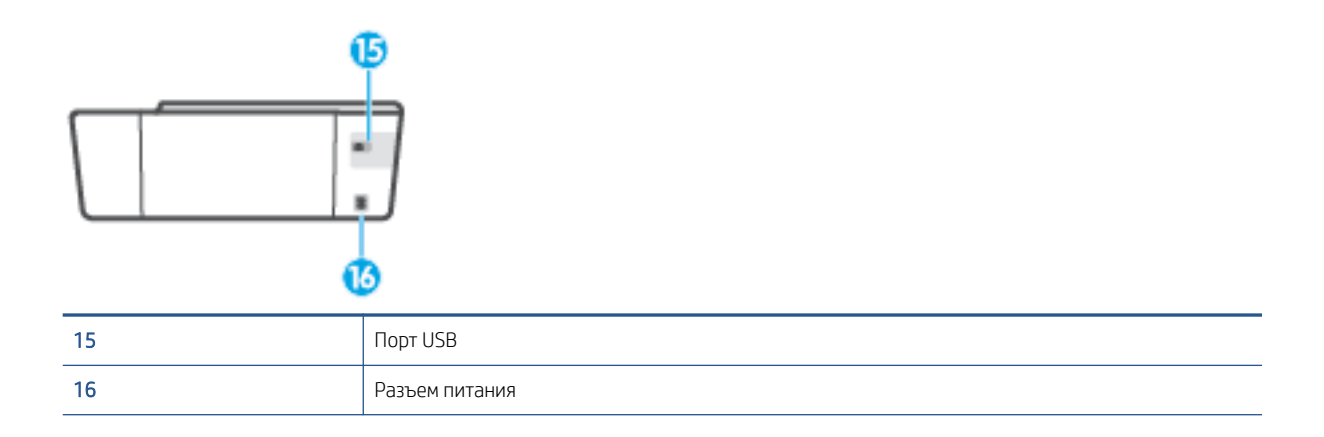

# <span id="page-9-0"></span>Знакомство с системой подачи чернил

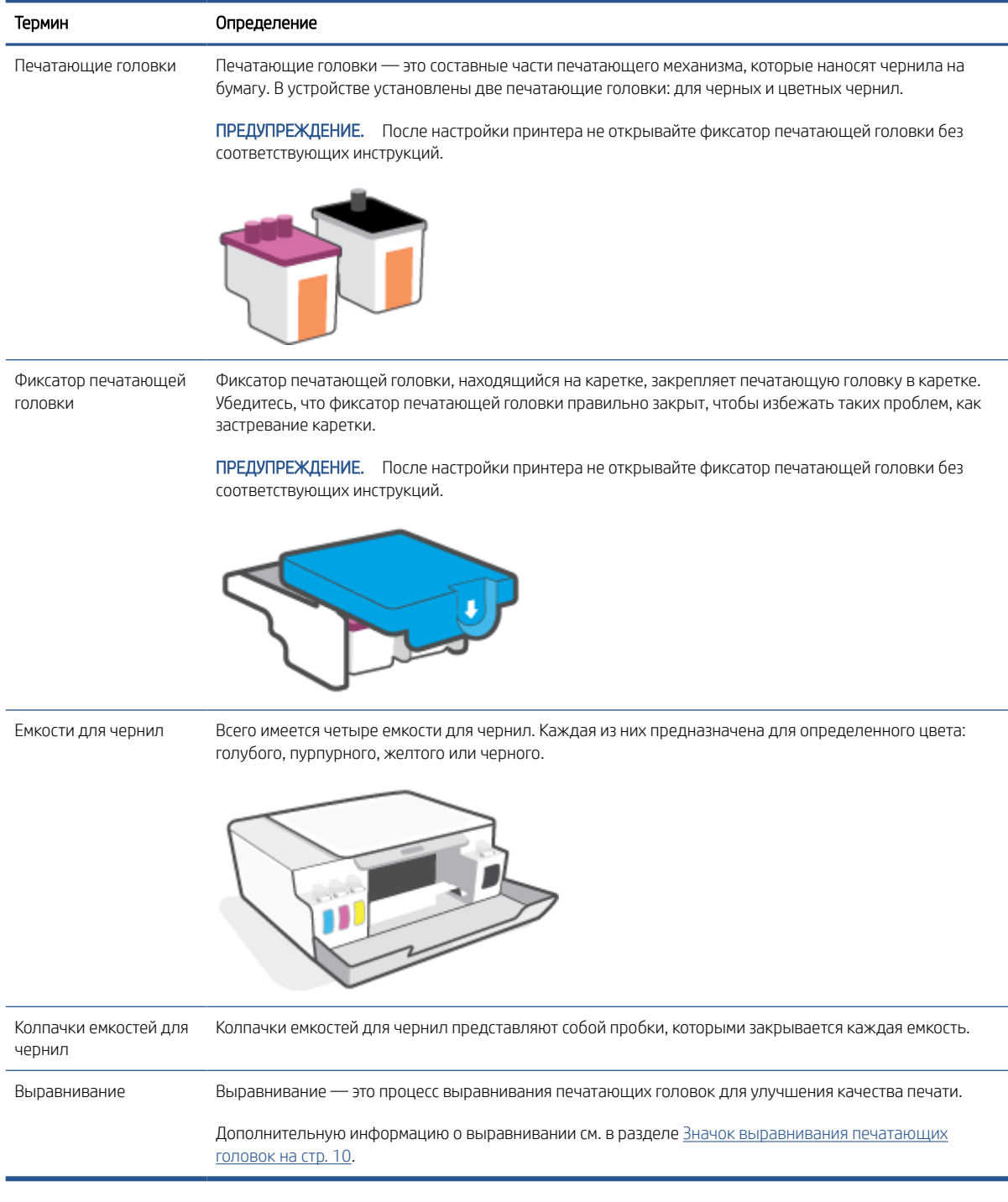

# <span id="page-10-0"></span>Функции панели управления

### Обзор кнопок и индикаторов

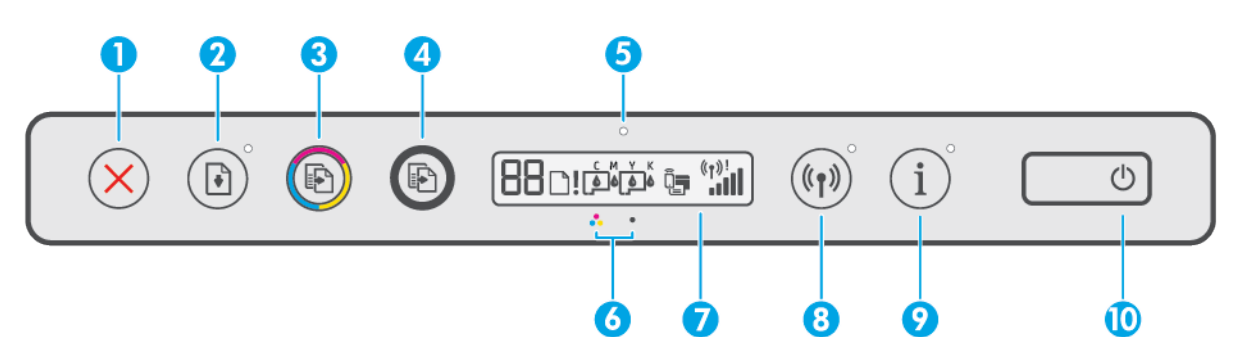

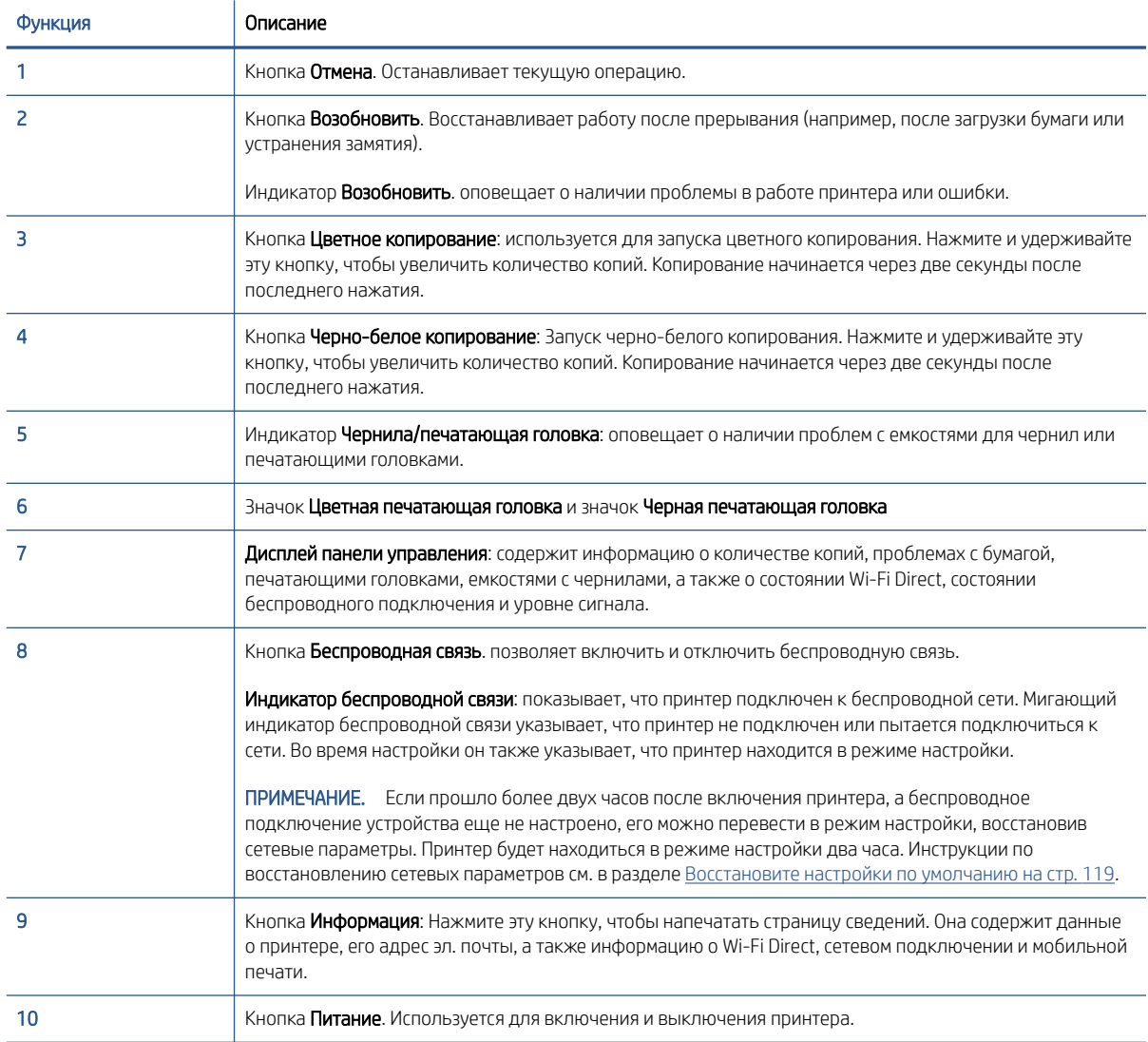

## Значки на дисплее панели управления

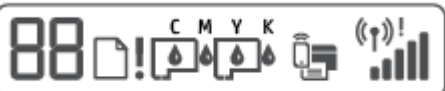

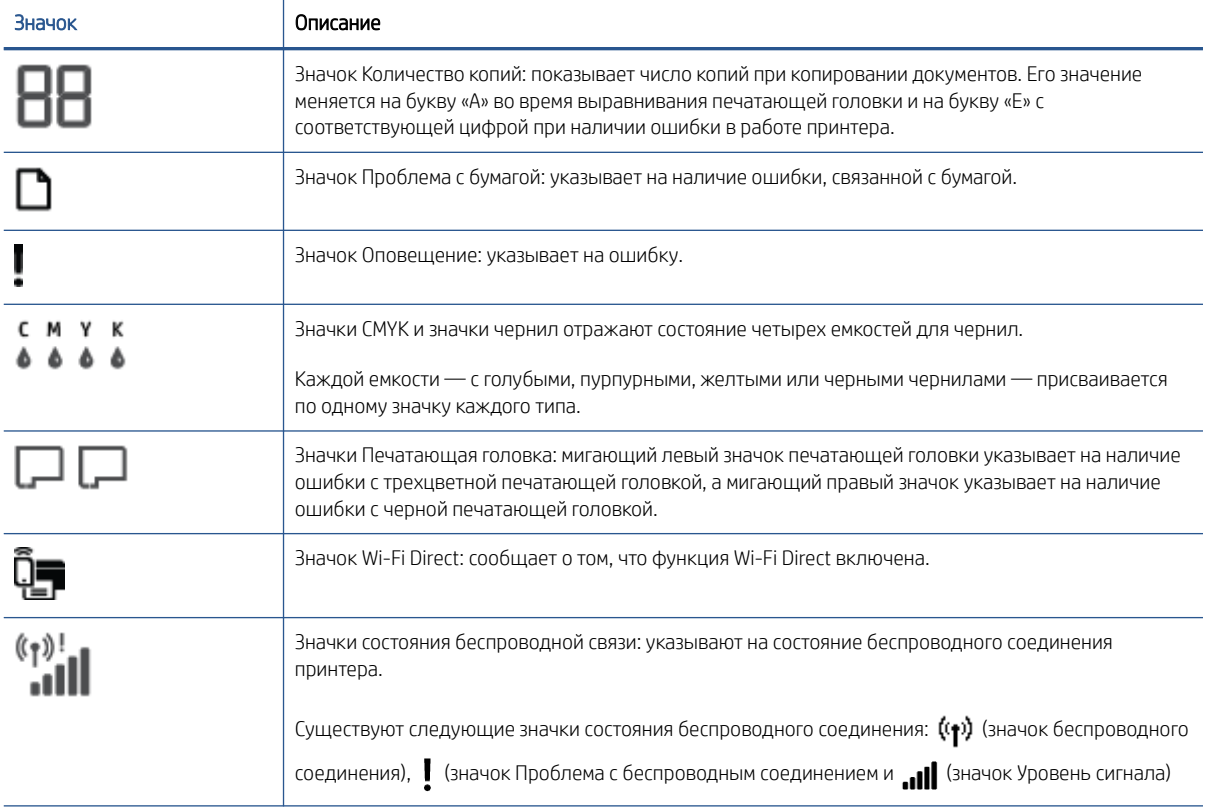

# <span id="page-12-0"></span>Индикаторы панели управления и состояние значков на экране

### Индикатор кнопки Характеристики

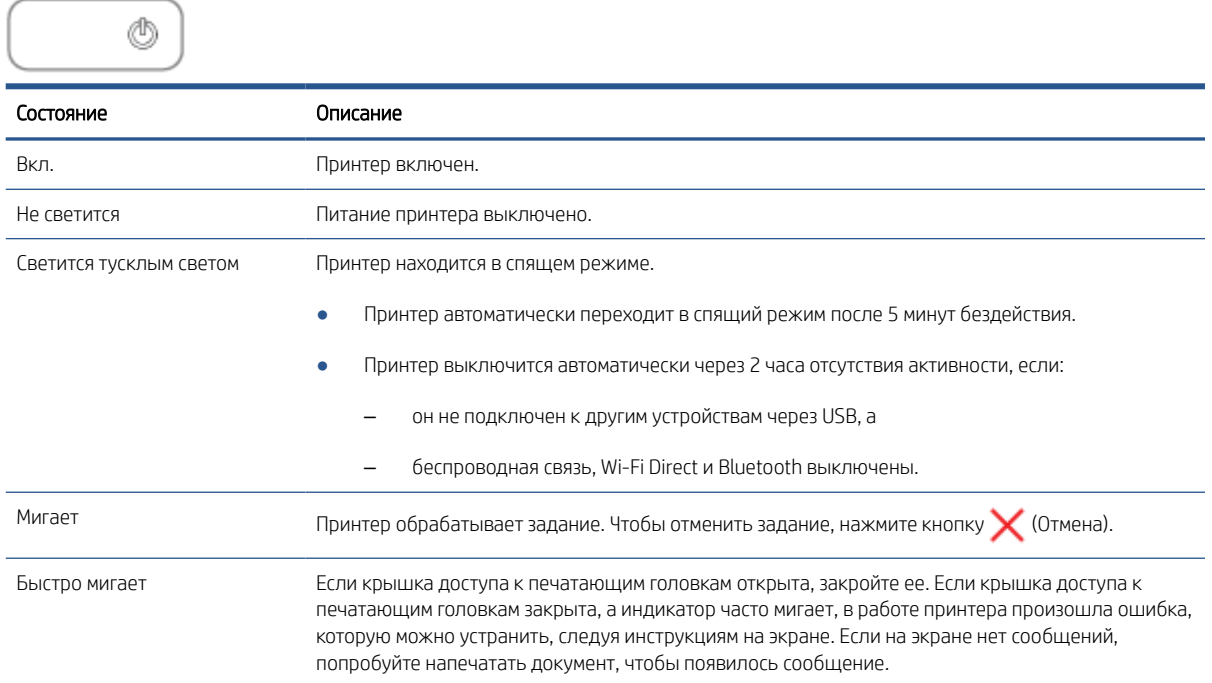

### Индикатор и значки Беспроводное соединение

Индикатор Беспроводное соединение рядом с кнопкой ((1) (Беспроводное соединение) и значки

состояния беспроводного подключения на экране панели управления указывают на состояние беспроводного подключения.

Индикатор Беспроводное соединение и значки состояния Беспроводное соединение загорятся, только когда завершится выравнивание во время первоначальной настройки.

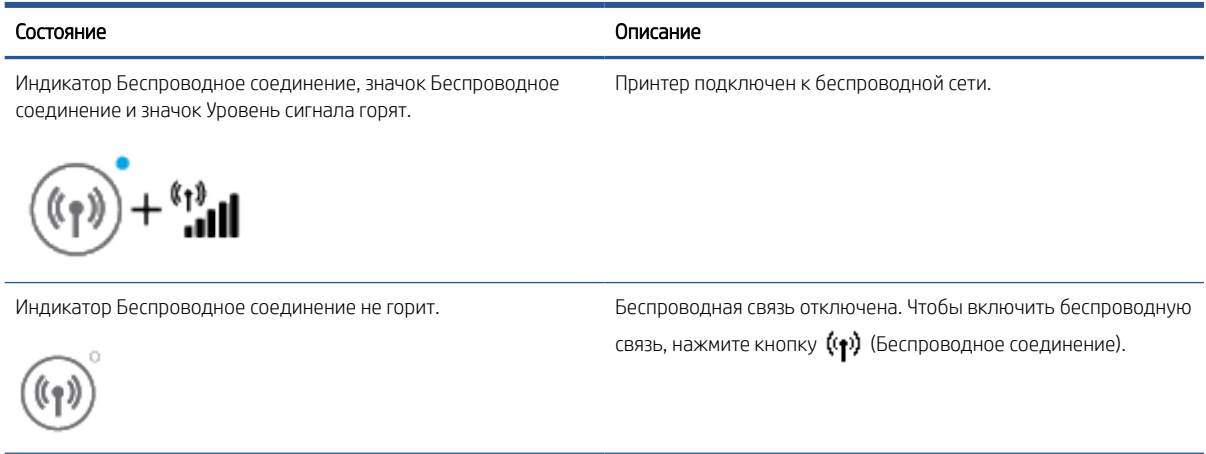

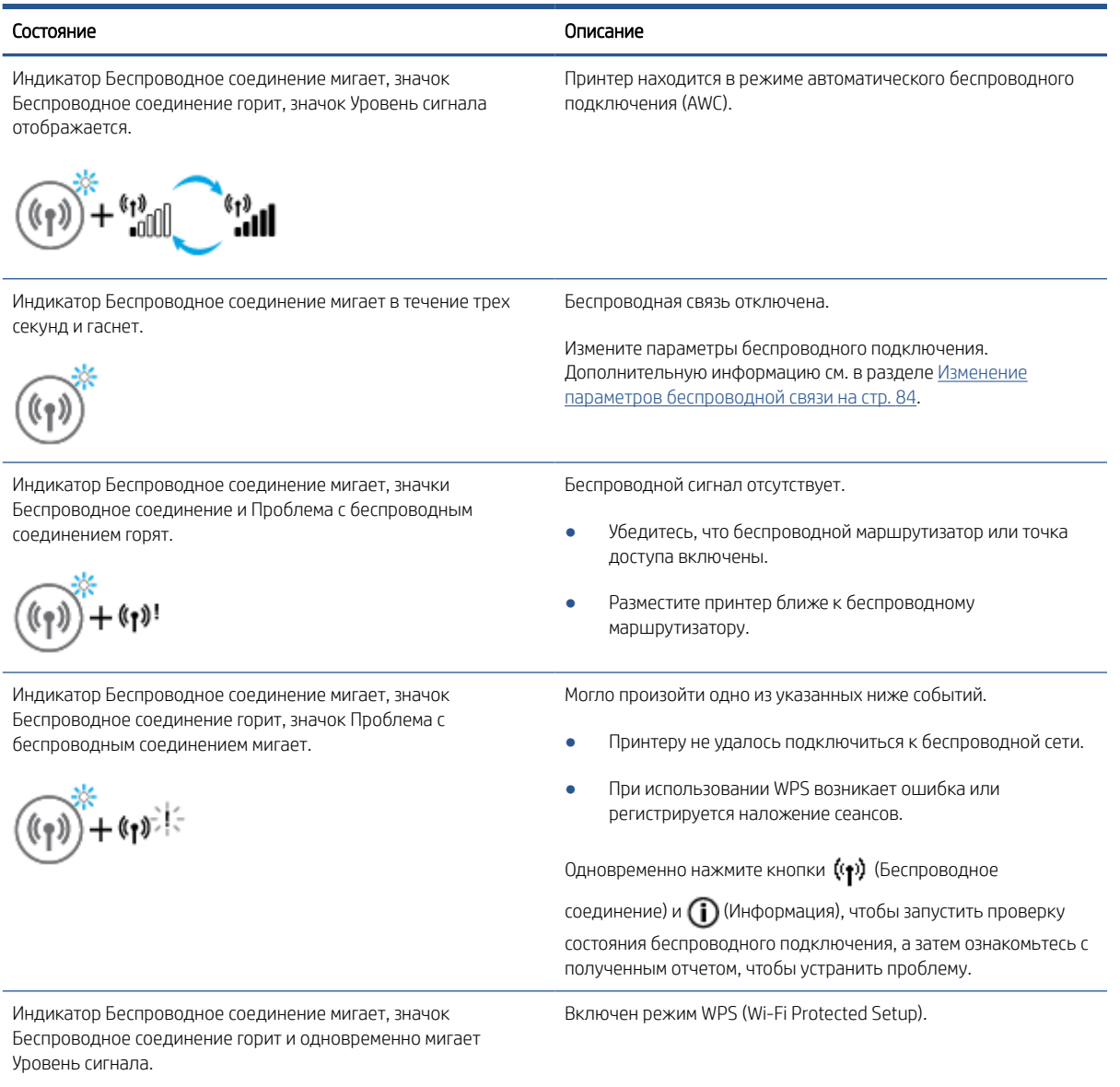

 $\frac{1}{2}$  =  $\frac{1}{2}$  =  $\frac{1$ 

8 Глава 1 Начало работы в союз в союз в союз на применение с применения и союз в союз на применения и союз в с

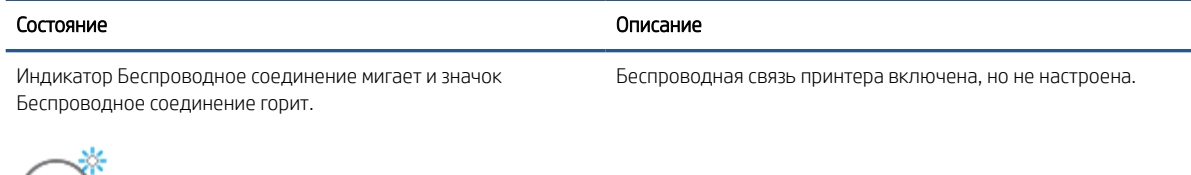

Индикатор Беспроводное соединение мигает, значок Беспроводное соединение светится, Уровень сигнала поочередно отображает разные значения и светится индикатор Проблема с беспроводным соединением.

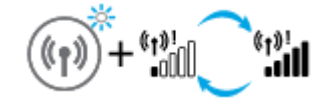

((† 1

Беспроводная связь принтера включена, была предварительно настроена и принтер пытается подключиться к сети.

### Значок Wi-Fi Direct

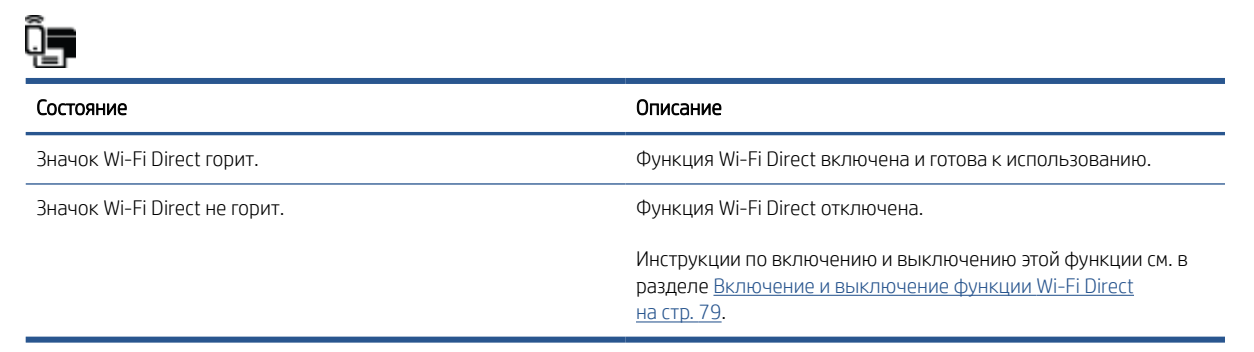

### Значки Печатающая головка и индикатор Чернила/печатающая головка

Значок Оповещение, один из значков Печатающая головка и индикатор Чернила/печатающая головка мигают.

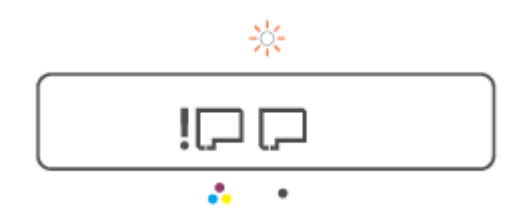

<span id="page-15-0"></span>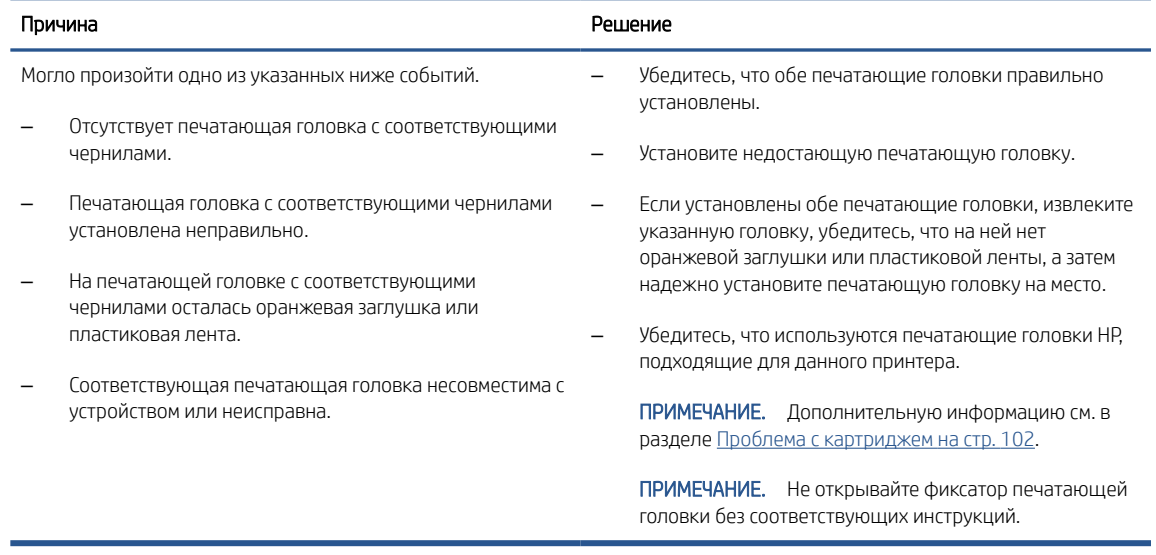

● Значок Оповещение, оба значка Печатающая головка и индикатор Чернила/печатающая головка мигают.

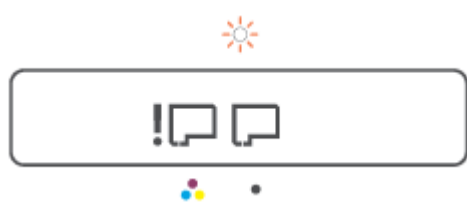

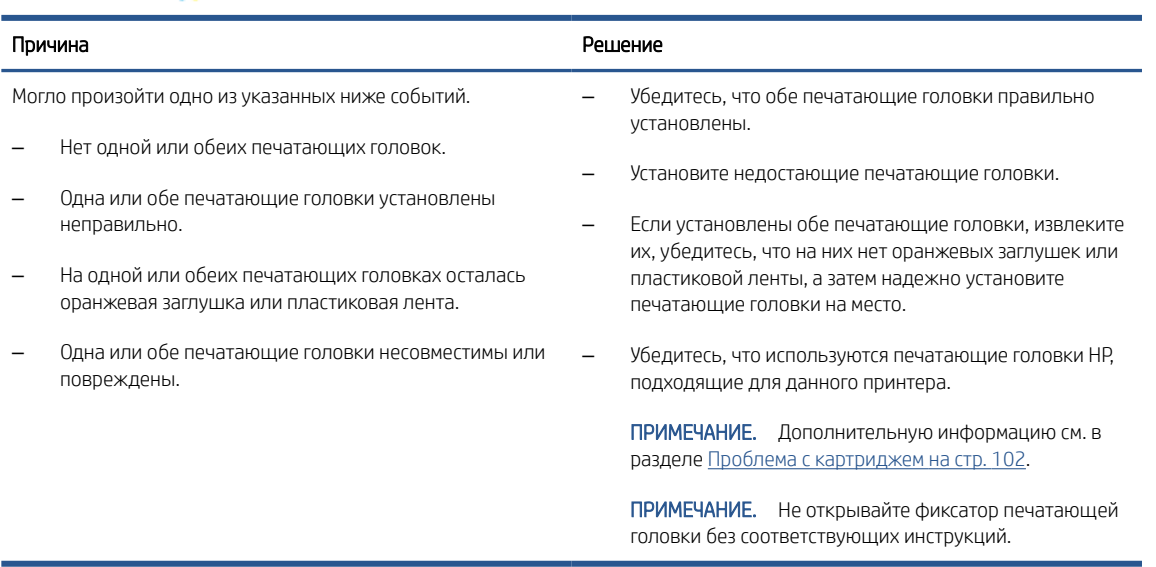

### Значок выравнивания печатающих головок

#### Значок состояния выравнивания

● На месте значка количества копий горит или мигает буква «A».

$$
R / \dot{R}
$$

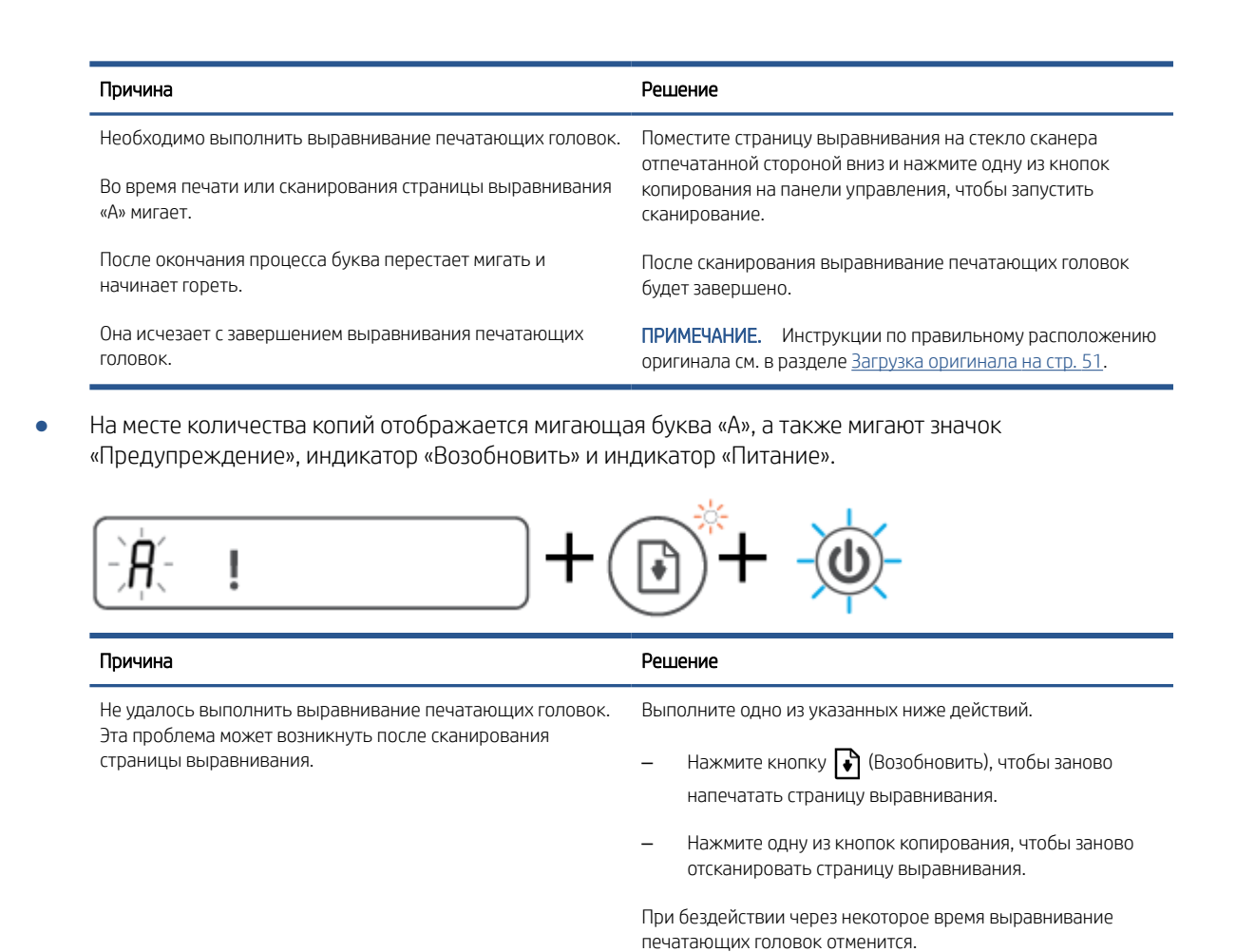

### Значок Оповещение, значок Проблема с бумагой и индикатор Возобновить

Значок Оповещение, значок Проблема с бумагой и индикатор Возобновить горят.

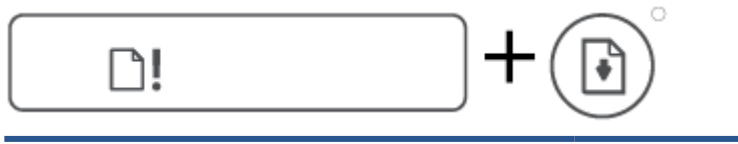

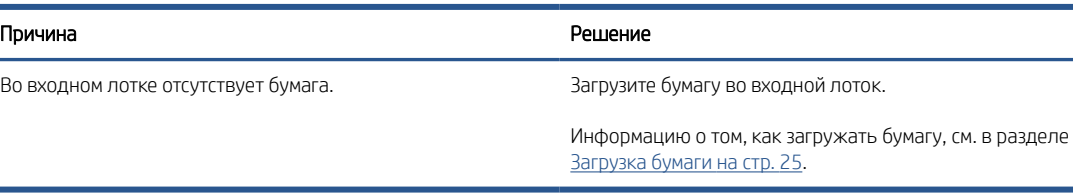

Значок Оповещение, значок Проблема с бумагой и индикатор Возобновить мигают.

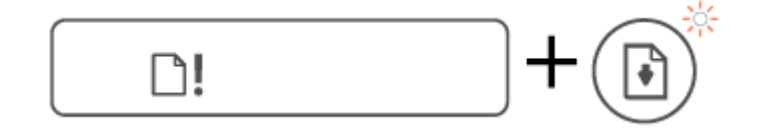

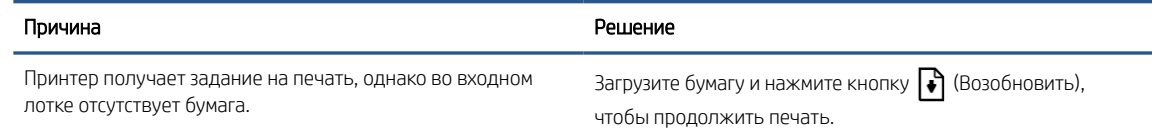

### Значок Количество копий

● На месте значка Количество копий отображается E1 или E2, а индикатор Возобновить мигает.

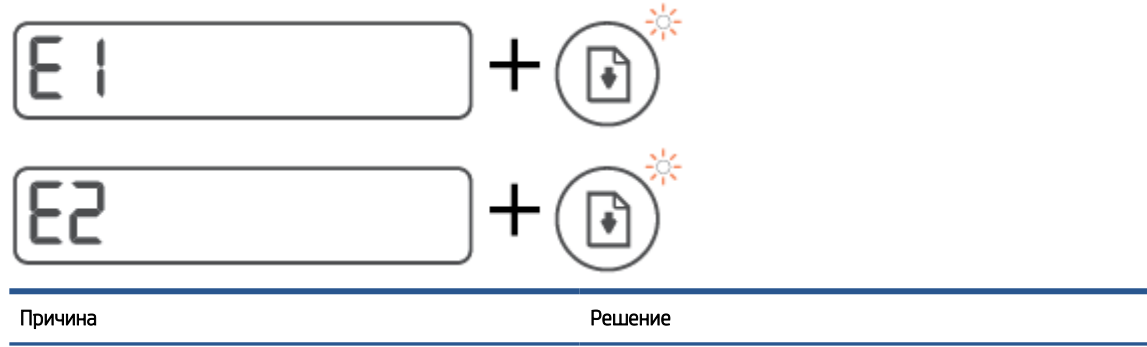

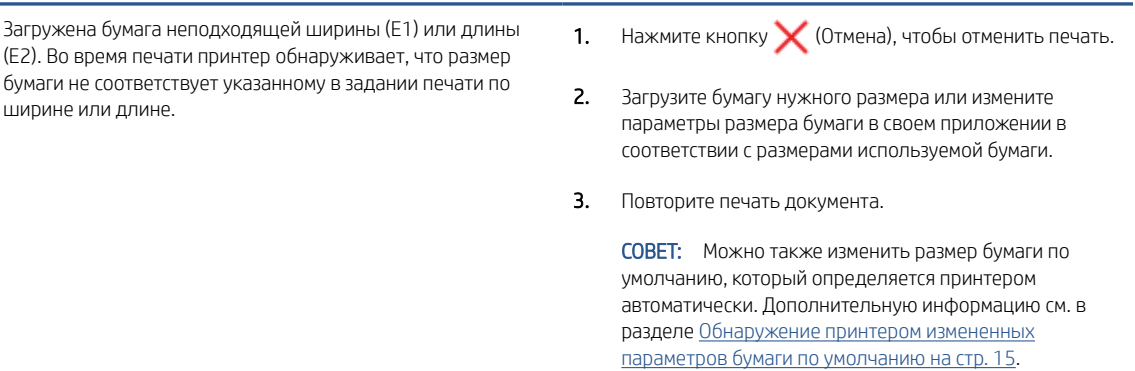

● На месте значка Количество копий отображается код «Е3». При этом индикаторы «Чернила/ печатающая головка» и Возобновить мигают.

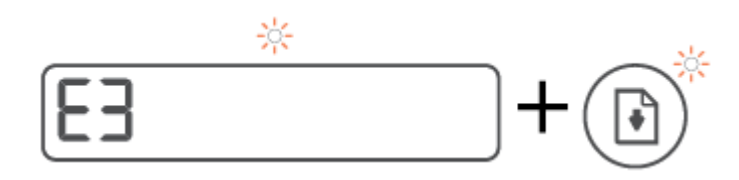

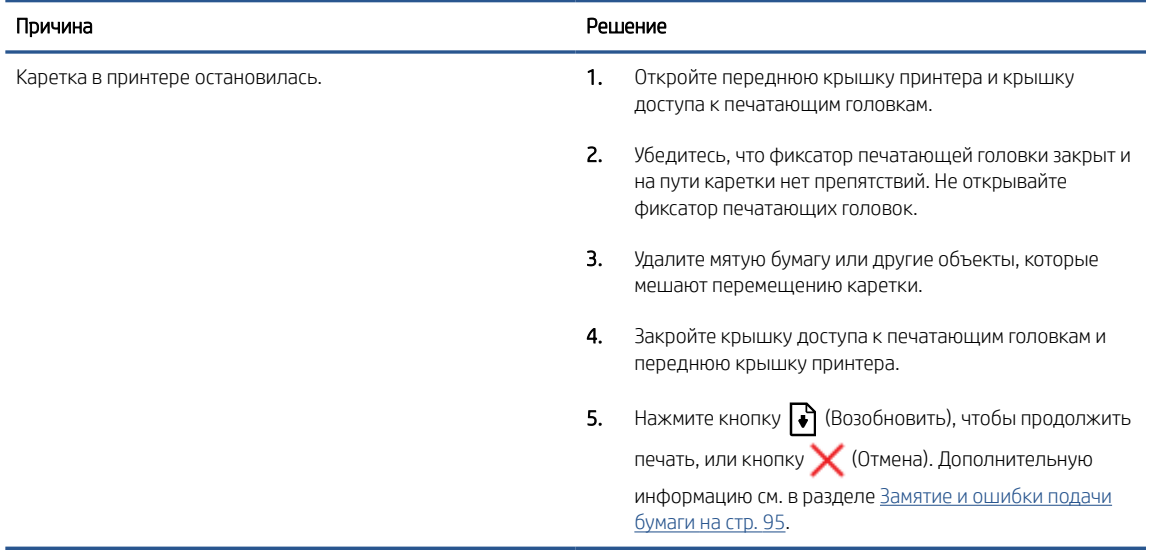

● На месте значка Количество копий отображается код «E4»и мигает индикатор Возобновить.

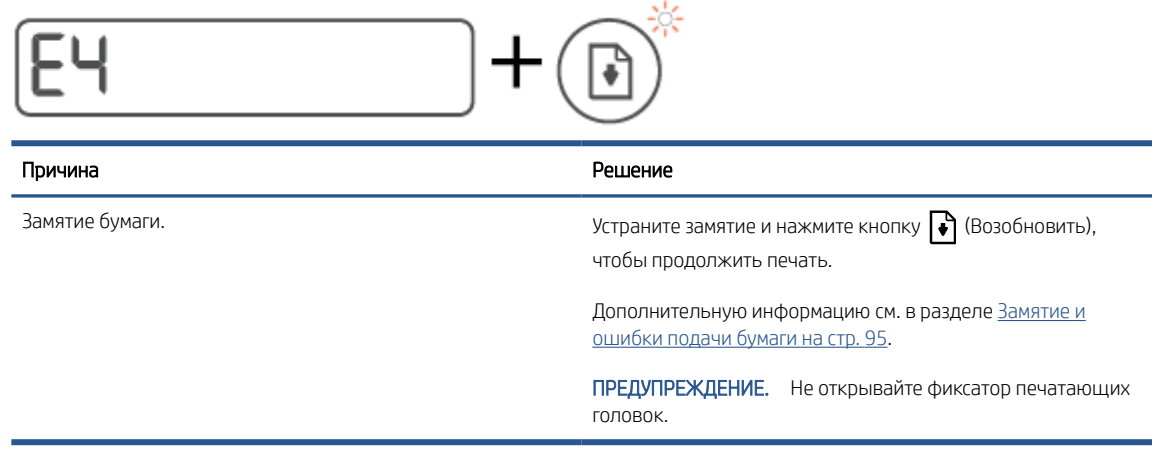

● На месте значка Количество копий отображается код «Е5».

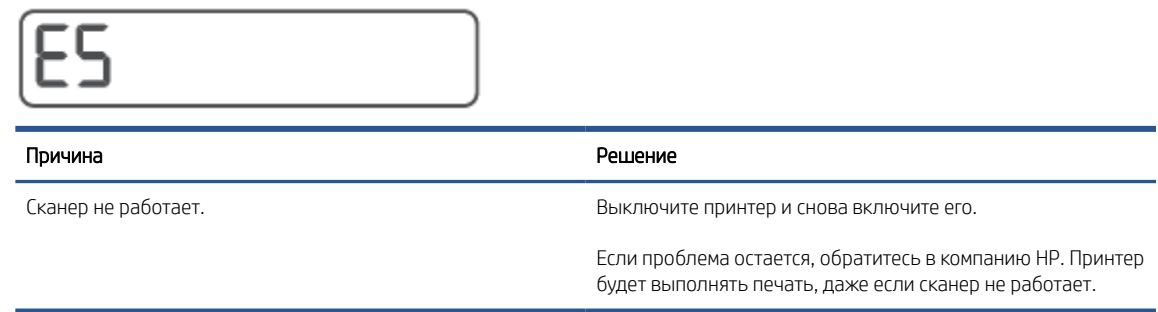

● На месте значка Количество копий отображается код «Е6».

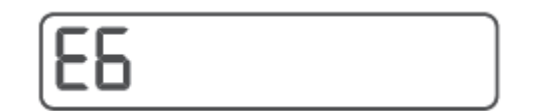

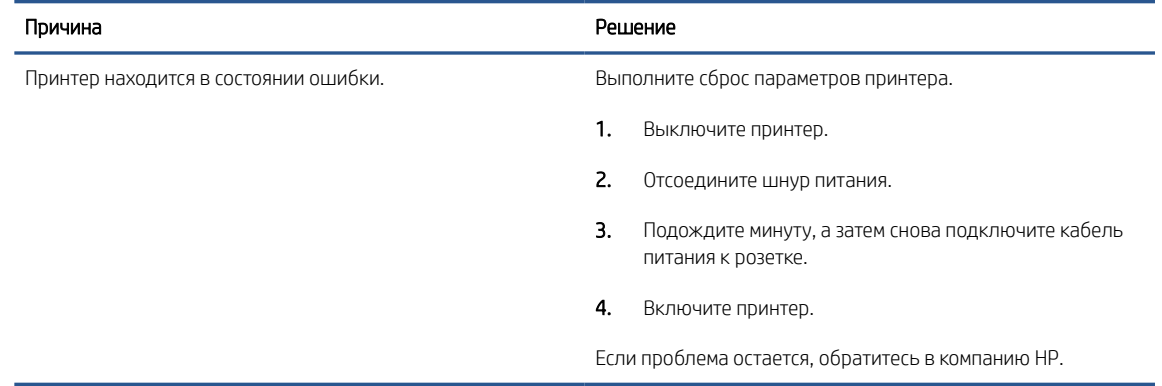

### Значок «Чернила», значок «CMYK» и индикатор «Чернила/печатающая головка»

• Горят значки СМУК, а также мигает как минимум один значок «Чернила».

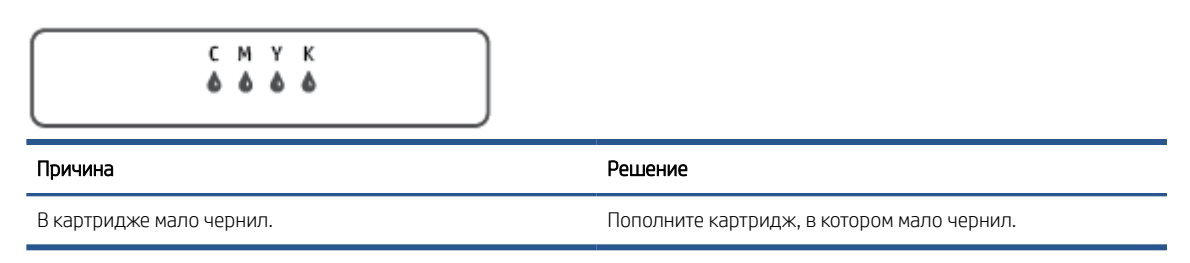

Горят значки СМУК, а также мигает как минимум один значок «Чернила». Горит индикатор «Чернила/ печатающая головка».

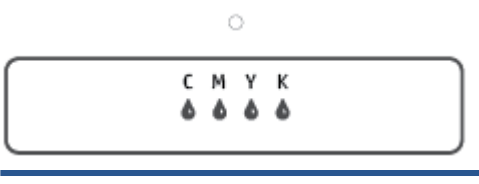

### Причина Решение В картридже очень мало чернил. Пополните картридж, в котором мало чернил.

На месте количества копий отображается код «Е7». Горят значки СМУК. Мигают индикатор «Чернила/ печатающая головка», один или несколько значков «Чернила» и значок Оповещение.

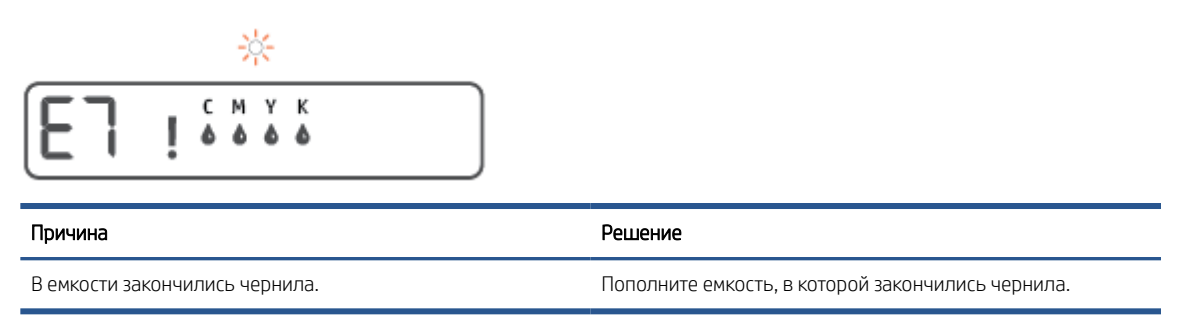

### <span id="page-20-0"></span>Обнаружение принтером измененных параметров бумаги по умолчанию

Принтер может автоматически определять, загружена ли бумага во входной лоток и какова ее ширина (большая, средняя, маленькая). Размер бумаги по умолчанию (большой, средний или маленький), определяемый принтером, можно изменить.

#### Изменение параметров бумаги на встроенном веб-сервере

- 1. Откройте встроенный веб-сервер (EWS). Дополнительную информацию см. в разделе [Откройте](#page-92-0) [встроенный веб-сервер на стр. 87](#page-92-0).
- 2. Перейдите на вкладку Параметры.
- 3. В меню слева нажмите Предпочтения, затем Управление лотками и бумагой и измените необходимые настройки.
- 4. Нажмите кнопку Применить.

## <span id="page-21-0"></span>Основные сведения о бумаге

Принтер хорошо работает практически с любым видом офисной бумаги. Перед закупкой больших партий бумаги попробуйте различные типы носителей. Оптимальное качество печати достигается при использовании бумаги компании HP. Подробнее о бумаге HP см. на веб-сайте компании HP по адресу [www.hp.com](http://www.hp.com) .

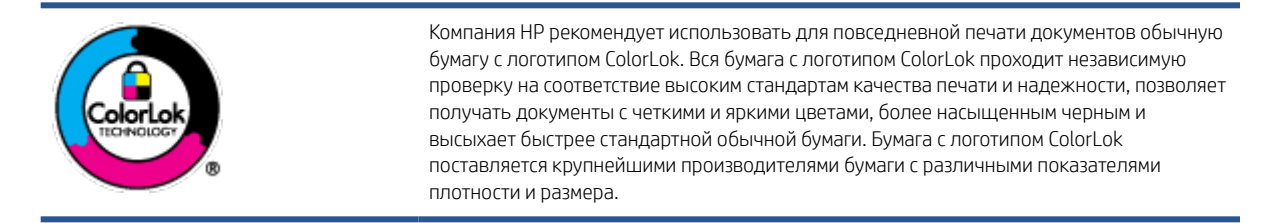

Этот раздел содержит указанные ниже темы.

- Типы бумаги, рекомендуемые для печати
- [Заказ бумаги и других расходных материалов HP](#page-23-0)

#### Типы бумаги, рекомендуемые для печати

Для обеспечения наилучшего качества печати компания HP рекомендует использовать бумагу HP, которая создана специально для различных заданий печати.

В зависимости от страны (региона) некоторые типы бумаги могут быть недоступны.

#### Фотопечать

#### ● Фотобумага HP высшего качества

Фотобумага HP высшего качества обеспечит наилучшее качество фотографий. Используя фотобумагу HP высшего качества, вы сможете печатать качественные быстросохнущие фотографии, которыми можно поделиться сразу после печати. Доступны различные размеры бумаги, в том числе A4, 8,5 x 11 дюймов, 10 x 15 см (4 x 6 дюймов), 13 x 18 см (5 x 7 дюймов), а также различные покрытия — глянцевое и полуглянцевое (полуматовое). Эта бумага идеально подходит для того, чтобы вставлять ваши фотографии и специальные фотопроекты в рамки, демонстрировать и дарить их. Фотобумага HP высшего качества — это отличный результат, профессиональное качество и долговечность.

#### Улучшенная фотобумага НР

Эта глянцевая фотобумага имеет специальное покрытие, обеспечивающее мгновенное высыхание чернил и исключающее смазывание изображений. Эта бумага устойчива к воздействию воды, загрязнений, отпечатков пальцев и влажности. Напечатанные на этой бумаге изображения выглядят как профессионально отпечатанные фотографии. Доступно несколько форматов этой бумаги, включая форматы A4, 8,5 x 11 дюймов, 10 x 15 см (4 x 6 дюймов), 13 x 18 см (5 x 7 дюймов). Бумага не содержит кислот, что позволяет получать более долговечные фотографии.

#### ● Фотобумага HP для повседневного использования

Эта бумага предназначена для экономичной повседневной печати полноцветных фотографий на обычной фотобумаге. Кроме того, эта доступная фотобумага быстро высыхает, что облегчает работу с ней. При использовании этой бумаги на любом струйном принтере будут получаться четкие и резкие изображения. Доступны различные размеры бумаги с глянцевым покрытием, включая A4,

8,5 x 11 дюймов, 5 x 7 дюймов и 4 x 6 дюймов (10 х 15 см). Бумага не содержит кислот, что позволяет получать более долговечные фотографии.

#### Экономичные пакеты фотоматериалов HP

В экономичных пакетах фотоматериалов HP содержатся оригинальные картриджи HP и улучшенная фотобумага HP. Это позволяет сэкономить время и гарантированно получать при печати доступные профессиональные фотографии с помощью принтера HP. Оригинальные чернила HP и улучшенная фотобумага HP специально разработаны для совместного использования, что позволяет получать долговечные и яркие фотографии. Такой набор идеально подходит для печати всех отпускных фотографий или большого количества копий фотографий.

#### Деловые документы

#### Бумага HP повышенного качества для презентаций, мат. 120 г или Профессиональная бумага HP, мат. 120 г

Этот тип бумаги представляет собой плотную двустороннюю бумагу, идеально подходящую для печати презентаций, предложений, отчетов и информационных бюллетеней. Большая плотность придает им выразительный внешний вид.

#### Бумага HP для брошюр, глянц. 180 г или Профессиональная бумага HP, глянц. 180 г

Эти типы бумаги имеют глянцевое покрытие с обеих сторон, что делает их подходящими для двусторонней печати. Этот тип бумаги обеспечивает качество, близкое к фотографическому, и наиболее подходит для воспроизведения изображений и деловой графики для обложек отчетов, специальных презентаций, брошюр, почтовой корреспонденции и календарей.

#### Бумага НР для брошюр, мат. 180 г или Профессиональная бумага НР, мат. 180 г

Эти типы бумаги имеют матовое покрытие с обеих сторон, что делает их подходящими для двусторонней печати. Этот тип бумаги обеспечивает качество, близкое к фотографическому, и наиболее подходит для воспроизведения изображений и деловой графики для обложек отчетов, специальных презентаций, брошюр, почтовой корреспонденции и календарей.

#### Повседневная печать

Все типы бумаги предназначены для ежедневной печати, для их производства используется технология ColorLok, которая снижает вероятность появления пятен и обеспечивает насыщенный черный цвет и яркие другие цвета.

#### Ярко-белая бумага HP для струйной печати

Ярко-белая бумага HP для струйной печати обеспечивает высокую контрастность цветов и четкость текста. Она достаточно непрозрачная, подходит для двусторонней цветной печати и не просвечивает, что делает ее наиболее подходящей для создания газет, отчетов и рекламных листков.

#### **Бумага HP для печати**

Бумага HP для печати — бумага высокого качества для широкого круга задач. При печати на этой бумаге документы имеют более качественный вид по сравнению с обычной или копировальной бумагой. Бумага не содержит кислот, что позволяет получать более долговечные фотографии.

#### Офисная бумага HP

<span id="page-23-0"></span>Офисная бумага HP — бумага высокого качества для широкого круга задач. Она подходит для копий, черновиков, служебных записок и других повседневных документов. Бумага не содержит кислот, что позволяет получать более долговечные фотографии.

#### Офисная бумага HP из макулатуры

Офисная бумага HP из макулатуры представляет собой высококачественную бумагу для широкого набора задач, содержащую 30 % вторичного волокна.

### Заказ бумаги и других расходных материалов HP

Принтер хорошо работает практически с любым видом офисной бумаги. Оптимальное качество печати достигается при использовании бумаги компании HP.

Бумагу и расходные материалы HP можно заказать по адресу: [www.hp.com](http://www.hp.com) . В настоящее время некоторые разделы веб-сайта HP доступны только на английском языке.

Компания HP рекомендует использовать для повседневной печати и копирования документов обычную бумагу с логотипом ColorLok. Все типы бумаги с логотипом ColorLok проходят независимые испытания на соответствие высоким стандартам надежности и качества печати. Отпечатки на этой бумаге отличаются высокой контрастностью, яркостью цветов и насыщенными оттенками черного. Кроме того, они высыхают быстрее, чем документы, напечатанные на стандартных типах обычной бумаги. Бумага с логотипом ColorLok поставляется крупнейшими производителями бумаги с различными показателями плотности и размера.

# <span id="page-24-0"></span>Откройте программное обеспечение принтера HP (Windows)

С помощью программного обеспечения принтера HP можно настроить параметры принтера, узнать приблизительные уровни чернил, заказать расходные материалы для печати, провести обслуживание принтера, устранить проблемы печати и т.д. В этом руководстве вы найдете дополнительные сведения о доступных функциях программного обеспечения принтера.

После установки программного обеспечения принтера HP выполните одно из следующих действий в зависимости от операционной системы.

**ЭМ ПРИМЕЧАНИЕ.** Если вместо ПО принтера вы используете приложение HP Smart, см. раздел [Использование приложения HP Smart для печати, сканирования и устранения неполадок на стр. 20](#page-25-0).

- Windows 10: на рабочем столе компьютера вызовите меню Пуск, из списка приложений выберите HP и нажмите на значок с именем принтера.
- Windows 8.1. Щелкните стрелку вниз в левом нижнем углу начального экрана и выберите название принтера.
- Windows 8. На начальном экране щелкните правой кнопкой мыши пустое пространство, на панели приложений щелкните Все приложения и выберите название принтера.
- Windows 7. На рабочем столе компьютера щелкните Пуск, Все программы, HP и выберите папку данного принтера. Затем нажмите значок с именем принтера.

### <span id="page-25-0"></span>Использование приложения HP Smart для печати, сканирования и устранения неполадок

HP Smart помогает настроить принтер HP, выполнить сканирование, печать, предоставить к нему общий доступ и управлять им. Можно отправлять документы и изображения с помощью электронной почты, текстовых сообщений, популярных облачных служб и социальных сетей (таких как iCloud, Google Drive, Dropbox и Facebook). Также можно настраивать новые принтеры HP, отслеживать наличие расходных материалов и осуществлять их заказ.

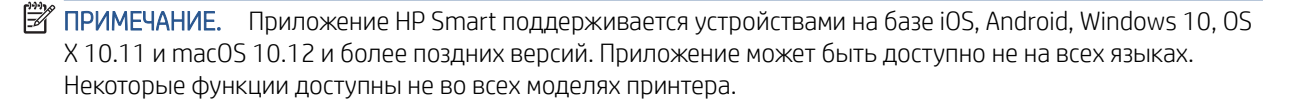

#### Дополнительная информация о приложении HP Smart

Общие инструкции по печати, сканированию и устранению неполадок с помощью HP Smart см. в разделах [Печать с помощью приложения HP Smart](#page-37-0) на стр. 32, [Сканирование с помощью приложения HP Smart](#page-57-0)  [на стр. 52](#page-57-0) и [Вызов справки в приложении HP Smart](#page-99-0) на стр. 94. Для получения дополнительной информации посетите веб-сайты:

- iOS/Android: [www.hp.com/go/hpsmart-help](http://www.hp.com/go/hpsmart-help)
- Windows: [www.hp.com/go/hpsmartwin-help](http://www.hp.com/go/hpsmartwin-help)
- Mac. [www.hp.com/go/hpsmartmac-help](http://www.hp.com/go/hpsmartmac-help)

#### Установка приложения HP Smart и подключение к принтеру

1. Перейдите на сайт [123.hp.com,](http://123.hp.com) чтобы загрузить и установить приложение HP Smart.

Пользователи iOS, Android и Windows 10 могут также сделать это в магазине приложений.

- 2. После завершения установки откройте приложение.
	- iOS/Android: В меню компьютера или мобильного устройства нажмите HP Smart.
	- Windows 10. Нажмите на рабочем столе устройства значок Пуск и выберите HP Smart из списка приложений.
	- Мас. На панели запуска выберите приложение HP Smart.
- 3. Подключитесь к принтеру. Информацию см. в разделе [Подключение принтера с помощью](#page-88-0) [приложения HP Smart](#page-88-0) на стр. 83.

# <span id="page-26-0"></span>Спящий режим

- В спящем режиме расход электроэнергии снижается.
- После начальной настройки принтер автоматически переходит в спящий режим после 5 минут бездействия.
- Подсветка кнопки «Питание» затухает и экран панели управления принтера отключается, когда принтер находится в спящем режиме.
- Нажатие любой кнопки на панели управления, отправка задания печати или сканирования может вывести принтер из спящего режима.

#### Изменение параметров спящего режима на встроенном веб-сервере (EWS)

- 1. Откройте встроенный веб-сервер (EWS). Дополнительную информацию см. в разделе [Откройте](#page-92-0) [встроенный веб-сервер на стр. 87](#page-92-0).
- 2. Перейдите на вкладку Параметры.
- 3. В разделе Управление питанием нажмите Энергосберегающий режим и выберите необходимый параметр.
- 4. Нажмите кнопку Применить.

# <span id="page-27-0"></span>Тихий режим

В тихом режиме скорость печати замедляется, чтобы снизить общий уровень шума без ухудшения качества печати. Печать в бесшумном режиме возможна только при использовании Обычного качества печати и простой бумаги. Чтобы снизить шум при печати, включите тихий режим. Чтобы выполнить печать на обычной скорости, выключите тихий режим. По умолчанию тихий режим выключен.

ПРИМЕЧАНИЕ. При выполнении печати на простой бумаге в бесшумном режиме с качеством печати Черновая печать или Высокое либо при печати фотографий или конвертов принтер работает так, как если бы бесшумный режим был выключен.

Включение и выключение бесшумного режима с помощью программного обеспечения принтера (Windows)

- 1. Откройте программное обеспечение принтера HP. Дополнительную информацию см. в разделе [Откройте программное обеспечение принтера HP \(Windows\)](#page-24-0) на стр. 19.
- 2. Перейдите на вкладку Бесшумный режим.

**学 ПРИМЕЧАНИЕ.** Вкладка «Бесшумный режим» отображается, только если принтер подключен через ПО HP.

- 3. Нажмите Вкл. или Выкл.
- 4. Щелкните Сохранить параметры.

#### Включение и выключение бесшумного режима с помощью встроенного веб-сервера (EWS)

- 1. Откройте встроенный веб-сервер. Дополнительную информацию см. в разделе [Откройте встроенный](#page-92-0)  [веб-сервер на стр. 87.](#page-92-0)
- 2. Перейдите на вкладку Параметры.
- 3. В разделе «Предпочтения» выберите пункт Бесшумный режим, а затем нажмите Вкл. или Выкл.
- 4. Нажмите кнопку Применить.

### <span id="page-28-0"></span>Автоотключение

Данная функция автоматически отключает принтер после 2 часов бездействия для уменьшения расхода электроэнергии. Поскольку функция автоотключения полностью выключает принтер, необходимо использовать кнопку питания, чтобы снова включить его.

Если принтер поддерживает функцию автоотключения для экономии энергии, ее работа будет зависеть от возможностей принтера и параметров подключения. Даже если функция автоотключения не работает, принтер переходит в спящий режим автоматически после 5 минут бездействия для уменьшения расхода электроэнергии.

- Функция автоотключения активируется при включении принтера, если он не поддерживает сеть, факс и Wi-Fi Direct либо не использует эти функции.
- Автоотключение запрещено, когда включена функция беспроводной связи или функция Wi-Fi Direct либо когда принтер, поддерживающий факс, USB или сеть Ethernet, устанавливает соединение через факс, USB или сеть Ethernet.
- СОВЕТ: Для экономии электроэнергии можно активировать функцию автоотключения, даже когда принтер подключен к другим устройствам или когда включена функция беспроводной связи.

# <span id="page-29-0"></span>2 Печать

- [Загрузка бумаги](#page-30-0)
- [Печать документов](#page-34-0)
- [Печать фотографий](#page-35-0)
- [Печать на конвертах](#page-36-0)
- [Печать с помощью приложения HP Smart](#page-37-0)
- [Печать в режиме Максимум dpi](#page-39-0)
- [Печать с компьютера или ноутбука Mac](#page-40-0)
- [Печать с мобильных устройств](#page-41-0)
- [Советы по успешной печати](#page-42-0)
- [Просмотр состояния заданий печати и управление заданиями печати \(Windows\)](#page-45-0)
- [Настройка принтера \(Windows\)](#page-46-0)

# <span id="page-30-0"></span>Загрузка бумаги

### Загрузка бумаги

1. Поднимите входной лоток.

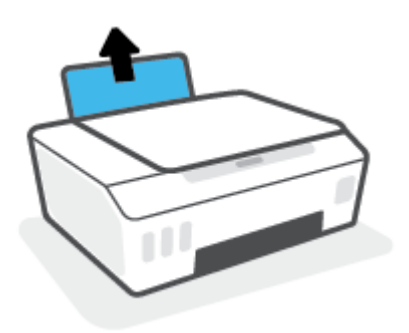

2. Сдвиньте направляющую ширины бумаги влево.

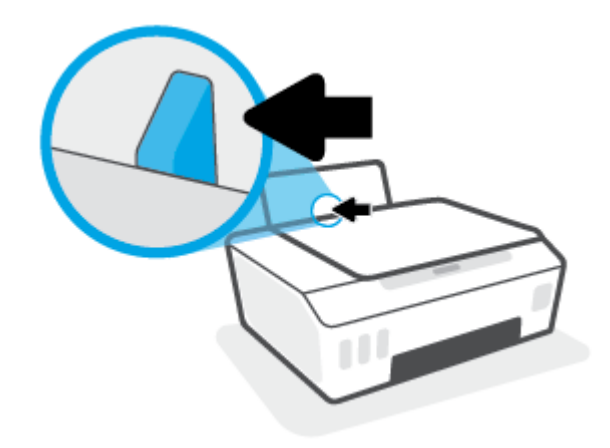

3. Поместите стопку бумаги во входной лоток коротким краем вниз и стороной для печати вверх. Сдвиньте стопку бумаги вперед до упора.

При загрузке бумаги малого размера (например, фотобумаги) убедитесь, что стопка бумаги выровнена про правой крайней стороне лотка.

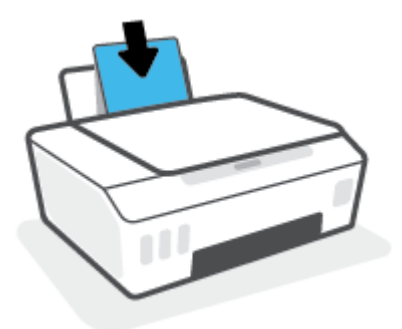

4. Сдвиньте направляющую ширины бумаги вправо так, чтобы она плотно прилегала к краю бумаги.

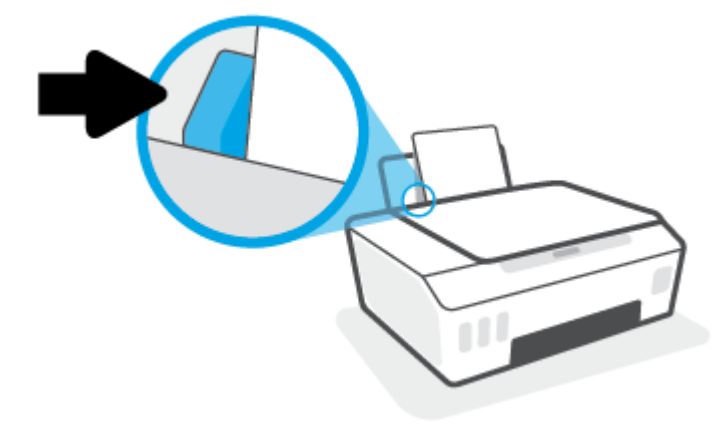

5. Выдвиньте выходной лоток и удлинитель лотка.

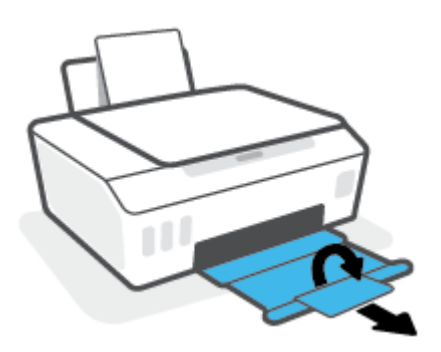

### Загрузка конвертов

1. Поднимите входной лоток.

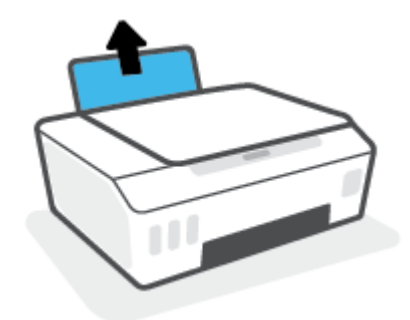

2. Сдвиньте направляющую ширины бумаги влево.

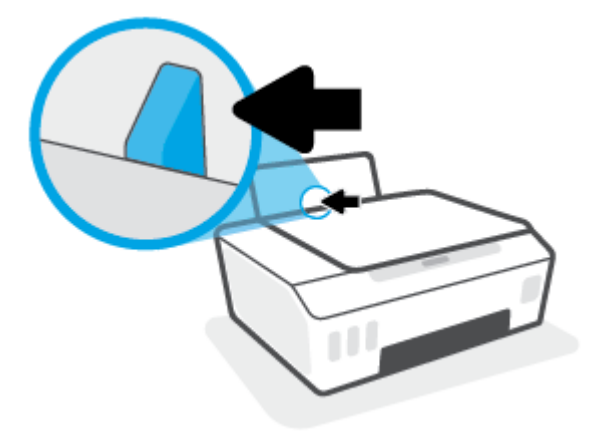

3. Поместите один или несколько конвертов в правый дальний угол входного лотка и сдвиньте стопку конвертов вниз до упора.

Сторона для печати должна быть расположена сверху.

а. Если клапан находится на длинной стороне конверта, вставьте конверт вертикально, при этом клапан должен находиться слева лицевой стороной вниз.

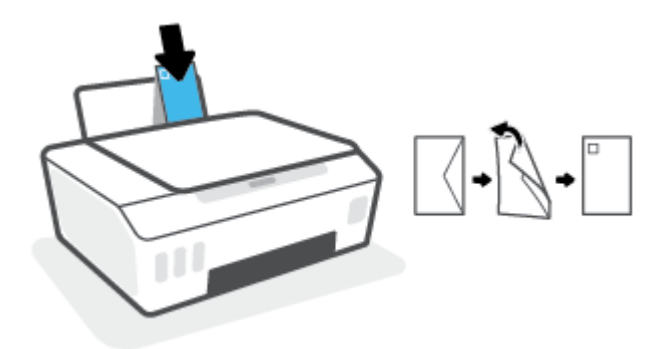

б. Если клапан находится на короткой стороне конверта, вставьте конверт вертикально, при этом клапан должен находиться сверху лицевой стороной вниз.

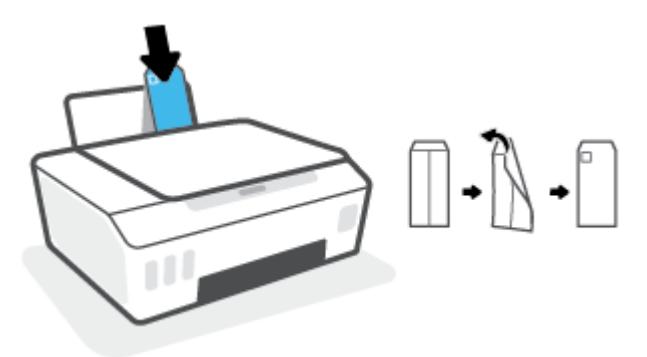

4. Переместите направляющую ширины бумаги вплотную к стопке конвертов.

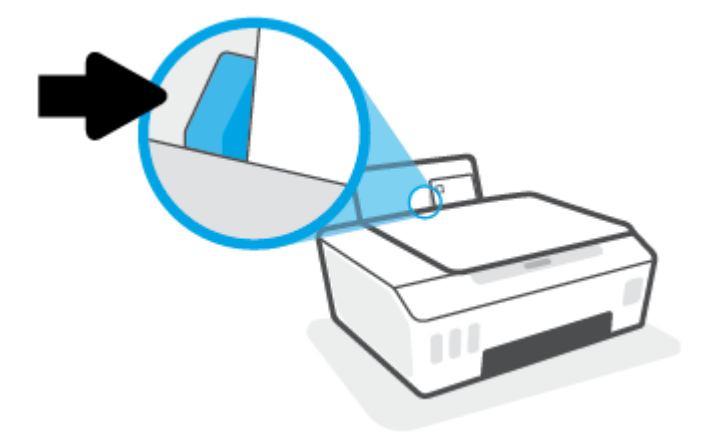

5. Выдвиньте выходной лоток и удлинитель лотка.

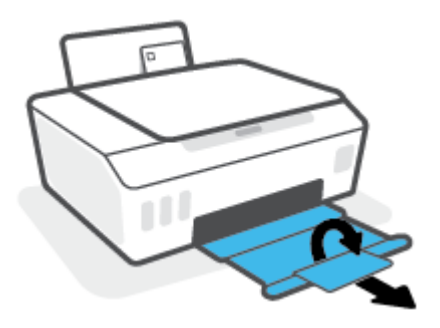

### <span id="page-34-0"></span>Печать документов

Перед печатью документов убедитесь, что во входном лотке есть бумага, а выходной лоток открыт. Дополнительную информацию о загрузке бумаги см. в разделе [Загрузка бумаги на стр. 25.](#page-30-0)

#### Печать документа (Windows)

- 1. В используемой программе откройте меню Файл и выберите Печать.
- 2. Убедитесь, что выбран принтер нужной модели.
- 3. Щелкните кнопку, с помощью которой открывается диалоговое окно Свойства.

В зависимости от используемой программы эта кнопка может называться Свойства, Параметры, Настройка принтера, Свойства принтера, Принтер или Предпочтения.

4. Выберите соответствующие параметры на вкладке Профили печати или Профиль печати.

Изменить значения других настроек печати можно на дополнительных вкладках.

Для получения дополнительных сведений о параметрах драйвера принтера наведите указатель мыши на каждый параметр, чтобы посмотреть подсказки.

- ПРИМЕЧАНИЕ. При изменении размера бумаги убедитесь, что во входной лоток загружена бумага соответствующего размера.
- 5. Щелкните ОК, чтобы закрыть диалоговое окно Свойства.
- 6. Щелкните Печать или ОК, чтобы начать печать.

#### Печать на обеих сторонах листа (Windows)

- 1. В используемой программе откройте меню Файл и выберите Печать.
- 2. Убедитесь, что выбран этот принтер.
- 3. Щелкните кнопку, с помощью которой открывается диалоговое окно Свойства.

В зависимости от используемой программы эта кнопка может называться Свойства, Параметры, Настройка принтера, Свойства принтера, Принтер или Предпочтения.

4. На вкладке Ярлыки печати или Ярлык печати выберите ярлык Двусторонняя печать (дуплекс), а затем выберите параметр «Вручную» из раскрывающегося списка Печать на 2 сторонах.

Изменить значения других настроек печати можно на дополнительных вкладках.

Для получения дополнительных сведений о параметрах драйвера принтера наведите указатель мыши на каждый параметр, чтобы посмотреть подсказки.

- ПРИМЕЧАНИЕ. При изменении размера бумаги убедитесь, что во входной лоток загружена бумага соответствующего размера.
- 5. Щелкните ОК, чтобы закрыть диалоговое окно Свойства.
- 6. Щелкните Печать или ОК, чтобы начать печать.

## <span id="page-35-0"></span>Печать фотографий

Перед печатью фотографий убедитесь, что во входном лотке есть фотобумага, а выходной лоток открыт. Дополнительную информацию о загрузке бумаги см. в разделе [Загрузка бумаги на стр. 25.](#page-30-0)

#### Печать фотографий на фотобумаге (Windows)

- 1. В используемой программе откройте меню Файл и выберите Печать.
- 2. Убедитесь, что выбран принтер нужной модели.
- 3. Щелкните кнопку, с помощью которой открывается диалоговое окно Свойства.

В зависимости от используемой программы эта кнопка может называться Свойства, Параметры, Настройка принтера, Свойства принтера, Принтер или Предпочтения.

4. Выберите соответствующие параметры на вкладке Профили печати или Профиль печати.

Изменить значения других настроек печати можно на дополнительных вкладках.

Для получения дополнительных сведений о параметрах драйвера принтера наведите указатель мыши на каждый параметр, чтобы посмотреть подсказки.

- ПРИМЕЧАНИЕ. При изменении размера бумаги убедитесь, что во входной лоток загружена бумага соответствующего размера.
- 5. Щелкните OK, чтобы закрыть диалоговое окно Свойства.
- 6. Нажмите кнопку Печать или OK, чтобы начать печать.

ПРИМЕЧАНИЕ. После завершения печати удалите неиспользованную фотобумагу из входного лотка. Храните фотобумагу таким образом, чтобы исключить ее скручивание, иначе это приведет к снижению качества печати.
### Печать на конвертах

Перед печатью конвертов убедитесь, что во входном лотке есть конверты, а выходной лоток открыт. Во входной лоток принтера можно загрузить один или несколько конвертов. Не используйте глянцевые или тисненые конверты, а также конверты с застежками или окнами. Дополнительную информацию о загрузке конвертов см. в разделе [Загрузка бумаги на стр. 25](#page-30-0).

ПРИМЕЧАНИЕ. Подробную информацию о форматировании текста для печати на конвертах см. в документации к используемому приложению.

#### Печать на конверте (Windows)

- 1. В используемой программе откройте меню Файл и выберите Печать.
- 2. Убедитесь, что выбран принтер нужной модели.
- 3. Щелкните кнопку, с помощью которой открывается диалоговое окно Свойства.

В зависимости от используемой программы эта кнопка может называться Свойства, Параметры, Настройка принтера, Свойства принтера, Принтер или Предпочтения.

4. Выберите соответствующие параметры на вкладке Профили печати или Профиль печати.

Изменить значения других настроек печати можно на дополнительных вкладках.

Для получения дополнительных сведений о параметрах драйвера принтера наведите указатель мыши на каждый параметр, чтобы посмотреть подсказки.

- ПРИМЕЧАНИЕ. При изменении размера бумаги убедитесь, что во входной лоток загружена бумага соответствующего размера.
- 5. Щелкните ОК, чтобы закрыть диалоговое окно Свойства.
- 6. Щелкните Печать или ОК, чтобы начать печать.

### <span id="page-37-0"></span>Печать с помощью приложения HP Smart

В этом разделе приведены общие инструкции по использованию приложения HP Smart для печати с устройств на базе iOS, Android, Windows и Mac. Дополнительную информацию о приложении см. в разделе [Использование приложения HP Smart для печати, сканирования и устранения неполадок на стр. 20](#page-25-0).

#### Начало использования HP Smart для печати

- 1. Загрузите бумагу во входной лоток. Дополнительную информацию см. в разделе [Загрузка бумаги](#page-30-0)  [на стр. 25](#page-30-0).
- 2. Откройте приложение HP Smart на устройстве.
- 3. Убедитесь, что на главном экране HP Smart выбран нужный принтер.
	- $\hat{X}$ : **СОВЕТ:** Если принтер уже настроен, его можно выбрать из списка на главном экране HP Smart, пролистав влево или вправо.

Чтобы использовать другой принтер, нажмите значок + («Плюс») на главном экране, выберите нужное устройство из списка или добавьте новое.

#### Печать с устройства на базе Android или iOS

- 1. На главном экране HP Smart выберите один из вариантов печати (например, **Печать фотографий** или Печать фотографий Facebook и т. д.). Вы можете печатать фотографии и документы с вашего устройства, из облачного хранилища или из социальных сетей.
- 2. Выберите фотографию или документ, который требуется напечатать.
- 3. Коснитесь Печать.

#### Печать с устройства на Windows 10

- 1. В нижней части главного экрана HP Smart нажмите Печать.
- 2. Выберите Печать фотографий, найдите фотографию, которую хотите напечатать, а затем щелкните или коснитесь Выберите фотографии для печати.

Выберите Печать документов, найдите документ PDF, который хотите напечатать, а затем щелкните или коснитесь Печать.

3. Выберите соответствующие параметры. Чтобы просмотреть другие параметры, щелкните или коснитесь Другие параметры.

Дополнительную информацию о параметрах печати см. в разделе [Советы по успешной печати](#page-42-0)  [на стр. 37](#page-42-0).

4. Чтобы начать печать, щелкните или коснитесь Печать.

#### Печать с устройства на базе Mac

- 1. На главном экране HP Smart нажмите Печать и выберите Печать документов или Печать фото.
- 2. В папке «Документы» или библиотеке изображений найдите нужный документ или фотографию. Также можно перейти в другую папку, в которой находится файл.
- 3. Выберите документ или фотографию и щелкните Печать.
- 4. Вы также можете выбрать другой принтер или изменить параметры, например размер бумаги или качество печати.
- 5. Щелкните Печать.

## Печать в режиме Максимум dpi

Используйте режим максимального разрешения (макс. количество точек на дюйм) для печати высококачественных четких изображений на фотобумаге.

Печать в режиме максимального разрешения выполняется дольше, чем в других режимах, а также требует большего объема дискового пространства.

Поддерживаемые разрешения печати см. на веб-сайте технической поддержки по адресу www.support.hp.com.

#### Печать в режиме максимального разрешения (Windows)

- 1. В используемой программе выберите Печать.
- 2. Убедитесь, что выбран требуемый принтер.
- 3. Щелкните кнопку, с помощью которой открывается диалоговое окно Свойства.

В зависимости от используемой программы эта кнопка может называться Свойства, Параметры, Настройка принтера, Свойства принтера, Принтер или Предпочтения.

4. Выберите соответствующие параметры.

#### Windows 10, Windows 8.1 и Windows 8

- Щелкните вкладку Бумага/качество. В раскрывающемся списке Размер бумаги выберите подходящий размер бумаги. В раскрывающемся списке Тип бумаги выберите подходящий тип бумаги.
- Перейдите на вкладку Дополнительно, а затем выберите Печать с максимальным разрешением.

#### Windows 7.

- Щелкните вкладку Бумага/качество. Выберите подходящий тип бумаги в раскрывающемся списке Носители.
- Щелкните кнопку Дополнительно. В раскрывающемся списке Размер бумаги выберите подходящий размер бумаги. В области Параметры принтера выберите Да в списке Печать с максимальным разрешением. Затем нажмите OK, чтобы закрыть диалоговое окно Дополнительные параметры.

Дополнительные советы см. в разделе [Советы по настройке принтера на стр. 37.](#page-42-0)

5. На вкладке Макет подтвердите ориентацию и щелкните ОК, чтобы начать печать.

### Печать с компьютера или ноутбука Mac

Здесь представлены инструкции для принтеров, совместимых с технологией HP AirPrint, и компьютеров Mac с OS X 10.11 и macOS 10.12 или более поздних версий.

#### Принтер подключен к сети

Если ваш принтер уже настроен и подключен к беспроводной сети, можно печатать с компьютера или ноутбука Mac через меню Системные настройки.

- 1. Откройте меню Системные настройки и выберите пункт Принтеры и сканеры.
- 2. Нажмите Добавить +, чтобы настроить данный принтер на компьютере Mac. Из открывшегося списка сетевых принтеров выберите ваш принтер и нажмите Добавить. При этом будут установлены доступные драйверы печати, сканирования и факса для вашего принтера.

Следующие инструкции помогут вам печатать с вашего компьютера Mac. Продолжайте использовать приложение HP Smart, чтобы контролировать уровни чернил и получать оповещения принтера.

#### Принтер не подключен к сети

▲ Если вы еще не настроили или не подключили принтер к своей сети, перейдите на веб-сайт [123.hp.com](http://123.hp.com), чтобы установить необходимое программное обеспечение.

# Печать с мобильных устройств

### Печать с мобильных устройств

Вы можете печатать документы и фотографии напрямую с ваших мобильных устройств, включая устройства iOS, Android, Windows Mobile, Chromebook и Amazon Kindle.

**ЭМИ ПРИМЕЧАНИЕ.** С помощью приложения HP Smart также можно выполнять печать с мобильных устройств. Дополнительную информацию см. в разделе [Печать с помощью приложения HP Smart](#page-37-0) на стр. 32.

#### Как печатать с мобильных устройств

- 1. Убедитесь, что принтер и устройство включены и подключены к одной беспроводной сети.
	- $\mathcal{X}$ : СОВЕТ: Для печати с мобильного устройства без подключения к маршрутизатору используйте Wi-Fi Direct. Дополнительную информацию см. в разделе [Беспроводное подключение к принтеру без](#page-84-0) [маршрутизатора \(Wi-Fi Direct\)](#page-84-0) на стр. 79.
- 2. Включите печать на мобильном устройстве:
	- **iOS:** Используйте пункт Печать из меню Поделиться.
	- **Э ПРИМЕЧАНИЕ.** На устройствах под управлением iOS 4.2 и более поздних версий приложение AirPrint® уже установлено.
	- **Android.** Загрузите «Подключаемый модуль HP для печати» (поддерживается устройствами на базе Android 4.4 и более поздних версий) из Google Play и включите его на устройстве.
	- Windows Mobile: Коснитесь Печать в меню Устройство. Дополнительной настройки не требуется, поскольку программное обеспечение уже установлено.
	- ПРИМЕЧАНИЕ. Если вашего принтера нет в списке, может потребоваться однократная настройка принтера с помощью мастера установки принтера.
	- Chromebook: Загрузите и установите приложение HP Print для Chrome из интернет-магазина Chrome, чтобы активировать печать по Wi-Fi и USB.
	- Аmazon Kindle Fire HD9 и HDX: Когда вы первый раз нажимаете Печать на вашем устройстве, «Подключаемый модуль для печати HP» автоматически загружается, позволяя печатать с мобильного устройства.
	- ПРИМЕЧАНИЕ. Подробную информацию о включении мобильной печати на мобильных устройствах см. на веб-сайте мобильной печати HP ( [www.hp.com/go/mobileprinting](http://www.hp.com/go/mobileprinting) ). Если локальная версия сайта для вашей страны, региона или языка недоступна, вы будете перенаправлены на веб-сайт о возможностях мобильной печати для другой страны, региона или на другом языке.
- 3. Убедитесь, что загруженная бумага соответствует параметрам принтера (подробнее см. [Загрузка](#page-30-0)  [бумаги на стр. 25\)](#page-30-0).

Установка точного размера загруженной бумаги позволяет мобильному устройству определить, на какой бумаге будет выполнена печать.

**Э ПРИМЕЧАНИЕ.** Для изменения параметров бумаги по умолчанию см. раздел <u>Обнаружение</u> [принтером измененных параметров бумаги по умолчанию на стр. 15](#page-20-0).

# <span id="page-42-0"></span>Советы по успешной печати

- Советы по загрузке бумаги
- Советы по настройке принтера

Для успешной печати печатающие головки HP должны работать правильно, в емкостях должно быть достаточное количество чернил, бумага должна быть загружена согласно инструкциям, а настройки печати установлены в соответствии с вашими потребностями. Дополнительную информацию см. в разделе [Советы по работе с чернилами и печатающими головками на стр. 72](#page-77-0).

Параметры печати не применяются к копированию и сканированию.

### Советы по загрузке бумаги

- Загружайте листы не по отдельности, а стопкой. Для предотвращения замятия все листы в стопке должны быть одинакового размера и типа.
- Бумага должна быть расположена стороной для печати вверх.
- Убедитесь, что бумага, загруженная во входной лоток, не имеет изгибов, загнутых краев и разрывов.
- Отрегулируйте направляющую ширины бумаги во входном лотке, чтобы она вплотную прилегала к бумаге. Убедитесь, что направляющая ширины не сгибает бумагу во входном лотке.

Дополнительную информацию см. в разделе [Загрузка бумаги на стр. 25.](#page-30-0)

### Советы по настройке принтера

#### Советы по настройке принтера (Windows)

- Для изменения параметров печати по умолчанию откройте программу HP программное обеспечение принтера, щелкните Печать и сканирование, а затем выберите пункт Установка параметров. Информацию о том, как открыть программу программное обеспечение принтера, см. в разделе [Откройте программное обеспечение принтера HP \(Windows\)](#page-24-0) на стр. 19.
- ☆ СОВЕТ: Для получения дополнительных сведений о параметрах драйвера принтера наведите указатель мыши на каждый параметр, чтобы посмотреть подсказки.
- Профили печати можно использовать, чтобы не тратить время на настройку параметров. С помощью профиля печати можно сохранить параметры, соответствующие определенному типу задания, и выполнять настройку одним щелчком мыши. Чтобы использовать профиль печати, перейдите на вкладку Профили печати или Профиль печати, выберите необходимый профиль и нажмите OK.

Чтобы добавить профиль печати, настройте параметры на вкладке Бумага/Качество, Макет или Дополнительно, выберите Профили печати или Профиль печати, нажмите Сохранить как, введите название и нажмите OK.

Чтобы удалить профиль печати, выберите его и щелкните Удалить.

- $\mathbb{R}$  примечание. Профили печати по умолчанию удалить невозможно.
- Значение настроек бумаги и лотка
- Размер бумаги: выберите формат бумаги, загруженной в лоток.
- Источник бумаги: выберите лоток, в который загружена бумага.
- Тип бумаги или Носитель: выберите тип используемой бумаги.
- Значение настроек цветной и черно-белой бумаги
	- Цвет: используются черные и цветные чернила для создания полноцветных отпечатков.
	- Черно-белая или Только черные чернила: используются только черно-белые чернила для обычной или черно-белой печати невысокого качества.
	- Высокое качество оттенков серого: используются черные и цветные чернила для улучшенной передачи оттенков черного и серого при черно-белой печати высокого качества.
- Значение настроек качества печати

Качество печати измеряется в количестве точек на дюйм (dpi). Чем выше количество точек на дюйм, тем более четким и детализированным получается отпечаток, но тем ниже скорость печати и выше расход чернил.

- Черновик: печать с самым низким количеством точек на дюйм используется, если заканчиваются чернила или нет необходимости в печати высокого качества.
- Обычное: подходит для большинства заданий печати.
- Наилучшее: в этом режиме количество точек на дюйм выше, чем в режиме Обычное.
- Печать с максимальным разрешением: самое большое количество точек на дюйм, доступное для печати.
- Технологии HP Real Life. Данная функция позволяет выравнивать и делать более четкими изображения и графику для повышенного качества печати.
- Значение настроек страницы и макета
	- Ориентация: выберите Книжная для вертикальных отпечатков или Альбомная для горизонтальных отпечатков.
	- Печать на обеих сторонах (вручную): для печати на обеих сторонах переверните лист, после того как будет напечатана первая сторона.
		- Переворот по длинному краю: выберите данный параметр, чтобы при печати на обеих сторонах листа бумага переворачивалась по длинному краю.
		- Переворот по короткому краю: выберите данный параметр, чтобы при печати на обеих сторонах листа бумага переворачивалась по короткому краю.
	- Макет буклета или Буклет: позволяет печатать многостраничный документ в виде буклета. С помощью данной функции две страницы помещаются на лист, который в последствии можно согнуть пополам в виде буклета.
		- Переплет слева или Буклет/Переплет слева: после сгиба в виде буклета переплет будет с левой стороны. Выберите данный параметр для чтения слева направо.
		- Переплет справа или Буклет/Переплет справа: после сгиба в виде буклета переплет будет с правой стороны. Выберите данный параметр для чтения справа налево.
- Без границ или Границы страниц: позволяет добавить или удалить границы страниц при печати документа с более чем двумя страницами на одном листе.
- Макет расположения страниц на листе. Позволяет указывать порядок страниц при печати документа с более чем двумя страницами на одном листе.
- Выбор страниц для печати: позволяет печатать все страницы, только четные или только нечетные.
- Обратный порядок страниц или Порядок страниц: позволяет печатать в обратном порядке.

### Просмотр состояния заданий печати и управление заданиями печати (Windows)

Для просмотра, приостановки или отмены заданий печати откройте программное обеспечение принтера HP (доступно в меню Пуск), щелкните Печать и сканирование , затем щелкните Что печатается.

# Настройка принтера (Windows)

Чтобы изменить имя принтера, параметры безопасности и другие свойства, откройте программное обеспечение принтера HP (доступно в меню Пуск), щелкните Печать и сканирование , затем щелкните Настройка принтера.

# 3 Использование веб-служб

- [Что такое веб-службы?](#page-48-0)
- [Настройка веб-служб](#page-49-0)
- [Печать с помощью службы HP ePrint](#page-50-0)
- [Использование веб-сайта HP Connected](#page-52-0)
- [Удаление веб-служб](#page-53-0)

# <span id="page-48-0"></span>Что такое веб-службы?

#### HP ePrint

● HP ePrint — это бесплатная служба, разработанная компанией HP, с помощью которой можно выполнять печать документов на подключенном к Интернету принтере в любое время и в любом месте. Все очень просто — нужно отправить сообщение электронной почты на электронный адрес, назначенный принтеру при включении веб-служб. Установка специальных драйверов или программ не требуется. Если документ можно отправить по электронной почте, его можно напечатать отовсюду с помощью HP ePrint.

После регистрации учетной записи на веб-сайте HP Connected ([www.hpconnected.com](https://www.hpconnected.com); может быть недоступен в некоторых странах и регионах) можно выполнить вход в систему и настроить адрес HP ePrint, управлять пользователями, которым доступен адрес электронной почты для печати, а также получить справку по HP ePrint.

# <span id="page-49-0"></span>Настройка веб-служб

Перед настройкой веб-служб убедитесь, что принтер подключен к Интернету с помощью беспроводного соединения.

#### Настройка веб-служб с помощью встроенного веб-сервера

- 1. Откройте встроенный веб-сервер (EWS). Дополнительную информацию см. в разделе [Откройте](#page-92-0) [встроенный веб-сервер на стр. 87](#page-92-0).
- 2. Перейдите на вкладку Веб-службы .
- 3. В разделе Параметры веб-служб выберите Настройка и нажмите Продолжить. Следуйте инструкциям на экране и примите условия использования.
- ПРИМЕЧАНИЕ. При возникновении запроса о настройке прокси-серверов, и если сеть использует параметры прокси, следуйте инструкциям на экране, чтобы установить прокси-сервер. Если информация о настройках прокси-сервера недоступна, обратитесь к администратору сети или ответственному за настройку беспроводной сети.
- 4. При подключении принтер напечатает страницу сведений. Для завершения настройки выполните инструкции, указанные на странице сведений.

## <span id="page-50-0"></span>Печать с помощью службы HP ePrint

HP ePrint С помощью службы можно выполнять печать документов на подключенном к Интернету принтере в любое время и в любом месте.

Для использования службы HP ePrint необходимо подключить принтер к активной сети с доступом к Интернету.

#### Как определить адрес электронной почты HP ePrint

Нажмите кнопку (1) (Информация), чтобы распечатать страницу сведений. Она будет содержать адрес электронной почты вашего принтера.

#### Печать документов с помощью службы HP ePrint

1. Убедитесь, что веб-службы настроены.

Дополнительную информацию см. в разделе [Настройка веб-служб на стр. 44](#page-49-0).

- 2. Отправьте документ на принтер по электронной почте.
	- а. На компьютере или мобильном устройстве откройте почтовую программу.

ПРИМЕЧАНИЕ. Информацию об использовании почтовой программы на компьютере или мобильном устройстве см. в документации, прилагаемой к программе.

- б. Создайте новое сообщение электронной почты и прикрепите к нему документ, который необходимо напечатать.
- в. Отправьте сообщение на электронный адрес принтера.

Принтер выполнит печать вложенного документа.

- ПРИМЕЧАНИЕ. Сообщение электронной почты будет напечатано после получения. Как и для любого другого сообщения электронной почты, нет никакой гарантии получения и своевременной доставки. Статус принтера можно проверить на веб-сайте HP Connected ( [www.hpconnected.com](https://www.hpconnected.com) ;). Этот веб-сайт может быть недоступен в некоторых странах/регионах.
- $\overset{\text{\tiny def}}{\Rightarrow}$  ПРИМЕЧАНИЕ. Документы, напечатанные с помощью HP ePrint, могут отличаться от оригинала. Стиль, форматирование и расположение текста могут отличаться от оригинального документа. Для документов, которые требуется напечатать с высоким качеством (например, юридических документов), рекомендуется выполнять печать из программы на компьютере, в которой доступно больше параметров для управления видом документа.

#### Отключение HP ePrint с помощью встроенного веб-сервера

- 1. Откройте встроенный веб-сервер (EWS). Дополнительную информацию см. в разделе [Откройте](#page-92-0) [встроенный веб-сервер на стр. 87](#page-92-0).
- 2. Перейдите на вкладку Веб-службы.
- 3. В меню слева нажмите Параметры веб-служб, а затем Сводка.
- 4. В разделе Параметры веб-служб рядом с HP ePrint нажмите Отключить.

**Э ПРИМЕЧАНИЕ.** Сведения об удалении всех веб-служб см. в разделе <u>Удаление веб-служб на стр. 48</u>.

Щелкните здесь для получения дополнительных сведений в Интернете.

# <span id="page-52-0"></span>Использование веб-сайта HP Connected

С помощью бесплатного веб-сайта HP Connected можно настроить повышенную безопасность HP ePrint и указать адреса электронной почты, с которых можно отправлять электронные сообщения на принтер. Кроме того, можно получать обновления для устройства, а также другие бесплатные услуги.

Перейдите на веб-сайт HP Connected (может быть доступен не во всех странах и регионах), чтобы получить дополнительную информацию и подробные условия: [www.hpconnected.com](https://www.hpconnected.com) .

# <span id="page-53-0"></span>Удаление веб-служб

Чтобы удалить веб-службы, следуйте приведенным ниже инструкциям.

#### Как удалить веб-службы с помощью встроенного веб-сервера

- 1. [Откройте](#page-92-0) встроенный веб-сервер (EWS). Дополнительную информацию см. в разделе Откройте [встроенный веб-сервер на стр. 87](#page-92-0).
- 2. Перейдите на вкладку Веб-службы.
- 3. В меню слева нажмите Параметры веб-служб, затем Удалить веб-службы и следуйте инструкциям на экране.

# 4 Копирование и сканирование

- [Копирование документов](#page-55-0)
- [Загрузка оригинала](#page-56-0)
- [Сканирование с помощью приложения HP Smart](#page-57-0)
- [Сканирование с помощью HP программное обеспечение принтера](#page-60-0)
- [Сканирование с помощью функции WebScan \(веб-сканирование\)](#page-63-0)
- [Советы по сканированию и копированию](#page-64-0)

## <span id="page-55-0"></span>Копирование документов

ПРИМЕЧАНИЕ. Все документы копируются в режиме печати с нормальным качеством. При копировании изменить качество печати нельзя.

С помощью приложения HP Smart также можно выполнять копирование с мобильного устройства. Информацию об этом приложении см. в разделе Использование приложения HP Smart для печати, [сканирования и устранения неполадок на стр. 20](#page-25-0).

#### Как копировать документы

1. Загрузите бумагу во входной лоток.

Информацию о том, как загружать бумагу, см. в разделе [Загрузка бумаги на стр. 25.](#page-30-0)

2. Поместите оригинал на стекло сканера в правый передний угол отпечатанной стороной вниз.

Дополнительную информацию см. в разделе [Загрузка оригинала на стр. 51](#page-56-0).

3. Чтобы сделать копию, нажмите кнопку ® (Ч/Б копия) или ® (Цветная копия).

Копирование начнется через две секунды после нажатия последней кнопки.

 $\hat{X}$ : СОВЕТ: Чтобы увеличить количество копий, нажмите и удерживайте кнопку копирования.

#### Сведения об изменении параметров бумаги при копировании

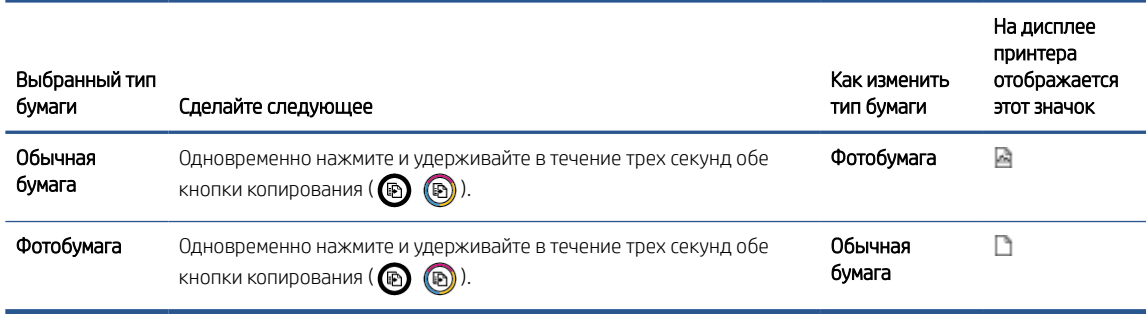

# <span id="page-56-0"></span>Загрузка оригинала

#### Размещение оригинального документа на стекле сканера

1. Поднимите крышку сканера.

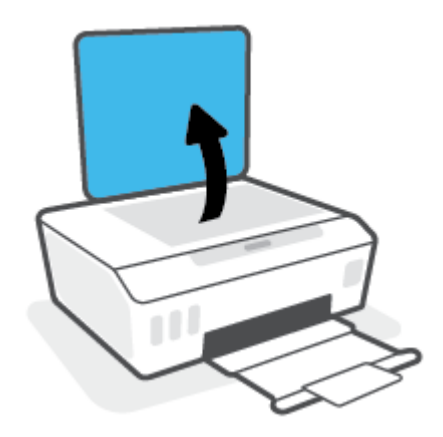

2. Поместите оригинал рядом со значком в углу на стекле сканера отпечатанной стороной вниз.

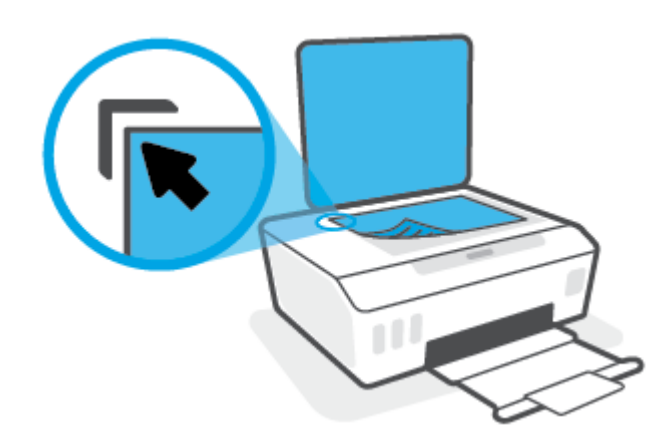

3. Закройте крышку сканера.

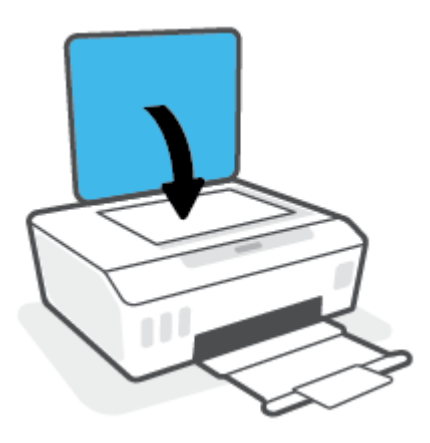

### <span id="page-57-0"></span>Сканирование с помощью приложения HP Smart

Этот раздел содержит общие инструкции по сканированию с помощью приложения HP Smart на устройствах iOS, Android, Windows и Mac. Дополнительную информацию о приложении см. в разделе [Использование приложения HP Smart для печати, сканирования и устранения неполадок на стр. 20](#page-25-0).

С помощью приложения HP Smart можно сканировать документы и фотографии со сканера принтера, а также сканировать с помощью камеры устройства. В HP Smart есть инструменты редактирования, которые позволяют внести исправления в отсканированное изображение перед сохранением и отправкой. Вы можете печатать, сохранять отсканированные документы на устройство или в облачное хранилище, а также отправлять их по электронной почте, СМС, с помощью Facebook, Instagram и т. д. Чтобы выполнить сканирование с помощью HP Smart, следуйте инструкциям для вашего устройства в соответствующем разделе ниже.

- Сканирование с устройств на базе iOS и Android
- Сканирование на принтере и отправка на устройство Mac
- [Сканирование с устройства Windows 10](#page-58-0)

### Сканирование с устройств на базе iOS и Android

- 1. Откройте приложение HP Smart на устройстве.
- 2. Убедитесь, что на главном экране HP Smart выбран нужный принтер.
- $\mathcal{L}$ : **СОВЕТ:** Если принтер уже настроен, его можно выбрать из списка на главном экране HP Smart, пролистав влево или вправо.

Чтобы использовать другой принтер, на главном экране нажмите значок  $+$  («Плюс») и выберите нужное устройство из списка или добавьте новое.

- 3. Выберите нужный способ сканирования.
	- При сканировании с камеры убедитесь, что сканируемые материалы хорошо освещены и не сливаются с поверхностью, на которой лежат.
	- При сканировании на принтере нажмите значок Параметры, выберите источник и настройте параметры сканирования, а затем нажмите значок Сканировать.
	- Если вы выбрали сканирование документов или фотографий, следуйте инструкциям на экране, чтобы выбрать файл, отредактировать его и сохранить изменения.
- 4. После коррекции отсканированного документа или фото сохраните, отправьте или распечатайте его.

### Сканирование на принтере и отправка на устройство Mac

- 1. Поместите оригинал на стекло сканера в правый передний угол отпечатанной стороной вниз.
- 2. Откройте приложение HP Smart на устройстве.
- 3. Убедитесь, что на главном экране приложения HP Smart выбран нужный принтер.
- 4. Нажмите значок Сканирование.
- 5. В окне сканирования настройте параметры и нажмите Сканировать.
- <span id="page-58-0"></span>6. В окне предварительного просмотра нажмите Изменить, чтобы отредактировать и сохранить параметры.
- 7. Нажмите Добавить страницы, чтобы дополнить задание сканирования, а затем при необходимости распечатайте, сохраните или отправьте материалы.

### Сканирование с устройства Windows 10

#### Сканирование документа или фотографии с помощью сканера принтера

- 1. Поместите оригинал на стекло сканера в правый передний угол отпечатанной стороной вниз.
- 2. Запустите программу HP Smart. Дополнительную информацию см. в разделе [Использование](#page-25-0) [приложения HP Smart для печати, сканирования и устранения неполадок на стр. 20.](#page-25-0)
- 3. Нажмите Сканировать, а затем Сканер.
- 4. Щелкните или коснитесь значка «Параметры», чтобы изменить основные параметры.

Выберите пункт «Стекло» в раскрывающемся списке Источник.

- 5. Щелкните или коснитесь значка «Предварительный просмотр», чтобы просмотреть изображение и изменить его при необходимости.
- 6. Щелкните или коснитесь значка «Сканировать».
- 7. При необходимости произведите другие изменения:
	- Нажмите пункт Добавить страницы, чтобы добавить документы или фотографии.
	- Щелкните или коснитесь пункта Изменить, чтобы повернуть или обрезать документ или изображение, или чтобы настроить контрастность, яркость, насыщенность и угол.
- 8. Выберите нужный тип файла, а затем щелкните или коснитесь значка «Сохранить», чтобы сохранить, или значка «Отправить», чтобы поделиться файлом с другими людьми.

#### Сканирование документа или фотографии с помощью камеры устройства

Если на вашем устройстве есть камера, вы можете сканировать с ее помощью документы или фотографии, используя приложение HP Smart. После этого можно воспользоваться HP Smart, чтобы изменить изображение, сохранить его, напечатать или отправить другим пользователям.

- 1. Запустите программу HP Smart. Дополнительную информацию см. в разделе [Использование](#page-25-0) [приложения HP Smart для печати, сканирования и устранения неполадок на стр. 20.](#page-25-0)
- 2. Нажмите Сканировать, а затем Камера.
- 3. Поместите документ или фотографию напротив камеры, а затем нажмите круглую кнопку в нижней части экрана, чтобы сделать снимок.
- 4. Если необходимо, настройте границы. Щелкните или коснитесь значка «Применить».
- 5. При необходимости произведите другие изменения:
- Нажмите пункт Добавить страницы, чтобы добавить документы или фотографии.
- Щелкните или коснитесь пункта Изменить, чтобы повернуть или обрезать документ или изображение, или чтобы настроить контрастность, яркость, насыщенность и угол.
- 6. Выберите нужный тип файла, а затем щелкните или коснитесь значка «Сохранить», чтобы сохранить, или значка «Отправить», чтобы поделиться файлом с другими людьми.

#### Изменение ранее сохраненного документа или фотографии

HP Smart предлагает такие инструменты редактирования, как обрезка и поворот, с помощью которых можно изменить ранее отсканированный документ или фотографию на вашем устройстве.

- 1. Запустите программу HP Smart. Дополнительную информацию см. в разделе [Использование](#page-25-0) [приложения HP Smart для печати, сканирования и устранения неполадок на стр. 20.](#page-25-0)
- 2. Нажмите Сканировать, затем нажмите Импорт.
- 3. Выберите документ или фотографию, которую хотите изменить, а затем щелкните Открыть.
- 4. Если необходимо, настройте границы. Щелкните или коснитесь значка «Применить».
- 5. При необходимости произведите другие изменения:
	- Нажмите пункт Добавить страницы, чтобы добавить документы или фотографии.
	- Шелкните или коснитесь пункта Изменить, чтобы повернуть или обрезать документ или изображение, или чтобы настроить контрастность, яркость, насыщенность и угол.
- 6. Выберите нужный тип файла, а затем щелкните или коснитесь Сохранить или Отправить,чтобы сохранить файл или поделиться им с другими людьми.

### <span id="page-60-0"></span>Сканирование с помощью HP программное обеспечение принтера

- Сканирование с компьютера
- [Изменение параметров сканирования \(Windows\)](#page-61-0)
- [Создание новой задачи сканирования \(Windows\)](#page-61-0)

### Сканирование с компьютера

Перед сканированием с компьютера убедитесь, что установлено рекомендуемое программное обеспечение для принтера HP. Необходимо подключить принтер к компьютеру и включить оба устройства.

#### Сканирование документа или фотографии в файл (Windows)

- 1. Поместите оригинал на стекло сканера в правый передний угол отпечатанной стороной вниз.
- 2. В программном обеспечении принтера HP (доступном в меню Пуск) щелкните Сканирование, затем щелкните Сканировать документ или фотографию .
- 3. Выберите тип сканирования и нажмите Сканирование .
	- Выберите пункт Сохранить в формате PDF, чтобы сохранить документ или фотографию в файл PDF.
	- Выберите пункт Сохранить в формате JPEG, чтобы сохранить документ или фотографию в файла изображения.
	- **Э ПРИМЕЧАНИЕ.** Перейдите по ссылке **Еще** в верхнем правом углу диалогового окна «Сканирование», чтобы просмотреть и изменить настройки сканирования.

Дополнительную информацию см. в разделе [Изменение параметров сканирования \(Windows\)](#page-61-0) [на стр. 56](#page-61-0).

Если выбран параметр Открыть средство просмотра после сканирования , можно отредактировать отсканированное изображение на экране предварительного просмотра.

#### Сканирование документа или фотографии для отправки по электронной почте (Windows)

- 1. Поместите оригинал на стекло сканера в правый передний угол отпечатанной стороной вниз.
- 2. В программном обеспечении принтера HP (доступном в меню Пуск) щелкните Сканирование , затем щелкните Сканировать документ или фотографию .
- 3. Выберите тип сканирования и нажмите Сканирование .

Выберите пункт Отправить по электронной почте в формате PDF или Отправить по электронной почте в формате JPEG, чтобы прикрепить отсканированный файл к письму в программе для работы с электронной почтой.

<span id="page-61-0"></span>**Э ПРИМЕЧАНИЕ.** Перейдите по ссылке **Еще** в верхнем правом углу диалогового окна «Сканирование», чтобы просмотреть и изменить настройки сканирования.

Дополнительную информацию см. в разделе Изменение параметров сканирования (Windows) на стр. 56.

Если выбран параметр Открыть средство просмотра после сканирования , можно отредактировать отсканированное изображение на экране предварительного просмотра.

### Изменение параметров сканирования (Windows)

Вы можете задать любые настройки сканирования для однократного использования либо сохранить внесенные в них изменения для использования на постоянной основе. К этим настройкам относятся такие параметры, как размер и ориентация страницы, разрешение сканирования, контрастность, а также папка для сохранения отсканированных материалов.

- 1. Поместите оригинал на стекло сканера в правый передний угол отпечатанной стороной вниз.
- 2. В программном обеспечении принтера НР (доступном в меню Пуск) щелкните Сканирование, затем щелкните Сканировать документ или фотографию .
- 3. Перейдите по ссылке Еще в верхнем правом углу диалогового окна HP Scan.

Справа откроется панель расширенных настроек. В левом столбце представлены текущие параметры для каждого раздела. В правом столбце можно изменять настройки выделенного раздела.

4. Щелкните раздел в левой части расширенных настроек, чтобы просмотреть доступные в нем параметры.

Большинство настроек можно просматривать и изменять с помощью раскрывающихся меню.

Некоторые параметры можно настраивать, открыв их в новой области. Такие настройки обозначены знаком «+» (плюс) справа от их имени. Для возврата в раздел расширенных настроек необходимо щелкнуть ОК , чтобы принять изменения, или Отмена, чтобы отменить их.

- 5. После изменения настроек выполните одно из следующих действий.
	- Выберите Сканирование . После завершения сканирования отобразится запрос с предложением сохранить или отменить изменения, внесенные в настройки задачи.
	- Щелкните значок сохранения справа от задачи и нажмите Сканирование.

### Создание новой задачи сканирования (Windows)

Чтобы упростить процесс сканирования, можно создать собственную задачу. Это упростит работу, если вы, например, хотите сохранять отсканированные фотографии в формате PNG, а не JPEG.

- 1. Поместите оригинал на стекло сканера в правый передний угол отпечатанной стороной вниз.
- 2. В программном обеспечении принтера НР (доступном в меню Пуск) щелкните Сканирование, затем щелкните Сканировать документ или фотографию .
- 3. Выберите Создать новую задачу сканирования .

4. Введите описание задачи, выберите существующие настройки, на которых будет основана новая задача, и щелкните Создать .

Например, при создании новой задачи для сканирования фотографий, выберите пункт Сохранить в формате JPEG или Отправить по электронной почте в формате JPEG . Таким образом вам станут доступны параметры работы с графическими изображениями во время сканирования.

- 5. Измените настройки новой задачи и нажмите на значок сохранения справа от нее.
- тримечание. Перейдите по ссылке Еще в верхнем правом углу диалогового окна «Сканирование», чтобы просмотреть и изменить настройки сканирования.

Дополнительную информацию см. в разделе [Изменение параметров сканирования \(Windows\)](#page-61-0) [на стр. 56](#page-61-0).

### <span id="page-63-0"></span>Сканирование с помощью функции WebScan (веб-сканирование)

Веб-сканирование — это функция встроенного веб-сервера, благодаря которой для сканирования на компьютер фотографий и документов можно использовать веб-браузер.

Эта функция доступна даже в том случае, если программное обеспечение принтера не установлено на компьютере.

**Э ПРИМЕЧАНИЕ.** По умолчанию служба Webscan отключена. Включить функцию можно на встроенном веб-сервере.

Если не удается запустить функцию веб-сканирования с помощью встроенного веб-сервера, возможно, она отключена администратором сети. За дополнительной информацией обратитесь к администратору сети или лицу, выполнявшему настройку сети.

#### Включение веб-сканирования

- 1. Откройте встроенный веб-сервер. Дополнительную информацию см. в разделе [Откройте встроенный](#page-92-0)  [веб-сервер на стр. 87.](#page-92-0)
- 2. Перейдите на вкладку Параметры .
- 3. В разделе Безопасность щелкните Параметры администратора.
- 4. Выберите Веб-сканирование, чтобы включить эту функцию.
- 5. Нажмите кнопку Применить.

#### Как сканировать с помощью функции веб-сканирования

Веб-сканирование предоставляет базовые настройки сканирования. Чтобы использовать дополнительные параметры и функции сканирования, выполняйте сканирование с использованием программного обеспечения принтера HP.

1. Поместите оригинал на стекло сканера в правый передний угол отпечатанной стороной вниз.

Дополнительную информацию см. в разделе [Загрузка оригинала на стр. 51](#page-56-0).

- 2. Откройте встроенный веб-сервер. Дополнительную информацию см. в разделе [Откройте встроенный](#page-92-0)  [веб-сервер на стр. 87.](#page-92-0)
- 3. Перейдите на вкладку Сканирование .
- 4. На левой панели щелкните Веб-сканирование, измените требуемые параметры, а затем щелкните ЗАПУСК СКАНИРОВАНИЯ .

### <span id="page-64-0"></span>Советы по сканированию и копированию

Для успешного копирования и сканирования используйте следующие советы.

- Сохраняйте стекло и обратную сторону крышки в чистоте. Устройство распознает все, что находится на стекле, как часть изображения.
- Поместите оригинал на стекло сканера в правый передний угол отпечатанной стороной вниз.
- Чтобы сделать большую копию с небольшого оригинала, отсканируйте его на компьютере, измените размер изображения в программе сканирования, а затем распечатайте копию увеличенного изображения.
- Чтобы избежать появления неправильно отсканированного текста или отсутствия текста, проверьте параметры яркости в программе.
- Сканирование можно также выполнять с мобильного устройства с помощью приложения. Информацию об этом приложении см. в разделе Использование приложения HP Smart для печати, [сканирования и устранения неполадок на стр. 20](#page-25-0).

# 5 Управление чернилами и печатающими головками

Этот раздел содержит указанные ниже темы.

- [Уровень чернил](#page-66-0)
- [Повторная заправка емкостей для чернил](#page-67-0)
- [Заказ расходных материалов](#page-70-0)
- [Печать с использованием только черных чернил](#page-71-0)
- [Повышение качества печати](#page-72-0)
- [Выравнивание печатающих головок \(картриджей\)](#page-74-0)
- [Очистка печатающих головок \(картриджей\)](#page-75-0)
- [Чистка принтера](#page-76-0)
- [Советы по работе с чернилами и печатающими головками](#page-77-0)
- [Перемещение принтера](#page-78-0)

## <span id="page-66-0"></span>Уровень чернил

Уровень чернил виден сквозь стенки емкостей принтера. Также его можно проверить в программном обеспечении принтера HP, чтобы определить необходимость пополнения резервуаров.

#### Проверка уровня чернил с помощью программного обеспечения принтера (Windows)

- 1. В программном обеспечении принтера НР (доступном в меню Пуск) щелкните Приблизительные уровни в верхней части окна.
- 2. В Панель инструментов перейдите на вкладку Уровни чернил.

## <span id="page-67-0"></span>Повторная заправка емкостей для чернил

ПРИМЕЧАНИЕ. Гарантия не распространяется на обслуживание и ремонт устройства в связи с неправильной заправкой емкостей для чернил или использованием чернил другого производителя (не HP).

#### Как заправить емкости для чернил

1. Откройте переднюю крышку.

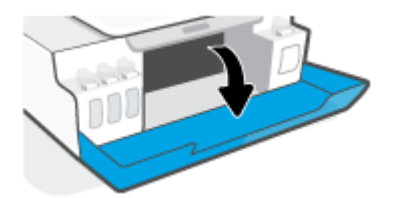

2. Откройте колпачок резервуара для чернил, который вы хотите заправить.

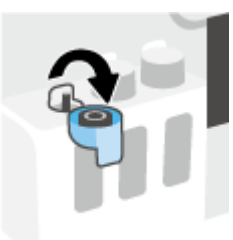

- 3. Откройте бутылочку одним из следующих способов:
	- Бутылочки с завинчивающимся колпачком: Открутите и снимите крышку с бутылки чернил.

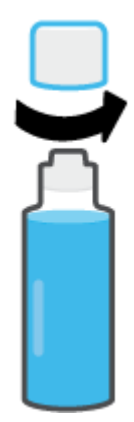

Бутылочки с откидным колпачком: Открутите колпачок с бутылки чернил, удалите пломбу с горлышка, установите колпачок обратно, а затем откройте верх колпачка.

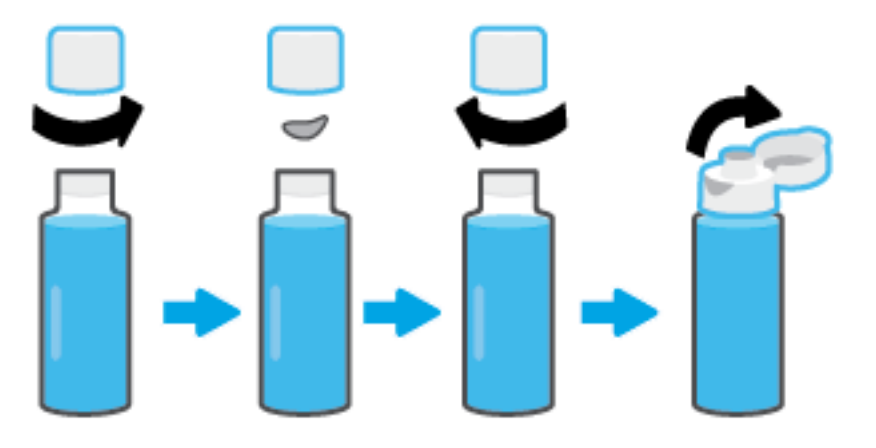

- 4. Сопоставьте цвет чернил в емкости с цветом чернил резервуара. Поднесите емкость к горлышку резервуара, совместите кончик емкости и горлышко и позвольте чернилам наполнить резервуар. Если чернила не вытекают из емкости, снимите и правильно установите ее на резервуаре.
	- ПРИМЕЧАНИЕ. Не сжимайте емкости с чернилами во время заправки резервуара. Внешний вид бутылочек может отличаться.

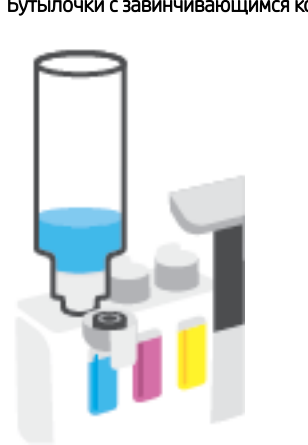

#### Бутылочки с завинчивающимся колпачком Бутылочки с откидным колпачком

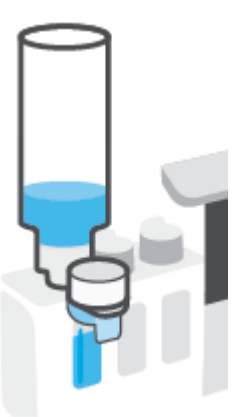

ПРИМЕЧАНИЕ. Если в емкости остались чернила, храните ее в вертикальном положении в прохладном сухом месте.

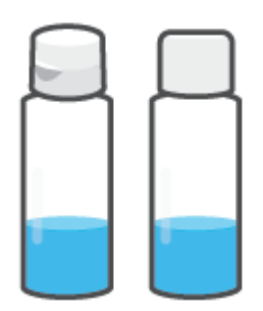

5. Закройте емкость для чернил колпачком

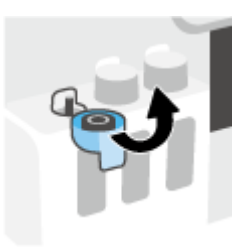

- 6. Повторите шаги 2–5, чтобы заправить другие емкости для чернил.
- 7. Закройте переднюю дверцу принтера.

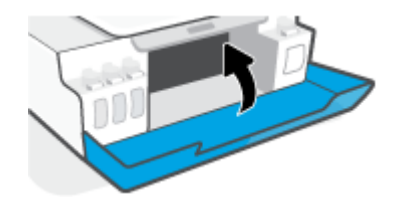

#### Меры безопасности при работе с бутылками чернил

При работе с бутылками чернил используйте следующие рекомендации.

- Храните бутылки чернил в местах, недоступных для детей.
- Открывайте емкости с чернилами только перед заправкой резервуаров для чернил.
- Не наклоняйте, не встряхивайте и не сдавливайте открытую бутылку чернил, чтобы чернила не протекли.
- Храните бутылки с чернилами в сухом, темном месте.
- Не пить, избегать попадания в ротовую полость.

### <span id="page-70-0"></span>Заказ расходных материалов

Перед заказом бутылок с чернилами, найдите номера бутылок чернил на этикетках. Эта информация также содержится на наклейке на внутренней поверхности передней крышки.

Чтобы заказать оригинальные расходные материалы HP для принтера, перейдите на сайт [www.hp.com/](http://www.hp.com/buy/supplies) [buy/supplies](http://www.hp.com/buy/supplies) . При появлении вопроса о текущей стране и области введите их, затем следуйте инструкциям и выберите бутылки чернил, подходящие для вашего принтера.

ПРИМЕЧАНИЕ. Для некоторых стран/регионов нельзя заказать бутылки с чернилами через Интернет. Если в данной стране или регионе заказ недоступен, можно просмотреть сведения о расходных материалах и напечатать список для приобретения у местных реселлеров HP.

### <span id="page-71-0"></span>Печать с использованием только черных чернил

#### Печать с использованием только черных чернил (Windows)

- 1. В используемой программе выберите Печать.
- 2. Убедитесь, что выбран этот принтер.
- 3. Щелкните кнопку, с помощью которой открывается диалоговое окно Свойства.

В зависимости от используемой программы эта кнопка может называться Свойства, Параметры, Настройка принтера, Свойства принтера, Принтер или Предпочтения.

4. Выберите соответствующие параметры.

#### Windows 10, Windows 8.1 и Windows 8

- Щелкните вкладку Бумага/Качество.
- Из списка Печать в оттенках серого выберите Только черные чернила, а затем щелкните ОК.

#### Windows 7.

- На вкладке Шаблоны или Бумага/Качество щелкните кнопку Дополнительно, после чего откроется диалоговое окно Дополнительные параметры.
- В раскрывающемся списке Печать в оттенках серого выберите Только черные чернила, а затем щелкните ОК.
### <span id="page-72-0"></span>Повышение качества печати

В программном обеспечении принтера вы можете напечатать страницу диагностики, чтобы определить, требуется ли для улучшения качества чистить и выравнивать печатающие головки (картриджи).

#### Печать страницы диагностики качества печати с панели управления принтера

- 1. Загрузите во входной лоток чистую обычную белую бумагу формата A4 или Letter.
- 2. Одновременно нажмите кнопки (В) (Цветная копия) и  $\lceil \cdot \rceil$  (Возобновить).

### Печать страницы диагностики качества печати (Windows)

- 1. Загрузите во входной лоток чистую обычную белую бумагу формата A4 или Letter.
- 2. В программном обеспечении принтера HP (доступном в меню Пуск) щелкните Печать и сканирование& в верхней части окна.
- 3. В разделе Печать щелкните Обслуживание принтера, чтобы получить доступ к Панель инструментов.
- 4. В Панель инструментов откройте вкладку Службы устройства и щелкните Страница диагностики качества печати.

5. Осмотрите голубую, пурпурную, желтую и черную области, а также другое содержимое страницы диагностики.

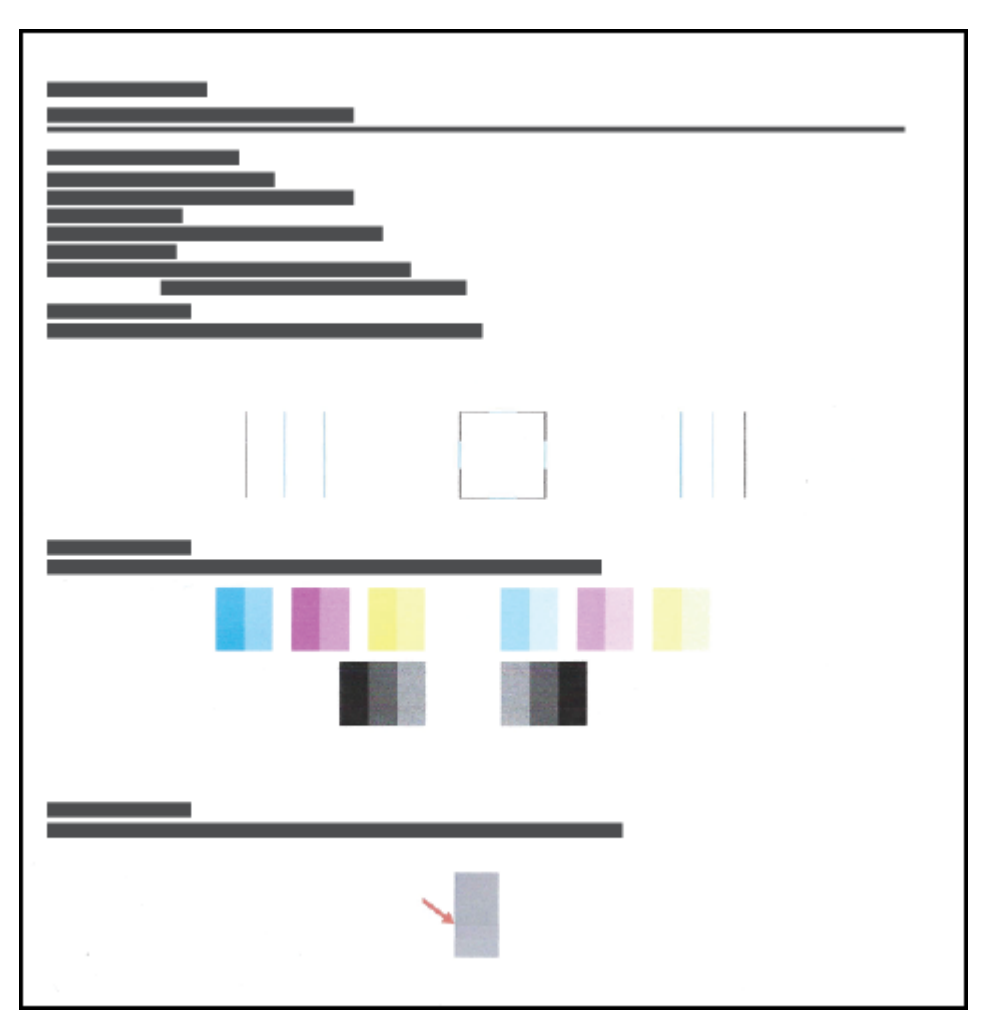

6. Если на странице диагностики в черной или цветных областях видны полосы или отсутствуют чернила, выполните очистку печатающих головок.

Дополнительную информацию см. в разделе [Очистка печатающих головок \(картриджей\)](#page-75-0) на стр. 70.

7. Выравняйте печатающие головки (картриджи), если прямые линии имеют зазубрины на отпечатках или если страница диагностики сообщает о том, что выравнивание может помочь решить проблему.

Дополнительную информацию см. в разделе [Выравнивание печатающих головок \(картриджей\)](#page-74-0) [на стр. 69](#page-74-0).

8. Если после очистки и выравнивания печатающих головок (картриджей) по-прежнему остаются проблемы с качеством печати, обратитесь в службу технической поддержки HP.

Улучшить качество печати можно также в приложении HP Smart. Дополнительную информацию о приложении см. в разделе [Использование приложения HP Smart для печати, сканирования и устранения](#page-25-0) [неполадок на стр. 20.](#page-25-0)

# <span id="page-74-0"></span>Выравнивание печатающих головок (картриджей)

Выравнивание печатающих головок (картриджей) может улучшить качество печати. Если вы заметили смещенные цвета или линии на отпечатках или странице диагностики качества печати, выполните выравнивание. Информацию о странице диагностики качества печати см. в разделе [Повышение качества](#page-72-0)  [печати на стр. 67.](#page-72-0)

### Выравнивание печатающих головок (картриджей) (Windows)

- 1. Загрузите во входной лоток чистую обычную белую бумагу формата A4 или Letter.
- 2. В программном обеспечении принтера HP (доступном в меню Пуск) щелкните Печать и сканирование& в верхней части окна.
- 3. В разделе Печать щелкните Обслуживание принтера, чтобы получить доступ к Панель инструментов.
- 4. В Панель инструментов откройте вкладку Службы устройства, щелкните нужный параметр и следуйте инструкциям на экране.

# <span id="page-75-0"></span>Очистка печатающих головок (картриджей)

Если на отпечатках имеются пропуски, неверно напечатаны или отсутствуют цвета либо печать не выполняется, может потребоваться очистка печатающей головки. Определить необходимость очистки можно по странице диагностики качества печати. Во время очистки печатающих головок выполняется печать одной страницы. Информацию о странице диагностики качества печати см. в разделе [Повышение](#page-72-0)  [качества печати на стр. 67.](#page-72-0)

ПРИМЕЧАНИЕ. Чистку печатающих головок следует выполнять только по мере необходимости. Чистка без необходимости приводит к излишнему расходу чернил и сокращает срок службы печатающих головок.

### Очистка печатающих головок (картриджей) (Windows)

- 1. Загрузите во входной лоток чистую обычную белую бумагу формата A4 или Letter.
- 2. В программном обеспечении принтера НР (доступном в меню Пуск) щелкните Печать и сканирование& в верхней части окна.
- 3. В разделе Печать щелкните Обслуживание принтера, чтобы получить доступ к Панель инструментов.
- 4. В Панель инструментов откройте вкладку Службы устройства, щелкните нужный параметр и следуйте инструкциям на экране.

### Чистка принтера

Вы можете запустить процедуру очистки в программном обеспечении принтера, чтобы предотвратить смазывание на обратной стороне страницы.

### Очистка печатающей головки с помощью программного обеспечения принтера (Windows)

- 1. Загрузите во входной лоток чистую обычную белую бумагу формата A4 или Letter.
- 2. В программном обеспечении принтера HP (доступном в меню Пуск) щелкните Печать и сканирование& в верхней части окна.
- 3. В разделе Печать щелкните Обслуживание принтера, чтобы получить доступ к Панель инструментов.
- 4. В Панель инструментов откройте вкладку Службы устройства, щелкните нужный параметр и следуйте инструкциям на экране.

### Советы по работе с чернилами и печатающими головками

#### Советы по печатающим головкам

При работе с печатающими головками используйте следующие рекомендации.

- Используйте оригинальные печатающие головки HP.
- Чтобы защитить печатающие головки от высыхания, всегда выключайте питание принтера, используя кнопку Характеристики, и дожидайтесь выключения индикатора Характеристики.
- Не открывайте печатающие головки и не снимайте с них защитную ленту до момента установки. Защитная лента снижает риск испарения чернил из печатающих головок.
- Установите обе печатающие головки: черную и цветную.

Дополнительную информацию см. в разделе [Проблема с картриджем на стр. 102](#page-107-0).

- После настройки принтера не открывайте фиксатор печатающей головки без соответствующих инструкций.
- Для обеспечения оптимального качества печати выполните выравнивание принтера. Дополнительную информацию см. в разделе [Проблемы печати на стр. 109](#page-114-0).
- При извлечении печатающих головок из принтера по какой-либо причине постарайтесь вернуть их на место как можно скорее. Чернила в извлеченных из принтера и незащищенных пленкой печатающих головках могут начать высыхать.

#### Советы по картриджам

При работе с чернилами используйте следующие рекомендации.

Перед началом печати убедитесь, что в принтере достаточно чернил.

Дополнительную информацию см. в разделе [Уровень чернил на стр. 61](#page-66-0).

- Пополните емкости, в которых мало чернил. Печать при низком уровне чернил может привести к повреждению принтера.
- Не наклоняйте принтер.

**Э ПРИМЕЧАНИЕ.** Оригинальные печатающие головки и чернила HP предназначены специально для принтеров и бумаги HP. Они прошли все необходимые испытания для обеспечения неизменно высокого качества печати.

HP не гарантирует качество и надежность расходных материалов других производителей. Гарантия не распространяется на обслуживание и ремонт устройства в связи с использованием расходных материалов другого производителя (не HP).

# Перемещение принтера

Чтобы избежать повреждения принтера и утечки чернил, соблюдайте следующие правила.

Если вы перемещаете принтер в пределах дома или офиса, убедитесь, что фиксатор печатающих головок закрыт. Держите принтер параллельно полу.

В случае перемещения принтера за пределы дома или офиса следуйте инструкциям в комплекте или перейдите на веб-сайт [www.support.hp.com](https://h20180.www2.hp.com/apps/Nav?h_pagetype=s-001&h_product=16449776&h_client&s-h-e002-1&h_lang=en&h_cc=us) .

# 6 Подключение

- [Перед началом работы](#page-80-0)
- [Перевод принтера в режим настройки](#page-81-0)
- [Подключение принтера к беспроводной сети через маршрутизатор](#page-82-0)
- [Беспроводное подключение к принтеру без маршрутизатора \(Wi-Fi Direct\)](#page-84-0)
- [Подключение принтера с помощью приложения HP Smart](#page-88-0)
- [Изменение параметров беспроводной связи](#page-89-0)
- [Подключите принтер к компьютеру с помощью USB-кабеля \(подключение не по сети\)](#page-90-0)
- [Переход с USB-соединения на подключение по беспроводной сети](#page-91-0)
- [Использование дополнительных средств управления принтером \(для сетевых принтеров\)](#page-92-0)
- [Советы по настройке и использованию сетевого принтера](#page-94-0)

# <span id="page-80-0"></span>Перед началом работы

Выполните следующие требования.

- Беспроводная сеть настроена и работает правильно.
- Принтер и компьютеры, которые к нему обращаются, должны находиться в одной сети (подсети).

При подключении принтера может отобразиться запрос на ввод имени (SSID) и пароля беспроводной сети.

- Идентификатор SSID это имя беспроводной сети.
- С помощью пароля беспроводной сети можно запретить другим пользователям подключаться к беспроводной сети без разрешения. В зависимости от требуемого уровня безопасности для беспроводной сети может использоваться парольная фраза WPA или ключ WEP.

Если имя сети или ключ безопасности не менялись после настройки беспроводной сети, иногда их можно найти на задней или боковой панели беспроводного маршрутизатора.

Если не удается найти имя сети или пароль безопасности и невозможно вспомнить данную информацию, просмотрите документацию, прилагаемую к компьютеру или беспроводному маршрутизатору. Если попрежнему не удается найти данную информацию, обратитесь к администратору сети или ответственному за настройку беспроводной сети.

# <span id="page-81-0"></span>Перевод принтера в режим настройки

Если прошло более двух часов после включения принтера, а беспроводное подключение устройства еще не настроено, его можно перевести в режим настройки, восстановив сетевые параметры. Принтер будет находиться в режиме настройки два часа. Инструкции по восстановлению сетевых параметров см. в разделе [Восстановите настройки по умолчанию на стр. 119](#page-124-0).

### <span id="page-82-0"></span>Подключение принтера к беспроводной сети через маршрутизатор

СОВЕТ: Чтобы распечатать краткое руководство по началу работы в беспроводном режиме, нажмите кнопку (Информация) и удерживайте ее в течение трех секунд.

СОВЕТ: Инструкции по восстановлению сетевых параметров принтера см. в разделе [Восстановите](#page-124-0)  [настройки по умолчанию на стр. 119](#page-124-0).

- Подключите принтер к беспроводной сети, используя HP программное обеспечение принтера.
- Подключите принтер к беспроводной сети с помощью Wi-Fi Protected Setup (WPS).

### Подключите принтер к беспроводной сети, используя HP программное обеспечение принтера.

Для подключения принтера к встроенной беспроводной локальной сети 802.11 необходимо соблюсти следующие условия.

Беспроводная сеть 802.11b/g/n с беспроводным маршрутизатором или точкой доступа.

**Э ПРИМЕЧАНИЕ.** Принтер поддерживает связь на частотах 2,4 и 5 ГГц.

- Убедитесь, что компьютер подключен к той беспроводной сети, к которой вы хотите подключить принтер.
- Имя сети (SSID).
- Ключ WEP или парольная фраза WPA (если требуется).

#### Подключение принтера с помощью HP программное обеспечение принтера (Windows)

В случае подключения принтера к беспроводной сети с помощью ПО HP переведите устройство в режим настройки, восстановив сетевые параметры. Принтер будет находиться в режиме настройки два часа. Инструкции по восстановлению сетевых параметров см. в разделе [Восстановите настройки по умолчанию](#page-124-0) [на стр. 119.](#page-124-0)

- 1. В программе HP программное обеспечение принтера (доступной в меню Пуск) щелкните Инструменты.
- 2. Щелкните Настройка и программное обеспечение устройства.
- 3. Нажмите Подключить новое устройство, затем выберите пункт Беспроводная связь и следуйте инструкциям на экране.

### Подключите принтер к беспроводной сети с помощью Wi-Fi Protected Setup (WPS).

Перед подключением принтера к беспроводной сети с помощью WPS, убедитесь, что выполнены следующие условия.

Беспроводная сеть 802.11b/g/n с беспроводным WPS-маршрутизатором или точкой доступа.

ПРИМЕЧАНИЕ. Принтер поддерживает связь на частотах 2,4 и 5 ГГц.

Убедитесь, что компьютер подключен к той беспроводной сети, к которой вы хотите подключить принтер. Убедитесь, что на компьютере установлено программное обеспечение для принтера HP. При наличии маршрутизатора WPS с функцией настройки одним нажатием кнопки, используйте **метод** подключения с помощью нажатия кнопки. Если вы не уверены, что на маршрутизаторе есть такая кнопка, выполните настройку с помощью ПИН-кода.

### Настройка с помощью нажатия кнопки

- 1. Нажмите и удерживайте кнопку (tp) (Беспроводное соединение) на принтере не менее трех секунд, чтобы запустить режим кнопки WPS. Индикатор Беспроводное соединение начнет мигать.
- 2. Нажмите кнопку WPS на маршрутизаторе.

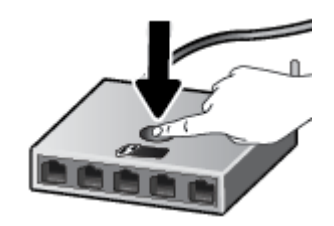

ПРИМЕЧАНИЕ. Устройство начинает отсчет времени (приблизительно 2 минуты), в течение которого выполняется подключение к беспроводной сети.

#### Настройка с помощью PIN-кода

1. Чтобы узнать ПИН-код WPS, распечатайте страницу сведений.

Для этого удерживайте кнопки (1) (Беспроводное соединение) и (1) (Информация) нажатыми в течение 5 секунд.

ПИН-код WPS находится в верхней части страницы сведений.

- 2. Запустите утилиту или программу настройки для беспроводного маршрутизатора или беспроводной точки доступа, а затем введите ПИН-код WPS.
- ПРИМЕЧАНИЕ. Дополнительную информацию об утилите настройки см. в документации маршрутизатора или точки беспроводного доступа.

Подождите около двух минут. При успешном подключении принтера индикатор Беспроводное соединение перестанет мигать и будет светиться.

### <span id="page-84-0"></span>Беспроводное подключение к принтеру без маршрутизатора (Wi-Fi Direct)

Функция Wi-Fi Direct позволяет печатать удаленно с компьютера, смартфона, планшетного ПК или других устройств с возможностью беспроводного подключения — без подключения к существующей беспроводной сети.

### Инструкции по использованию Wi-Fi Direct

- **Э ПРИМЕЧАНИЕ.** Дополнительную информацию о функции [www.hp.com/go/wifidirectprinting](http://www.hp.com/go/wifidirectprinting) см. в разделе Wi-Fi Direct.
	- Убедитесь, что на принтере включена функция Wi-Fi Direct.
	- Убедитесь, что на компьютере или мобильном устройстве установлено соответствующее программное обеспечение.
		- Если вы используете компьютер, убедитесь, что на нем установлено поставляемое в комплекте программное обеспечение принтера.

Если на компьютере не установлено программное обеспечение принтера HP, сначала подключите компьютер к принтеру с помощью Wi-Fi Direct, а затем установите программное обеспечение принтера. По запросу типа подключения в программном обеспечении принтера выберите пункт Беспроводная сеть.

- Если вы используете мобильное устройство, убедитесь, что на нем установлено совместимое приложение для печати.
- Wi-Fi Direct подключение может одновременно использоваться пятью компьютерами или мобильными устройствами для выполнения печати.
- Wi-Fi Direct можно использовать, даже если принтер подключен к компьютеру посредством USBкабеля или к сети с помощью беспроводного соединения.
- Wi-Fi Direct не предоставляет компьютеру, мобильному устройству или принтеру доступ в Интернет.

#### Включение и выключение функции Wi-Fi Direct

Когда функция Wi-Fi Direct включена, на дисплее принтера отображается значок (Wi-Fi Direct). Если его нет, выполните следующие действия.

Одновременно нажмите кнопки  $\langle \cdot \rangle$  (Беспроводное соединение) и  $\langle \cdot \rangle$  (Возобновить) на панели управления принтера и удерживайте их в течение трех секунд.

Чтобы выключить Wi-Fi Direct, выполните эти действия еще раз.

**ЭМ ПРИМЕЧАНИЕ.** При первом включении функции Wi-Fi Direct принтер автоматически распечатает руководство по работе с Wi-Fi Direct. В данном руководстве содержатся инструкции по использованию функции Wi-Fi Direct. Чтобы напечатать руководство, одновременно нажмите кнопки  $\bigcap$  (Возобновить) и  $\bigcap$  (Информация). Руководство может быть доступно не на всех языках.

#### Получение имени Wi-Fi Direct и пароля

На панели управления нажмите кнопку  $\bigcap$  (Информация), чтобы напечатать страницу сведений о принтере.

**ПРИМЕЧАНИЕ.** Для получения подробной информации о сети, одновременно нажмите кнопки ( $\uparrow$ ) (Беспроводное соединение) и (Информация), чтобы напечатать страницу конфигурации сети.

#### Изменение параметров безопасности подключения Wi-Fi Direct через встроенный веб-сервер

- 1. Откройте встроенный веб-сервер (EWS). Дополнительную информацию см. в разделе [Откройте](#page-92-0) [встроенный веб-сервер на стр. 87](#page-92-0).
- 2. Перейдите на вкладку Сеть.
- 3. В меню слева нажмите Wi-Fi Direct, а затем нажмите кнопку Изменить настройки.
- 4. Настройте параметры.
- 5. Нажмите кнопку Применить.

### Печать с мобильного устройства с поддержкой беспроводного подключения и функции Wi-Fi Direct

Для печати с мобильных устройств Google Android убедитесь, что на устройстве установлена последняя версия подключаемого модуля для печати HP. Этот подключаемый модуль можно загрузить в магазине приложений Google Play.

- 1. Убедитесь, что на принтере включена функция Wi-Fi Direct.
- 2. Включите функцию Wi-Fi Direct на мобильном устройстве. Дополнительную информацию см. в документации к мобильному устройству.
- 3. Используя мобильное устройство, выберите документ в приложении с функцией печати, а затем отправьте его на печать.

Откроется список доступных принтеров.

- 4. В списке доступных принтеров выберите имя Wi-Fi Direct, например, DIRECT-\*\*-HP Smart Tank (где \*\* — уникальные символы для определения принтера).
	- Если для Wi-Fi Direct используется Автоматическая настройка защиты подключения (задается по умолчанию), мобильное устройство подключится к принтеру автоматически и отправит задание на печать.
	- Если в качестве типа защиты подключения Wi-Fi Direct выбран Ручной:
		- Если принтер распечатает страницу с PIN-кодом, следуйте инструкциям на этой странице.
	- $\hat{X}$ : СОВЕТ: Тип защиты подключения при использовании Wi-Fi Direct для принтера можно изменить на встроенном веб-сервере (EWS).

Дополнительную информацию см. в разделе Изменение параметров безопасности подключения Wi-Fi Direct через встроенный веб-сервер на стр. 80.

#### Печать с мобильного устройства, поддерживающего беспроводное подключение, но не поддерживающее функцию Wi-Fi Direct

- 1. Убедитесь, что на мобильном устройстве установлено совместимое приложение печати. Дополнительную информацию см. на веб-сайте [www.hp.com/global/us/en/eprint/](http://www.hp.com/global/us/en/eprint/mobile_printing_apps.html) [mobile\\_printing\\_apps.html.](http://www.hp.com/global/us/en/eprint/mobile_printing_apps.html)
- 2. Убедитесь, что на принтере включена функция Wi-Fi Direct. Дополнительную информацию см. в разделе [Включение и выключение функции Wi-Fi Direct](#page-84-0) на стр. 79.
- 3. Включите функцию беспроводного подключения (Wi-Fi) на мобильном устройстве. Дополнительную информацию см. в документации к мобильному устройству.
- 4. На мобильном устройстве подключитесь к новой сети. Используйте обычный метод подключения к новой беспроводной сети или точке доступа. Выберите имя Wi-Fi Direct из списка найденных беспроводных сетей, например, DIRECT-\*\*-HP Smart Tank (где \*\* – уникальные символы для определения принтера).
- **Э ПРИМЕЧАНИЕ.** Инструкции по поиску имени Wi-Fi Direct и пароля см. в разделе [Получение имени Wi-](#page-84-0)[Fi Direct и пароля на стр. 79.](#page-84-0)
- 5. При появлении запроса введите пароль к Wi-Fi Direct вашего принтера.
- 6. Напечатайте документ.

#### Печать с компьютера с возможностью беспроводного подключения (Windows)

- 1. Убедитесь, что на принтере включена функция Wi-Fi Direct. Дополнительную информацию см. в разделе [Включение и выключение функции Wi-Fi Direct](#page-84-0) на стр. 79.
- 2. Включите на компьютере функцию Wi-Fi. Дополнительную информацию см. в документации к ПК.

FIF ПРИМЕЧАНИЕ. Если компьютер не поддерживает Wi-Fi, функция Wi-Fi Direct будет недоступна.

3. Подключитесь на компьютере к новой сети. Используйте обычный метод подключения к новой беспроводной сети или точке доступа. Выберите имя Wi-Fi Direct из списка найденных беспроводных сетей, например, DIRECT-\*\*-HP Smart Tank (где \*\* – уникальные символы для определения принтера).

Введите пароль к Wi-Fi Direct, когда откроется соответствующее диалоговое окно.

Инструкции по поиску имени Wi-Fi Direct и пароля см. в разделе [Получение имени Wi-Fi Direct и](#page-84-0)  [пароля на стр. 79](#page-84-0).

- 4. Если принтер установлен и подключен к ПК через беспроводное подключение, перейдите к шагу 5. Если принтер установлен и подключен к ПК через USB-кабель, следуйте инструкциям ниже, чтобы установить программное обеспечение принтера с использованием подключения Wi-Fi Direct.
	- а. В зависимости от операционной системы выполните одно из следующих действий.
		- Windows 10: на рабочем столе компьютера вызовите меню Пуск, из списка приложений выберите HP и нажмите на значок с именем принтера.
		- Windows 8.1. Щелкните стрелку вниз в левом нижнем углу начального экрана и выберите название принтера.
		- Windows 8. На начальном экране щелкните правой кнопкой мыши пустое пространство, на панели приложений щелкните Все приложения и выберите название принтера.
		- $\bullet$  Windows 7. На рабочем столе компьютера шелкните Пуск, Все программы, НР и выберите папку данного принтера. Затем нажмите значок с именем принтера.
	- б. В программное обеспечение принтера выберите Инструменты.
	- в. Щелкните Настройка и программное обеспечение устройства, а затем Подключение нового устройства.
- г. Когда на экране программ появится меню Варианты подключения, выберите Беспроводное. Выберите ваш принтер HP в списке обнаруженных принтеров.
- д. Следуйте инструкциям на экране.
- 5. Напечатайте документ.

### <span id="page-88-0"></span>Подключение принтера с помощью приложения HP Smart

### Настройка с помощью приложения HP Smart

С помощью приложения HP Smart можно настроить работу принтера в беспроводной сети. Приложение поддерживается устройствами на базе iOS, Android, Windows и Mac. Информацию об этом приложении см. в разделе [Использование приложения HP Smart для печати, сканирования и устранения неполадок](#page-25-0) [на стр. 20](#page-25-0).

- 1. Убедитесь, что принтер и устройство включены и подключены к одной беспроводной сети.
- 2. Если прошло более двух часов после включения принтера и еще не настроено беспроводное подключение устройства, его можно перевести в режим настройки, восстановив сетевые параметры. Информацию о восстановлении сетевых параметров см. в разделе [Восстановите настройки по](#page-124-0) [умолчанию на стр. 119](#page-124-0).
- 3. Если используется мобильное устройство на базе iOS или Android, убедитесь, что на нем включен Bluetooth.

**ЭТ ПРИМЕЧАНИЕ.** 

- HP Smart использует Bluetooth только для настройки принтера. Это делает настройку с помощью мобильных устройств iOS и Android быстрее и удобнее.
- Печать с помощью Bluetooth не поддерживается.
- 4. Откройте приложение HP Smart на устройстве.
- 5. **iOS/Android**: На главном экране HP Smart коснитесь значка  $+$  («плюс») и выберите этот принтер. Если принтер отсутствует в этом списке, нажмите Добавить принтер.

Windows: На главном экране HP Smart нажмите значок  $+$  («плюс») и выберите этот принтер.

Мас. На главном экране HP Smart щелкните значок  $+$  («плюс») и выберите этот принтер. Если принтер отсутствует в этом списке, щелкните Принтер и выберите Настроить новый принтер.

Следуйте инструкциям на экране устройства, чтобы добавить принтер в сеть.

# <span id="page-89-0"></span>Изменение параметров беспроводной связи

Можно настроить беспроводное подключение принтера и управлять им, а также выполнять ряд задач управления сетью. К ним относятся печать сведений о настройках сети, включение и выключение функции беспроводной связи, а также изменение параметров беспроводного подключения.

#### Включение и отключение беспроводной связи принтера

Чтобы включить или выключить функции беспроводной связи принтера, нажмите кнопку (\*\*) (Беспроводное соединение).

- Если между принтером и беспроводной сетью установлено активное соединение, индикатор Беспроводное соединение будет гореть темно-синим цветом, и на экране принтера отобразятся значки Беспроводное соединение и Уровень сигнала.
- Если беспроводное подключение отсутствует, индикатор Беспроводное соединение не будет гореть.
- Дополнительную информацию о состоянии индикатора беспроводного подключения см. в разделе [Индикаторы панели управления и состояние значков на экране на стр. 7.](#page-12-0)

#### Печать страницы конфигурации сети и отчета о проверке беспроводного подключения

Одновременно нажмите кнопки ((1) (Беспроводное соединение) и  $\bigcap$  (Информация).

- В отчете о тестировании беспроводного подключения будут указаны результаты диагностики состояния беспроводной сети, уровень беспроводного сигнала, обнаруженные сети и другие сведения.
- На странице конфигурации сети будет отображено состояние сети, имя узла, имя сети и т. д.

#### Чтобы изменить параметры беспроводного подключения (Windows), выполните следующее

Этот способ доступен, если программное программное обеспечение принтера уже установлено.

**2 ВАЖНО!** Для этого способа требуется кабель USB. НЕ подсоединяйте кабель USB до появления соответствующего приглашения программы.

- 1. В программе HP программное обеспечение принтера (доступной в меню Пуск) щелкните Инструменты.
- 2. Щелкните Настройка и программное обеспечение устройства.
- 3. Выберите Изменить параметры беспроводной связи. Следуйте инструкциям на экране.

### Изменение параметров беспроводной связи (приложение HP Smart)

1. Если прошло более двух часов после включения принтера, а беспроводное подключение устройства еще не настроено, его можно перевести в режим настройки, восстановив сетевые параметры.

Принтер будет находиться в режиме настройки два часа. Инструкции по восстановлению сетевых параметров см. в разделе [Восстановите настройки по умолчанию на стр. 119](#page-124-0).

2. Нажмите значок  $+$  («плюс») на главном экране HP Smart и выберите добавить новый принтер.

### <span id="page-90-0"></span>Подключите принтер к компьютеру с помощью USB-кабеля (подключение не по сети)

На задней панели принтера расположен высокоскоростной разъем USB 2.0 для подключения к компьютеру.

Если приложение программное обеспечение принтера установлено, принтер будет работать как устройство Plug-and-Play. Если программное обеспечение не установлено, следуйте инструкциям ниже, чтобы подключить принтер с помощью кабеля USB.

### Подключение принтера к компьютеру с помощью кабеля USB

- 1. В поисковой строке браузера компьютера введите адрес веб-сайта [123.hp.com,](http://123.hp.com) чтобы загрузить и установить программное обеспечение принтера HP. Также можно воспользоваться компакт-диском программное обеспечение принтера HP (если он есть) или загрузить программное обеспечение на [www.support.hp.com](https://h20180.www2.hp.com/apps/Nav?h_pagetype=s-001&h_product=16449776&h_client&s-h-e002-1&h_lang=en&h_cc=us) .
- **Э ПРИМЕЧАНИЕ.** Не подключайте кабель USB к принтеру до появления соответствующего запроса.
- 2. Следуйте инструкциям на экране. При запросе подключите принтер к компьютеру, выбрав USB на экране Параметры подключения.
- 3. Следуйте инструкциям на экране.

### <span id="page-91-0"></span>Переход с USB-соединения на подключение по беспроводной сети

Если первоначальная настройка принтера и установка программного обеспечения выполнялись с помощью кабеля USB при непосредственном подключении принтера к компьютеру, можно легко перейти на беспроводное сетевое подключение. Для этого потребуется беспроводная сеть 802.11b/g/n с беспроводным маршрутизатором или точкой доступа.

Перед осуществлением перехода с USB-соединения на подключение по беспроводной сети, убедитесь что:

- принтер подключен к компьютеру с помощью USB-кабеля, который будет позже отсоединен;
- Убедитесь, что ваш компьютер уже подключен к беспроводной сети, к которой вы хотите подключить принтер.

ПРИМЕЧАНИЕ. Если не удается настроить подключение с помощью действий из этого раздела, см. раздел [Проблемы с сетью и подключением на стр. 115.](#page-120-0)

#### Переход с USB-соединения на подключение по беспроводной сети (Windows)

- 1. В программе HP программное обеспечение принтера (доступной в меню Пуск) щелкните Инструменты.
- 2. Щелкните Настройка и программное обеспечение устройства.
- 3. Выберите Изменить USB-подключение устройства на беспроводное. Следуйте инструкциям на экране.

### Как изменить USB-подключение на проводную сеть с помощью приложения HP Smart на компьютере Windows 10 (Windows)

- 1. Прежде тем, как продолжить, убедитесь, что ваш компьютер и принтер отвечают приведенным ниже требованиям.
	- Принтер подключен к компьютеру с помощью USB.
	- Компьютер сейчас подключен к беспроводной сети.
- 2. Откройте приложение HP Smart. Информацию см. в разделе [Использование приложения HP Smart](#page-25-0) [для печати, сканирования и устранения неполадок на стр. 20.](#page-25-0)
- 3. Убедитесь, что выбран требуемый принтер.
- $\mathcal{L}$  **СОВЕТ:** Если принтер уже настроен, его можно выбрать из списка на главном экране HP Smart, пролистав влево или вправо.

Чтобы использовать другой принтер, на главном экране нажмите значок  $+$  («Плюс») и выберите нужное устройство из списка или добавьте новое.

4. Щелкните Подробнее, когда увидите надпись «Сделайте печать удобнее, подключив принтер к беспроводной сети» в верхней части главной страницы приложения.

### <span id="page-92-0"></span>Использование дополнительных средств управления принтером (для сетевых принтеров)

Если принтер подключен к сети, можно воспользоваться встроенным веб-сервером (EWS) для просмотра информации о состоянии, а также для изменения параметров и управления принтером с компьютера.

- ПРИМЕЧАНИЕ. Встроенный веб-сервер можно открыть и использовать без подключения к Интернету. Однако некоторые функции будут при этом недоступны.
- ПРИМЕЧАНИЕ. Для просмотра или изменения некоторых параметров может потребоваться пароль.
	- Откройте встроенный веб-сервер
	- [Сведения о файлах «cookie»](#page-93-0)

### Откройте встроенный веб-сервер

Встроенный веб-сервер можно открыть одним из следующих способов.

### Открытие встроенного веб-сервера по сети

1. Узнайте IP-адрес или имя хоста принтера, распечатав страницу сведений о принтере.

Для этого нажмите кнопку (1) (Информация) на панели управления принтера.

**ЭМИ ПРИМЕЧАНИЕ.** Принтер должен быть подключен к сети и иметь IP-адрес.

2. В поддерживаемом веб-обозревателе на компьютере введите IP-адрес или имя в сети, назначенные принтеру.

Например, если IP-адрес устройства 192.168.0.12, напечатайте в адресной строке веб-браузера http://192.168.0.12.

#### Открытие встроенного веб-сервера с помощью программы HP программное обеспечение принтера (Windows)

- 1. Откройте программное обеспечение принтера. Дополнительную информацию см. в разделе [Откройте](#page-24-0) [программное обеспечение принтера HP \(Windows\)](#page-24-0) на стр. 19.
- 2. Перейдите на вкладку Печать и сканирование и выберите Обслуживание принтера.
- 3. В инструментах перейдите на вкладку Сведения об устройстве.
- 4. После получения данных нажмите Главная страница EWS принтера в правом нижнем углу страницы.

#### <span id="page-93-0"></span>Открытие встроенного веб-сервера через Wi-Fi Direct

- 1. Убедитесь, что на принтере включена функция Wi-Fi Direct. Инструкции по включению функции Wi-Fi Direct см. в разделе [Беспроводное подключение к принтеру без маршрутизатора \(Wi-Fi Direct\)](#page-84-0) [на стр. 79](#page-84-0).
- 2. На компьютере с поддержкой беспроводной связи включите беспроводное подключение, выполните поиск и подключитесь к имени Wi-Fi Direct, например: DIRECT-\*\*-HP Smart Tank (где \*\* — уникальные символы для определения принтера).

Введите пароль к Wi-Fi Direct, когда откроется соответствующее диалоговое окно.

Инструкции по поиску имени Wi-Fi Direct и пароля см. в разделе [Беспроводное подключение к](#page-84-0) [принтеру без маршрутизатора \(Wi-Fi Direct\)](#page-84-0) на стр. 79.

3. В браузере на компьютере введите следующий адрес: http://192.168.223.1.

### Сведения о файлах «cookie»

При просмотре веб-страниц встроенный веб-сервер размещает на жестком диске компьютера небольшие текстовые файлы (файлы «cookie»). Эти файлы позволяют встроенному веб-серверу распознавать компьютер при следующем подключении. Например, если был выбран язык встроенного веб-сервера, эта информация сохраняется в файле «cookie» и при следующем подключении к встроенному веб-серверу страницы будут показаны на этом языке. Некоторые файлы cookie (например, содержащие настройки клиента) хранятся на компьютере до тех пор, пока не будут удалены вручную.

Можно настроить веб-браузер так, чтобы разрешить сохранение всех файлов «cookie» или уведомлять каждый раз при создании файла (это позволит принимать решение о сохранении или отклонении для каждого файла «cookie»). Кроме того, с помощью веб-браузера можно удалить все нежелательные файлы cookie.

**Э ПРИМЕЧАНИЕ.** В зависимости от используемого принтера запрет на сохранение файлов «cookie» может привести к отключению одной или нескольких следующих функций.

- Запуск программы с продолжением прерванных действий (особенно полезно при использовании мастеров установки).
- Сохранение выбранного языка встроенного веб-сервера.
- Настройка Начало страницы встроенного веб-сервера.

Сведения об изменении параметров конфиденциальности и файлов «cookie», а также о просмотре и удалении таких файлов см. в документации веб-браузера.

### <span id="page-94-0"></span>Советы по настройке и использованию сетевого принтера

При настройке и использовании сетевого принтера учитывайте следующие рекомендации.

- При настройке беспроводного сетевого принтера убедитесь, что включено питание беспроводного маршрутизатора или точки доступа. Принтер выполнит поиск беспроводных маршрутизаторов, а затем отобразит на экране компьютера список обнаруженных сетевых имен.
- Если компьютер подключен к виртуальной частной сети (VPN), для доступа к другим устройствам в сети (в том числе к принтеру) необходимо сначала отключиться от нее.
- Узнайте подробнее о настройке сети и принтера для беспроводной печати. Щелкните здесь, чтобы найти дополнительные сведения в Интернете.
- Узнайте, как просмотреть параметры безопасности сети. Щелкните здесь, чтобы найти [дополнительные сведения в Интернете.](https://www.hp.com/embed/sfs/doc?client=IWS-eLP&lc=en&cc=us&ProductSeriesOID=16449872&TapasOnline=NETWORK_SECURITY)
- Убедитесь, что у беспроводной сети есть доступ к Интернету.
- Убедитесь, что принтер находится в этой сети.
- Убедитесь, что принтер включен и подключен к компьютеру или сети.
- Если прошло более двух часов после включения принтера, а беспроводное подключение устройства еще не настроено, его можно перевести в режим настройки, восстановив сетевые параметры. Принтер будет находиться в режиме настройки два часа. Инструкции по восстановлению сетевых параметров см. в разделе [Восстановите настройки по умолчанию на стр. 119](#page-124-0).
- Если используется мобильное устройство, убедитесь, что на нем включен Bluetooth.
- Узнать больше о программе HP Print and Scan Doctor. [Щелкните здесь, чтобы найти дополнительные](https://www.hp.com/support/PSDr)  [сведения в Интернете.](https://www.hp.com/support/PSDr)

**ЭМИМЕЧАНИЕ.** Эту утилиту можно использовать только в ОС Windows.

- Узнайте, как изменить USB-подключение на беспроводное подключение. [Щелкните здесь, чтобы](https://www.hp.com/embed/sfs/doc?client=IWS-eLP&lc=en&cc=us&ProductSeriesOID=16449872&TapasOnline=NETWORK_WIRELESS&OS=Windows) [найти дополнительные сведения в Интернете.](https://www.hp.com/embed/sfs/doc?client=IWS-eLP&lc=en&cc=us&ProductSeriesOID=16449872&TapasOnline=NETWORK_WIRELESS&OS=Windows)
- Узнайте, как работать с брандмауэром и антивирусными программами при настройке принтера. [Щелкните здесь, чтобы найти дополнительные сведения в Интернете.](https://www.hp.com/embed/sfs/doc?client=IWS-eLP&lc=en&cc=us&ProductSeriesOID=16449872&TapasOnline=NETWORK_FIREWALL&OS=Windows)

# 7 Решение проблемы

Этот раздел содержит указанные ниже темы.

- [Как получить справку по интерактивным средствам HP для устранения неполадок](#page-96-0)
- [Дополнительная справка](#page-97-0)
- [Ошибки панели управления](#page-98-0)
- [Вызов справки в приложении HP Smart](#page-99-0)
- [Замятие и ошибки подачи бумаги](#page-100-0)
- [Проблема с картриджем](#page-107-0)
- [Проблемы печати](#page-114-0)
- [Проблемы копирования](#page-118-0)
- [Проблемы сканирования](#page-119-0)
- [Проблемы с сетью и подключением](#page-120-0)
- [Аппаратные проблемы принтера](#page-122-0)
- [Решение проблем, возникающих при использовании веб-служб](#page-123-0)
- [Восстановите настройки по умолчанию](#page-124-0)
- [Обслуживание принтера](#page-125-0)
- [Служба поддержки HP](#page-127-0)

### <span id="page-96-0"></span>Как получить справку по интерактивным средствам HP для устранения неполадок

Для устранения неполадок принтера используйте интерактивные средства HP. В таблице ниже найдите свою проблему и щелкните по соответствующей ссылке.

**Э ПРИМЕЧАНИЕ.** Онлайн-мастеры HP для устранения неполадок могут быть доступны не на всех языках.

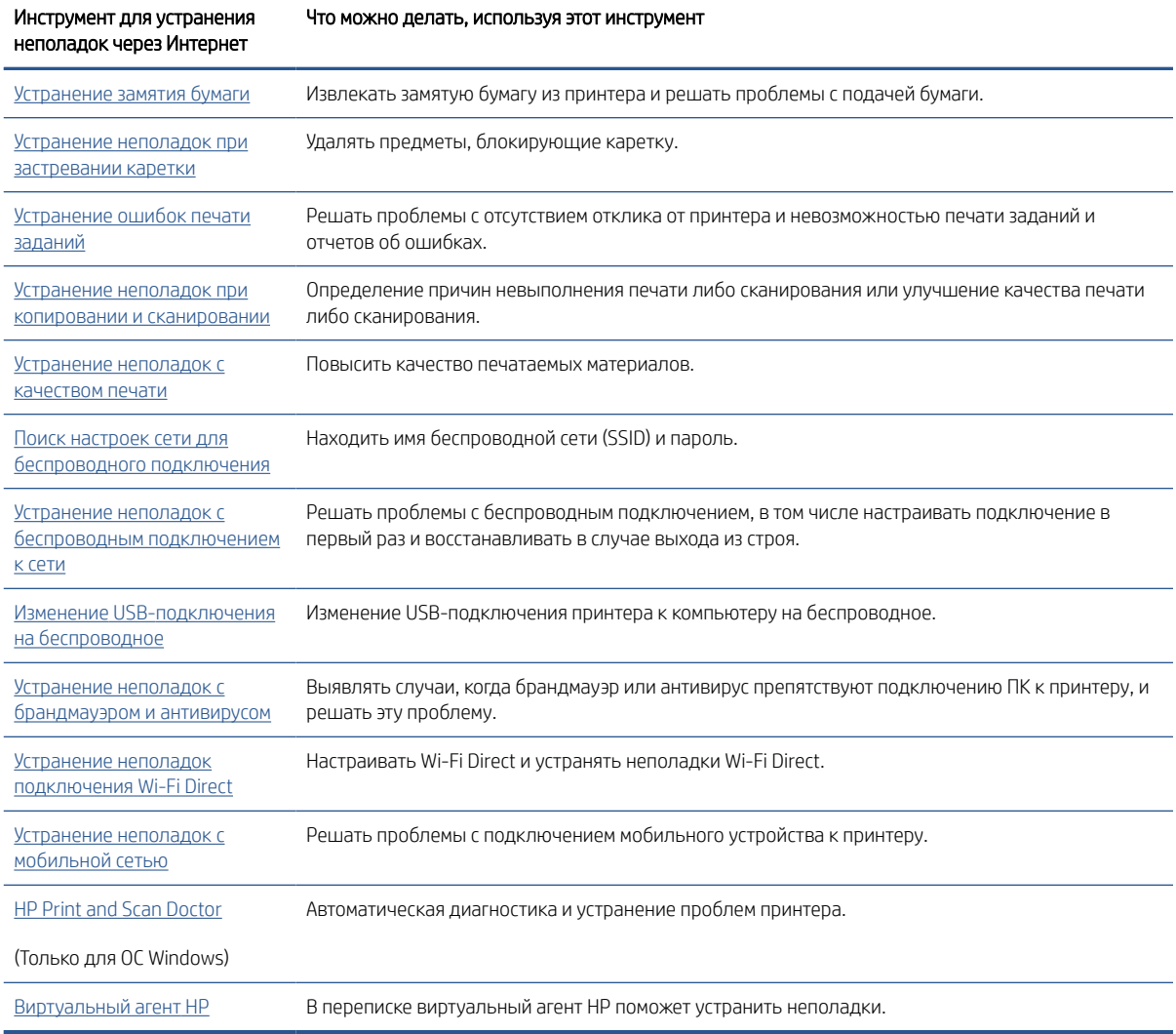

# <span id="page-97-0"></span>Дополнительная справка

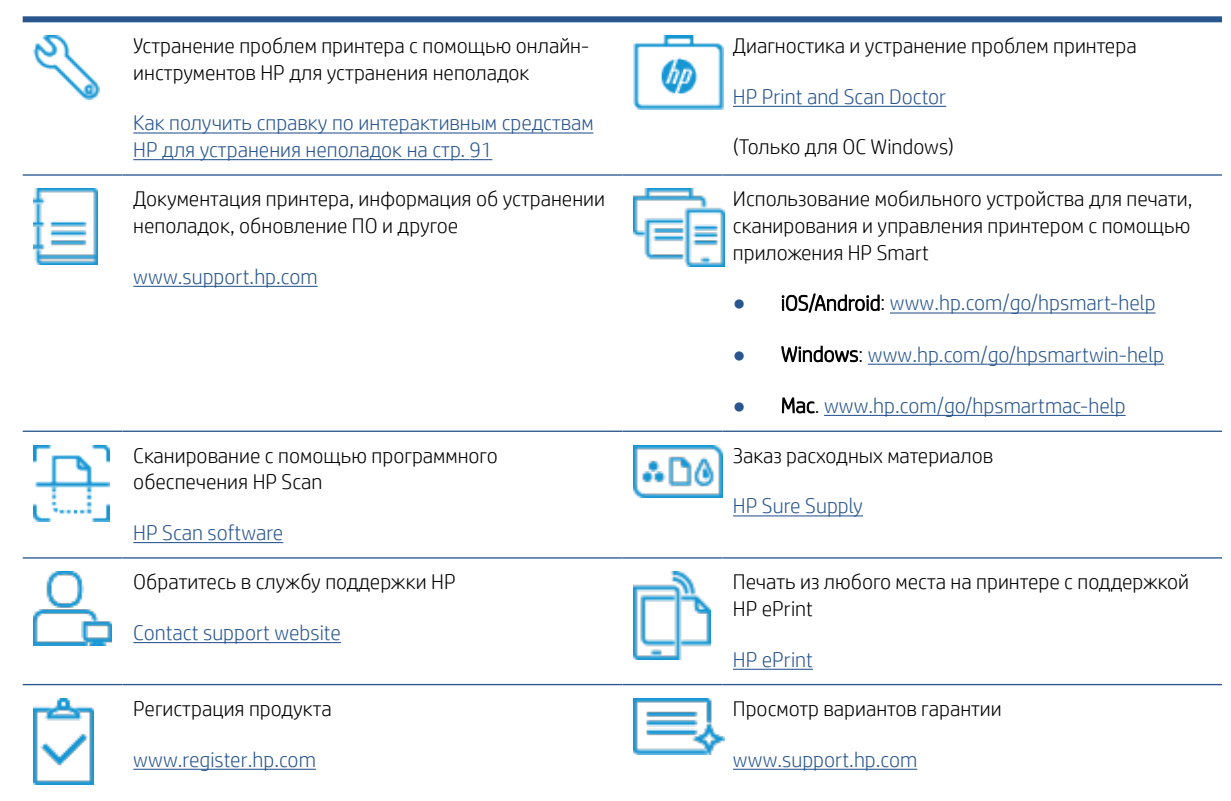

# <span id="page-98-0"></span>Ошибки панели управления

Если значение значка Количество копий на экране принтера попеременно меняется с буквы «Е» на соответствующую цифру, это говорит о наличии неисправности в работе принтера. Буква «Е» говорит о наличии ошибки, а цифра обозначает ее номер. Например, если значение значка Количество копий попеременно меняется с буквы «Е» на цифру «4», это значит, что произошло замятие бумаги.

Подробнее об ошибках и способах их устранения см. в разделе [Индикаторы панели управления и](#page-12-0) [состояние значков на экране на стр. 7.](#page-12-0)

### <span id="page-99-0"></span>Вызов справки в приложении HP Smart

Приложение HP Smart оповещает о проблемах с принтером (замятия и другие проблемы), предоставляет ссылки на справочные материалы и возможность обратиться в службу поддержки для получения дополнительной помощи. Дополнительную информацию о приложении см. в разделе [Использование](#page-25-0) [приложения HP Smart для печати, сканирования и устранения неполадок на стр. 20.](#page-25-0)

- 1. Откройте HP Smart на устройстве.
- 2. Убедитесь, что на главном экране HP Smart выбран нужный принтер.
- $\hat{X}$ : **СОВЕТ:** Если принтер уже настроен, его можно выбрать из списка на главном экране HP Smart, пролистав влево или вправо.

Чтобы использовать другой принтер, на главном экране нажмите значок + («Плюс») и выберите нужное устройство из списка или добавьте новое.

3. Нажмите значок принтера, чтобы узнать его состояние.

# <span id="page-100-0"></span>Замятие и ошибки подачи бумаги

### Устранение замятия бумаги и застревания каретки

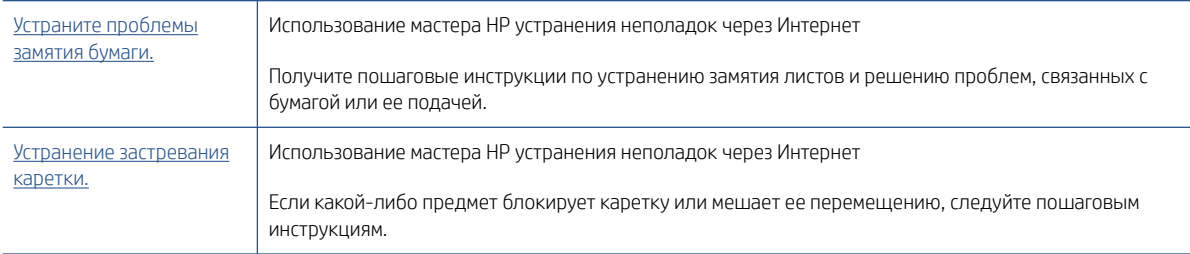

<sup>28</sup> ПРИМЕЧАНИЕ. Мастер HP устранения неполадок через Интернет может быть доступен не на всех языках.

### Прочтите общие инструкции по устранению замятий

Замятие бумаги может возникать в нескольких местах. Чтобы устранить застревание каретки, удалите все предметы (включая бумагу), которые препятствуют перемещению каретки, из области доступа к печатающим головкам.

### Устранение замятия бумаги из входного лотка

- 1. Нажмите кнопку (Отмена), чтобы попытаться устранить замятие автоматически. Если это не удалось, выполните следующие шаги, чтобы устранить замятие вручную.
- 2. Осторожно извлеките бумагу из входного лотка.

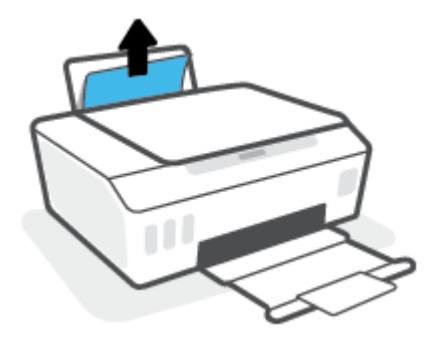

- 3. Убедитесь, что в тракте подачи бумаги нет посторонних предметов, после чего загрузите бумагу повторно.
	- ПРИМЕЧАНИЕ. Экран входного лотка предотвращает падение инородных предметов в тракт подачи бумаги, которое может привести к серьезному замятию. Не снимайте экран входного лотка.
- 4. Нажмите кнопку (Возобновить) на панели управления, чтобы возобновить текущее задание.

ПРИМЕЧАНИЕ. Не используйте инструменты или другие устройства для извлечения объектов. Всегда соблюдайте осторожность при извлечении таких объектов из принтера.

#### Устранение замятия бумаги из выходного лотка

- 1. Нажмите кнопку  $\bigtimes$  (Отмена), чтобы попытаться устранить замятие автоматически. Если это не удалось, выполните следующие шаги, чтобы устранить замятие вручную.
- 2. Осторожно извлеките бумагу из выходного лотка.

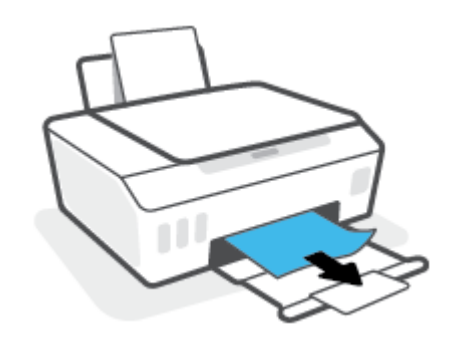

3. Нажмите кнопку (Возобновить) на панели управления, чтобы возобновить текущее задание.

### Удаление мятой бумаги и других объектов из области доступа к печатающим головкам (картриджам)

- 1. Чтобы отменить печать, нажмите  $\bigtimes$  (кнопка Отмена). Если не удалось устранить ошибку, выполните следующие действия, чтобы устранить замятие вручную.
- 2. Закройте удлинитель выходного лотка, затем закройте выходной лоток.

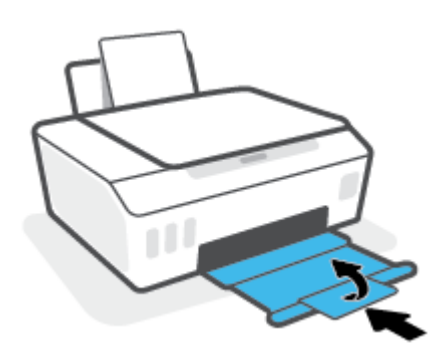

3. Откройте переднюю дверцу принтера.

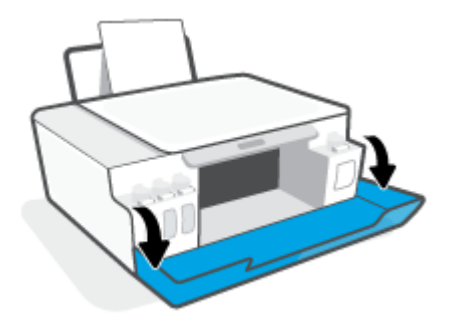

4. Откройте крышку доступа к печатающей головке.

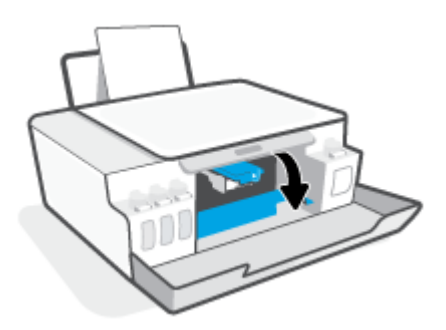

5. Убедитесь, что на пути каретки нет препятствий. Может потребоваться сдвинуть каретку вправо.

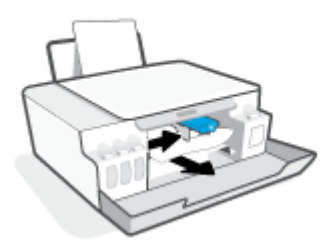

Удалите мятую бумагу или другие объекты, которые препятствуют перемещению каретки.

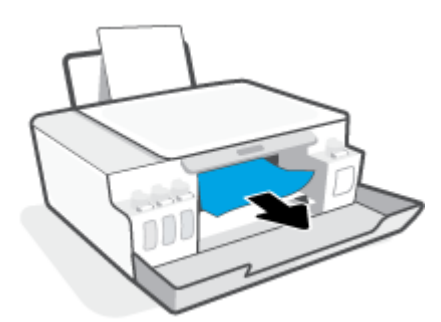

6. Убедитесь в том, что фиксатор печатающей головки защелкнут правильно.

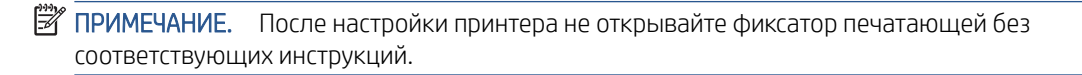

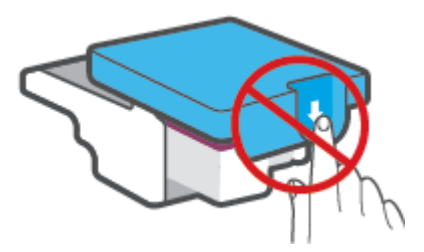

7. Закройте переднюю дверцу принтера.

8. Выдвиньте выходной лоток и удлинитель лотка.

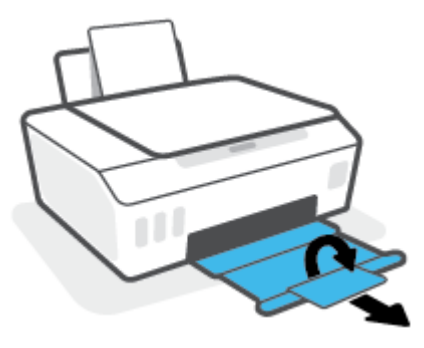

### Устранение замятия бумаги в принтере

- ПРИМЕЧАНИЕ. Выполните инструкции в этом разделе после использования других способов устранения замятия бумаги. Сначала убедитесь, что колпачки резервуара для чернил надежно закрыты, чтобы предотвратить утечку чернил.
	- 1. Чтобы отменить печать, нажмите  $\bigtimes$  (кнопка Отмена). Если не удалось устранить ошибку, выполните следующие действия, чтобы устранить замятие вручную.
	- 2. Нажмите  $\bigcirc$  (кнопка Характеристики), чтобы выключить принтер.
	- 3. Поднимите переднюю часть принтера так, чтобы принтер стоял на своей задней панели. Это откроет доступ к отсеку очистки в нижней части. Найдите дверцу для извлечения бумаги в нижней части принтера, а затем потяните за оба выступа на дверце, чтобы открыть ее.
		- **EM** ПРИМЕЧАНИЕ. Не удерживайте принтер в наклонном положении слишком долго, это может привести к вытеканию чернил.

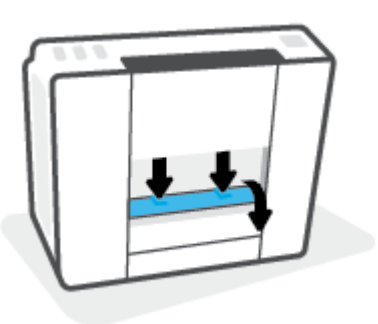

4. Извлеките замятую бумагу.

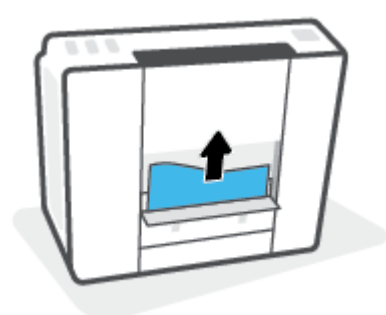

5. Закройте крышку доступа. Аккуратно нажмите на заднюю крышку так, чтобы фиксаторы защелкнулись.

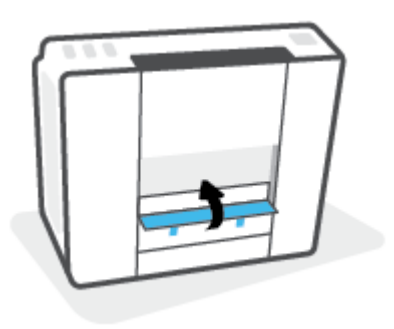

6. Переверните принтер в исходное положение и нажмите  $\langle \cdot \rangle$  (кнопка Характеристики), чтобы включить его.

### Узнайте, как предотвратить замятие бумаги

Для предотвращения замятий бумаги следуйте следующим рекомендациям.

- Для достижения наилучших результатов не переполняйте входной лоток, но следите за тем, чтобы были загружены по крайней мере 5 листов.
- Извлекайте бумагу и закрывайте входной лоток, когда принтер не используется, чтобы не допускать попадания в него пыли и мусора.
- Чаще извлекайте распечатанные страницы из выходного лотка.
- Убедитесь, что бумага, загруженная во входной лоток, не имеет изгибов, загнутых краев и разрывов.
- Не загружайте во входной лоток одновременно бумагу разных типов и форматов. Вся бумага в стопке, загруженной во входной лоток, должна быть одинакового формата и типа.

Для достижения максимальной производительности используйте бумагу HP. Дополнительную информацию о бумаге HP см. в разделе [Основные сведения о бумаге на стр. 16](#page-21-0).

- Отрегулируйте направляющую ширины бумаги во входном лотке, чтобы она вплотную прилегала к бумаге. Убедитесь, что направляющая ширины не сгибает бумагу во входном лотке.
- Не прилагайте излишних усилий при загрузке бумаги во входной лоток.
- Не загружайте дополнительную бумагу во время выполнения печати. Если в принтере мало бумаги, дождитесь сообщения о заканчивающейся бумаги, после чего добавьте бумагу.

### Устранение проблем, связанных с подачей бумаги

К какому типу относится возникшая проблема?

- Не подается бумага из входного лотка
	- Убедитесь, что бумага загружена во входной лоток. Дополнительную информацию см. в разделе [Загрузка бумаги на стр. 25.](#page-30-0)
	- Отрегулируйте направляющую ширины бумаги во входном лотке, чтобы она вплотную прилегала к бумаге. Убедитесь, что направляющая ширины не сгибает бумагу во входном лотке.
- Убедитесь, что находящаяся во входном лотке бумага не скручена. Распрямите бумагу, изогнув ее в противоположном направлении.
- Очистите ролики.

#### ● Перекос страниц

- Убедитесь, что бумага загружена в дальний правый угол входного лотка, а направляющая ширины бумаги размещена параллельно левой стороне бумаги.
- Не загружайте бумагу в принтер во время печати.

#### Захват нескольких листов

- Отрегулируйте направляющую ширины бумаги во входном лотке, чтобы она вплотную прилегала к бумаге. Убедитесь, что направляющая ширины не сгибает бумагу во входном лотке.
- Убедитесь, что во входном лотке нет лишней бумаги.
- Убедитесь, что листы бумаги не слиплись.
- Для достижения максимальной производительности и эффективности используйте бумагу HP.
- Очистите ролики.

#### Очистка роликов вручную.

- 1. Вам потребуются следующие материалы:
	- Длинная ватная палочка без ворса
	- Дистиллированная, отфильтрованная или бутылочная вода (водопроводная вода может повредить принтер)
- 2. Нажмите  $\langle \cdot \rangle$  (кнопка Характеристики), чтобы выключить принтер.
- 3. Отсоедините шнур питания от разъема на задней панели принтера.
- 4. Отключите кабель USB, если он еще не отключен.
- 5. Поднимите входной лоток.
- 6. Поднимите и удерживайте экран входного лотка.

ПРИМЕЧАНИЕ. Не снимайте экран входного лотка. Экран входного лотка предотвращает падение инородных предметов в тракт подачи бумаги, которое может привести к замятию бумаги.

- 7. Осмотрите принтер через открытый входной лоток и найдите серые ролики подачи бумаги. Вам может потребоваться фонарик.
- 8. Окуните длинную ватную палочку в бутылочную или дистиллированную воду и отожмите ее тканью.
- 9. Нажмите палочкой на ролики, а затем пальцами прокрутите их вверх. Слегка надавите, чтобы удалить скопившуюся пыль или загрязнение.
- 10. Опустите экран входного лотка.
- 11. Дайте роликам высохнуть в течение 10-15 минут.
- 12. Подсоедините шнур питания к разъему на задней панели принтера.
- 13. Если необходимо, повторно подсоедините кабель USB к принтеру.
- 14. Нажмите кнопку Питание для включения принтера.

# <span id="page-107-0"></span>Проблема с картриджем

Если сообщение указывает на проблему печатающей головки (картриджа), попробуйте выполнить действия в следующем порядке.

- 1. Проверьте, что указанная печатающая головка правильно установлена.
- 2. Очистите контакты печатающей головки.
- 3. Обратитесь в службу технической поддержки HP. См. информацию по адресу: [www.support.hp.com](https://h20180.www2.hp.com/apps/Nav?h_pagetype=s-001&h_product=16449776&h_client&s-h-e002-1&h_lang=en&h_cc=us) .

ПРИМЕЧАНИЕ. Дополнительную информацию о проблемах с печатающими головками см. в разделе [Значки Печатающая головка и индикатор Чернила/печатающая головка на стр. 9.](#page-14-0)

### Проверка правильности установки печатающих головок

**Э ПРИМЕЧАНИЕ.** Эти инструкции применимы только к этому разделу. После настройки принтера не открывайте фиксатор печатающей без соответствующих инструкций.

- 1. Убедитесь, что принтер включен.
- 2. Закройте удлинитель выходного лотка, затем закройте выходной лоток.

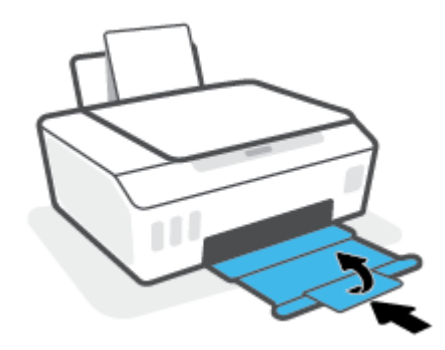

- 3. Снимите и заново установите печатающую головку.
	- а. Откройте переднюю дверцу принтера.

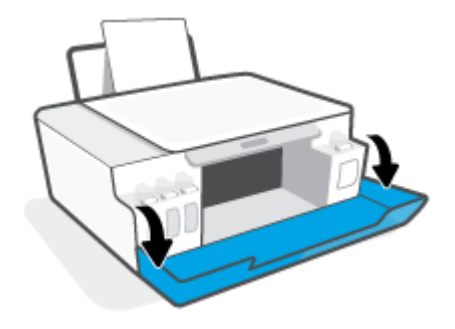
- б. Откройте крышку доступа к печатающей головке.
	- ПРИМЕЧАНИЕ. После настройки принтера не открывайте фиксатор печатающей без соответствующих инструкций.

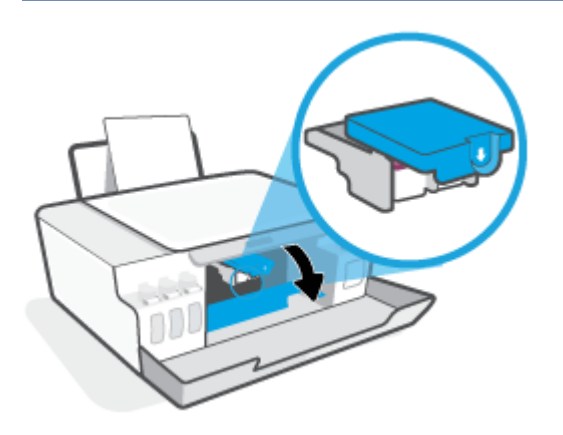

в. Нажмите на фиксатор печатающих головок, чтобы открыть его.

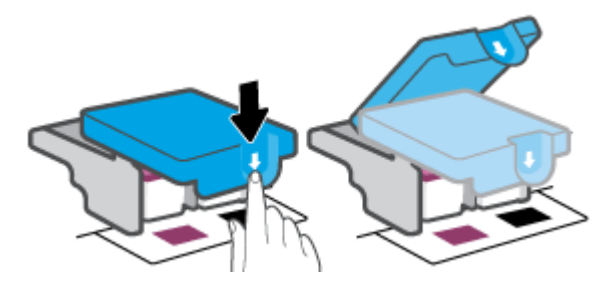

г. Извлеките печатающую головку из каретки.

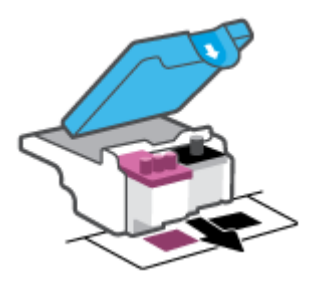

д. Проверьте, нет ли пробки сверху печатающей головки или пластиковой ленты на ее контактах. При наличии таковых удалите пробку с верхней части печатающей головки и пластиковую ленту с контактов.

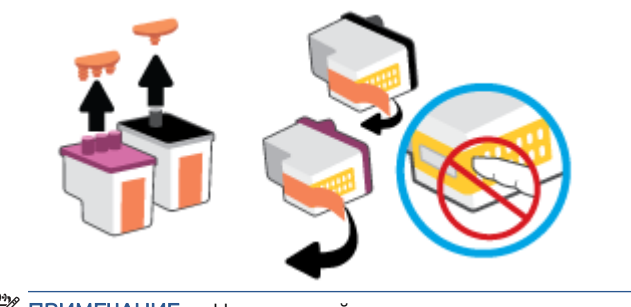

ПРИМЕЧАНИЕ. Не прикасайтесь к электрическим контактам печатающей головки.

е. Вставьте печатающую головку в гнездо до щелчка.

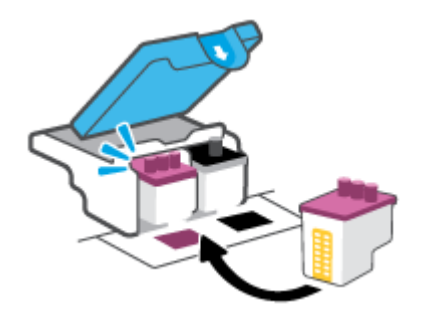

ж. Закройте фиксатор печатающей головки. Убедитесь, что фиксатор печатающей головки правильно закрыт, чтобы избежать таких проблем, как застревание каретки.

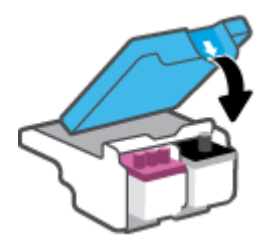

з. Закройте переднюю дверцу принтера.

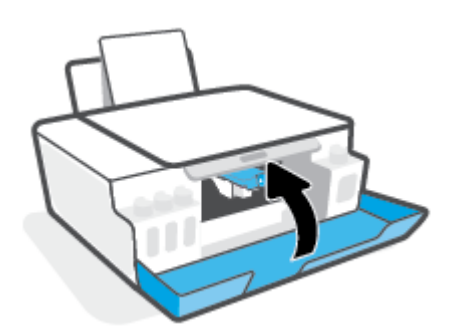

4. Выдвиньте выходной лоток и удлинитель лотка.

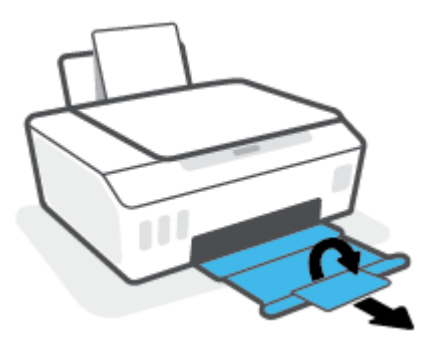

#### Как очистить контакты печатающих головок

### **ЭТ ПРИМЕЧАНИЕ.**

Открывайте фиксаторы печатающих головок только при необходимости; например, если печатающая головка не определяется.

Эти инструкции применимы только к этому разделу. После настройки принтера не открывайте фиксатор печатающей без соответствующих инструкций.

- Процедура очистки занимает всего несколько минут. Переустановите печатающие головки в устройство как можно скорее. Не рекомендуется извлекать печатающие головки из устройства более чем на 30 минут. Это может привести к повреждению печатающих головок.
- 1. Убедитесь, что принтер включен.
- 2. Закройте удлинитель выходного лотка, затем закройте выходной лоток.

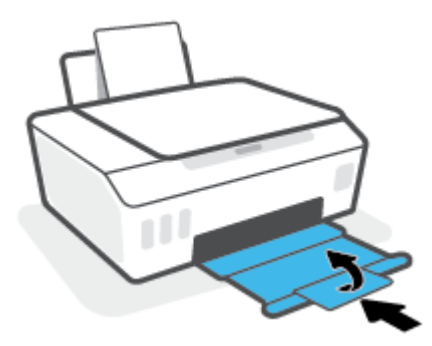

3. Откройте переднюю дверцу принтера.

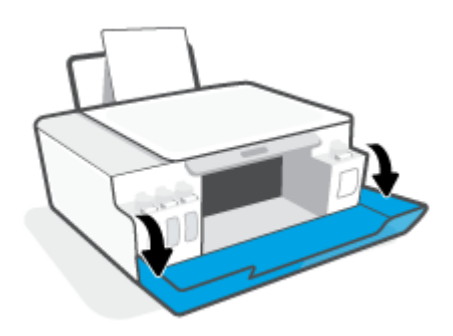

- 4. Откройте крышку доступа к печатающей головке.
	- ПРИМЕЧАНИЕ. После настройки принтера не открывайте фиксатор печатающей без соответствующих инструкций.

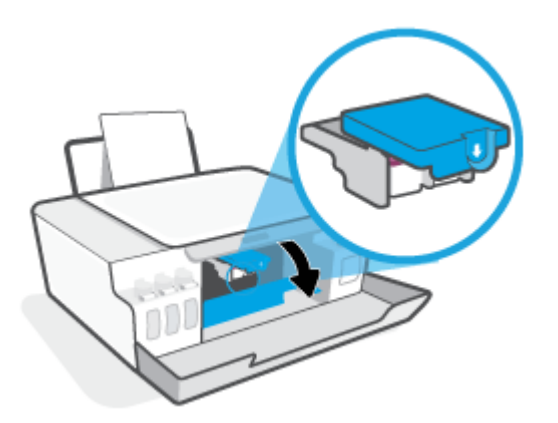

5. Нажмите на фиксатор печатающих головок, чтобы открыть его.

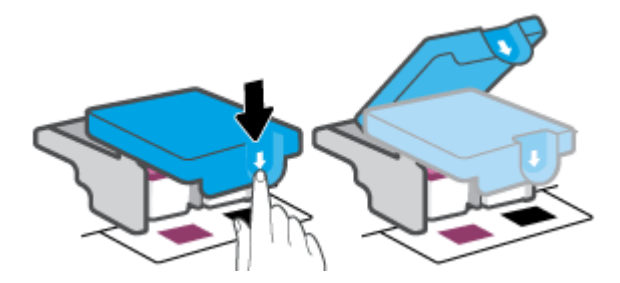

6. Извлеките печатающую головку, указанную в сообщении об ошибке.

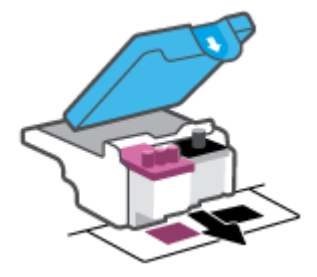

- 7. Очистите контакты печатающей головки и принтера.
	- а. Удерживая печатающую головку по бокам, определите расположение электрических контактов на печатающей головке.

Электрические контакты представляют собой небольшие металлические прямоугольники золотистого или медного цвета на печатающей головке.

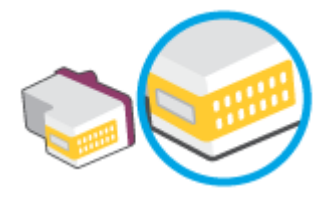

б. Протирайте контакты только сухой тканью без ворса.

ПРИМЕЧАНИЕ. Будьте осторожны! Протирайте только контакты и не размажьте чернила или грязь по печатающей головке.

в. Внутри устройства найдите контакты для печатающей головки.

Контактные выводы принтера представляют собой набор нескольких золотистых выступов, расположенных так, чтобы контакты печатающей головки идеально с ними совпадали.

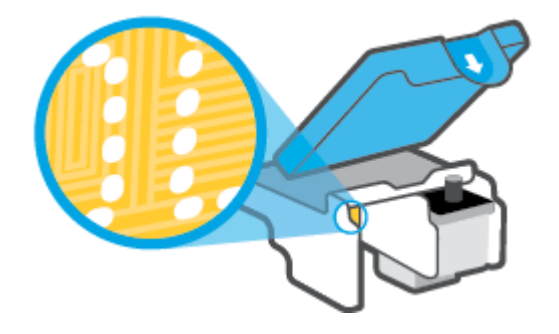

- г. Протрите контакты сухой тканью без ворса.
- 8. Переустановите печатающую головку.

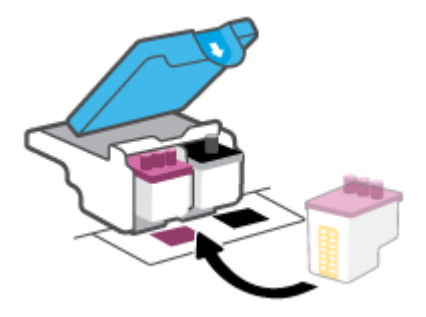

9. Закройте фиксатор печатающей головки. Убедитесь, что фиксатор печатающей головки правильно закрыт, чтобы избежать таких проблем, как застревание каретки.

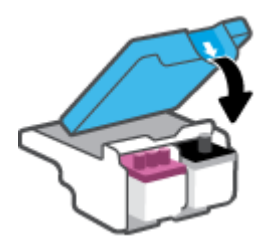

- 10. Закройте переднюю дверцу принтера.
- 11. Проверьте, исчезло ли сообщение об ошибке. Если сообщение об ошибке по-прежнему отображается, выключите, а затем снова включите принтер.

# Проблемы печати

# Исправление ошибок печати (невозможно распечатать)

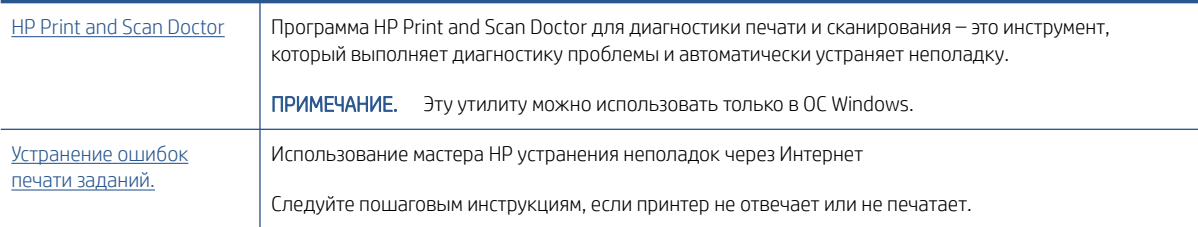

**Э ПРИМЕЧАНИЕ.** Программа HP Print and Scan Doctor для диагностики печати и сканирования и мастера HP устранения неполадок через Интернет могут быть доступны не на всех языках.

### Прочтите общие инструкции по устранению ошибок невозможности печати

#### Устранение проблем печати (Windows)

Убедитесь, что принтер включен и во входном лотке есть бумага. Если проблемы с печатью не устранены, выполните следующие действия в указанном порядке.

- 1. Проверьте сообщения об ошибке от программное обеспечение принтера и устраните проблемы, следуя инструкциям на экране.
- 2. Если принтер подключен к компьютеру с помощью кабеля USB, отключите и снова подключите кабель USB. Если принтер подключен к компьютеру по беспроводной сети, проверьте наличие соединения.
- 3. Убедитесь, что устройство не приостановлено и не отключено.

#### Как проверить, что устройство не приостановлено и не отключено

- а. В зависимости от операционной системы выполните одно из следующих действий.
	- Windows 10: в меню Пуск из списка приложений выберите Система Windows, щелкните Панель управления, а затем нажмите Просмотр устройств и принтеров в меню Оборудование и звук.
	- $\bullet$  Windows 8.1 и Windows 8: Переместите курсор мыши в правый верхний угол экрана или коснитесь его, чтобы открыть панель Charms, щелкните по значку Настроек, затем щелкните или коснитесь Панели управления и выберите опцию Просмотреть все устройства и принтеры.
	- Windows 7. В меню Пуск Windows выберите Устройства и принтеры.
- б. Дважды щелкните или щелкните правой кнопкой мыши значок принтера, а затем выберите Просмотр очереди печати, чтобы открыть очередь печати.
- в. Убедитесь, что не установлены флажки Приостановить печать или Работать автономно в меню Принтер.
- г. Если были сделаны какие-либо изменения, повторите печать.
- 4. Убедитесь, что устройство выбрано в качестве принтера по умолчанию.

#### Проверка выбора устройства в качестве принтера по умолчанию

- а. В зависимости от операционной системы выполните одно из следующих действий.
	- Windows 10: в меню Пуск из списка приложений выберите Система Windows, щелкните Панель управления, а затем нажмите Просмотр устройств и принтеров в меню Оборудование и звук.
	- Windows 8.1 и Windows 8: Переместите курсор мыши в правый верхний угол экрана или коснитесь его, чтобы открыть панель Charms, щелкните по значку Настроек, затем щелкните или коснитесь Панели управления и выберите опцию Просмотреть все устройства и принтеры.
	- Windows 7. В меню Пуск Windows выберите Устройства и принтеры.
- б. Убедитесь, что в качестве принтера по умолчанию выбрано верное устройство.

Принтер по умолчанию отмечен черным или зеленым круглым значком с пометкой.

- в. Если в качестве принтера по умолчанию выбрано другое устройство, щелкните правой кнопкой мыши нужное устройство и выберите Использовать по умолчанию.
- г. Еще раз попробуйте воспользоваться принтером.
- 5. Перезапустите диспетчер очереди печати.

#### Перезапуск диспетчера очереди печати

- а. В зависимости от операционной системы выполните одно из следующих действий.
	- Windows 10 : В меню Пуск нажмите Служебные Windows, затем Панель управления.
	- Windows 8.1 и Windows 8:
	- i. Переместите указатель мыши в верхний правый угол экрана или коснитесь его, чтобы открыть панель чудо-кнопок, и выберите значок Параметры.
	- **ii.** Нажмите или коснитесь Панель управления.
	- Windows 7. В меню Пуск нажмите Панель управления.
- б. Выберите Система и безопасность, а затем Администрирование.
- в. Дважды щелкните Службы.
- г. Щелкните правой кнопкой мыши Диспетчер очереди печати, а затем Свойства.
- д. Убедитесь, что на вкладке Общие в раскрывающемся списке Тип запуска выбрано Автоматически.
- е. Проверьте раздел Состояние.
	- Если служба не работает, нажмите Запустить.
	- Если служба работает, нажмите Остановить, а затем Запустить, чтобы перезапустить процесс.

Затем щелкните ОК.

- 6. Перезагрузите компьютер.
- 7. Очистите очередь печати.

#### Очистка очереди печати

- а. В зависимости от операционной системы выполните одно из следующих действий.
	- Windows 10. В меню Пуск нажмите Служебные Windows, затем Панель управления. В разделе Оборудование и звук щелкните Просмотр устройств и принтеров.
	- Windows 8.1 и Windows 8. Переместите курсор мыши в правый верхний угол экрана или коснитесь его, чтобы открыть панель Charms, щелкните по значку Параметры, затем щелкните или коснитесь Панели управления и выберите опцию Просмотр устройств и принтеров.
	- Windows 7. В меню Пуск Windows выберите Устройства и принтеры.
- б. Правой кнопкой мыши щелкните принтер и выберите просмотр заданий печати.
- в. В меню Принтер щелкните Очистить очередь печати или Отменить печать документов, затем для подтверждения щелкните Да.
- г. Если в очереди печати остались документы, перезапустите компьютер и повторите печать.
- д. Снова убедитесь, что в очереди печати нет документов, а затем повторите попытку.

#### Решение проблем печати (OS X и macOS)

- 1. Проверьте наличие сообщений об ошибках и устраните их.
- 2. Отсоедините, а затем снова подсоедините кабель USB.
- 3. Убедитесь, что устройство не приостановлено и не отключено.

#### Как убедиться, что устройство не приостановлено и не отключено

- а. В окне Системные настройки выберите Принтеры и сканеры.
- б. Нажмите кнопку Открыть очередь печати.
- в. Выберите задание печати.

Для управления заданием печати используйте следующие кнопки.

- Удалить. Отмена выбранного задания печати.
- Приостановить. Приостановка выбранного задания на печать.
- Возобновить. Продолжение приостановленного задания печати.
- Пауза в работе принтера. Приостановка всех заданий в очереди печати.
- г. Если были сделаны какие-либо изменения, повторите печать.
- 4. Перезагрузите компьютер.

# Исправление проблем с качеством печати

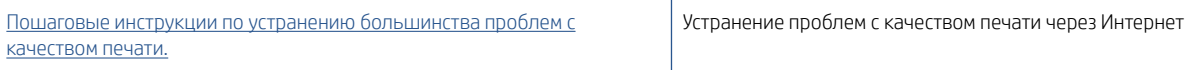

# Прочтите общие инструкции по устранению ошибок с качеством печати

ПРИМЕЧАНИЕ. Чтобы повысить качество печати, всегда выключайте принтер с помощью кнопки Питание и ожидайте, когда световой индикатор кнопки Питание погаснет, прежде чем отсоединить кабель питания или отключить сетевой фильтр. Это позволяет принтеру привести печатающие головки в закрытое положение и предохранить их от высыхания.

Инструкции по повышению качества печати см. в разделе [Повышение качества печати на стр. 67](#page-72-0).

# Проблемы копирования

Дополнительную информацию см. в разделе [Советы по сканированию и копированию на стр. 59.](#page-64-0)

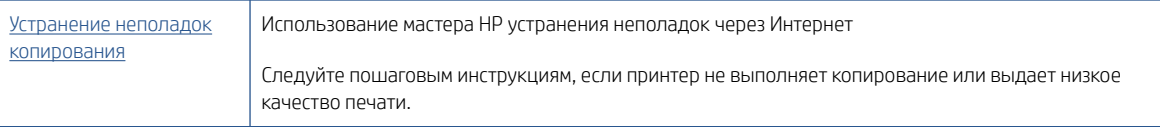

**В ПРИМЕЧАНИЕ.** Мастер HP устранения неполадок через Интернет может быть доступен не на всех языках.

# Проблемы сканирования

Дополнительную информацию см. в разделе [Советы по сканированию и копированию на стр. 59.](#page-64-0)

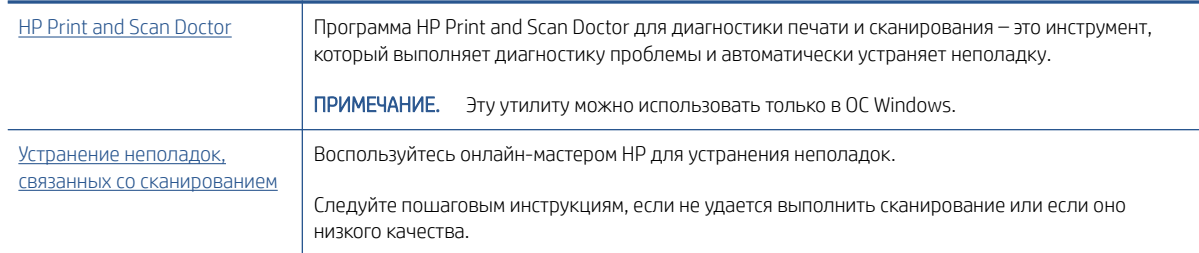

**Э ПРИМЕЧАНИЕ.** Программа HP Print and Scan Doctor для диагностики печати и сканирования и онлайнмастеры HP для устранения неполадок могут быть доступны не на всех языках.

# <span id="page-120-0"></span>Проблемы с сетью и подключением

# Устранение проблем подключения к сети

Выберите один из следующих вариантов устранения неполадок.

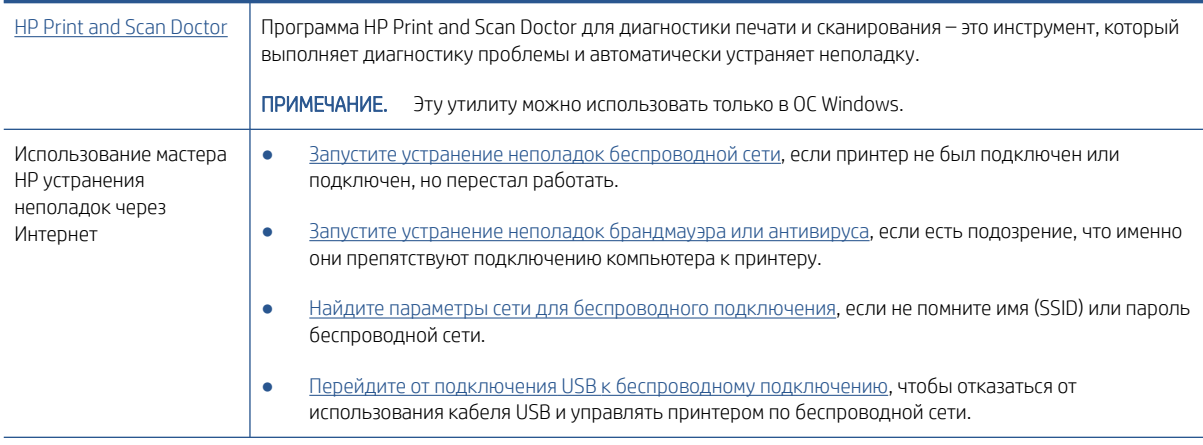

**ЭМ ПРИМЕЧАНИЕ.** Программа HP Print and Scan Doctor для диагностики печати и сканирования и мастера HP устранения неполадок через Интернет могут быть доступны не на всех языках.

#### Прочтите общие инструкции по устранению неполадок беспроводного подключения

▲ Напечатайте страницы конфигурации сети и отчет о проверке беспроводного подключения. Дополнительную информацию см. в разделе [Изменение параметров беспроводной связи на стр. 84.](#page-89-0)

## Поиск настроек сети для беспроводного подключения

Выберите один из следующих вариантов устранения неполадок.

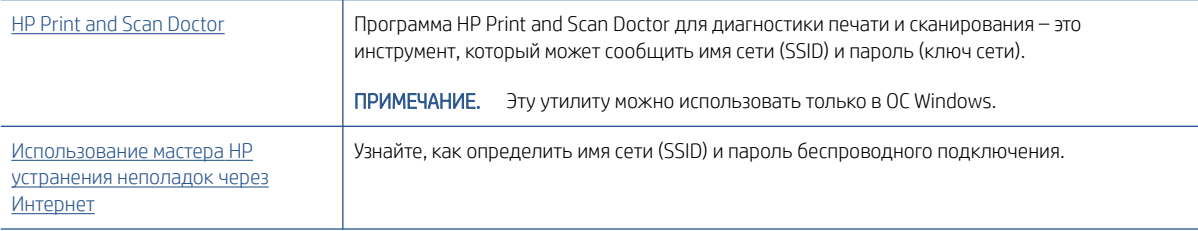

**Э ПРИМЕЧАНИЕ.** Программа HP Print and Scan Doctor для диагностики печати и сканирования и мастера HP устранения неполадок через Интернет могут быть доступны не на всех языках.

# Исправление подключения Wi-Fi Direct

Дополнительную информацию о функции Wi-Fi Direct см. в разделе [Беспроводное подключение к](#page-84-0)  [принтеру без маршрутизатора \(Wi-Fi Direct\)](#page-84-0) на стр. 79.

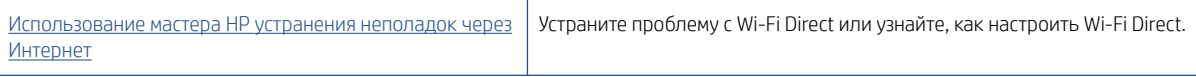

### **Э ПРИМЕЧАНИЕ.** Мастер HP устранения неполадок через Интернет может быть доступен не на всех языках.

#### Прочтите общие инструкции по устранению неполадок Wi-Fi Direct

- 1. Убедитесь, что на дисплее принтера есть значок Wi-Fi Direct. Инструкции по включению функции Wi-Fi Direct см. в разделе [Беспроводное подключение к принтеру без маршрутизатора \(Wi-Fi Direct\)](#page-84-0)  [на стр. 79](#page-84-0).
- 2. Включите на своем компьютере или мобильном устройстве функцию беспроводного подключения (Wi-Fi), выполните поиск и подключитесь к устройству Wi-Fi Direct с именем принтера.
- 3. Введите пароль к Wi-Fi Direct, когда откроется соответствующее диалоговое окно.
- 4. Если вы используете мобильное устройство, убедитесь, что на нем установлено совместимое приложение печати. Дополнительную информацию о мобильной печати см. на веб-сайте [www.hp.com/global/us/en/eprint/mobile\\_printing\\_apps.html](http://www.hp.com/global/us/en/eprint/mobile_printing_apps.html).

# Изменение USB-подключения на беспроводное подключение

Информацию об изменении типа подключения см. в разделе [Переход с USB-соединения на подключение](#page-91-0) [по беспроводной сети на стр. 86](#page-91-0).

Выберите один из следующих вариантов устранения неполадок.

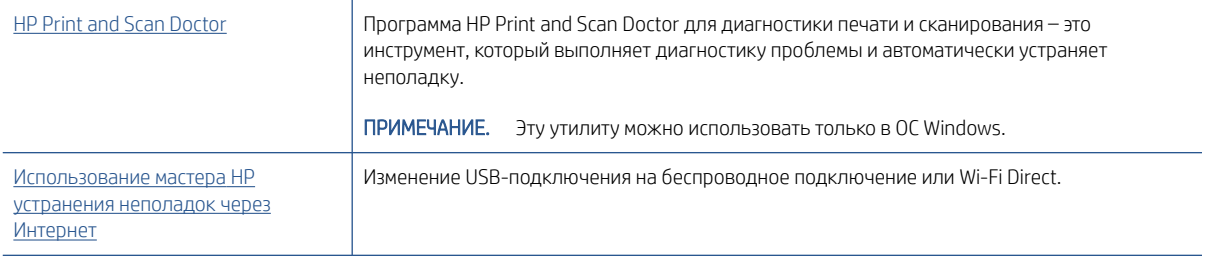

**Э ПРИМЕЧАНИЕ.** Программа HP Print and Scan Doctor для диагностики печати и сканирования и мастера HP устранения неполадок через Интернет могут быть доступны не на всех языках.

# <span id="page-122-0"></span>Аппаратные проблемы принтера

### Закройте крышку принтера.

Убедитесь, что дверца доступа к печатающим головкам и передняя дверца плотно закрыты.

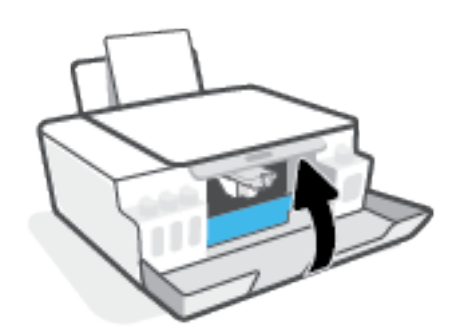

#### Принтер неожиданно выключается

- Проверьте источник питания и подключение к нему.
- Убедитесь, что кабель питания принтера надежно подсоединен к работающей электрической розетке.

#### Устранение сбоя принтера

Выключите, а затем включите принтер. Если после этого неполадка не устранена, обратитесь в службу поддержки HP.

ПРИМЕЧАНИЕ. Если функция Автоотключение активирована, принтер автоматически выключается после 2 часов бездействия для уменьшения расхода электроэнергии. Дополнительную информацию см. в разделе [Автоотключение на стр. 23.](#page-28-0)

# Решение проблем, возникающих при использовании веб-служб

При возникновении проблем с использованием веб-служб (например, HP ePrint) проверьте следующее.

- Убедитесь, что принтер подключен к Интернету по беспроводной сети.
- Убедитесь, что на принтере установлены последние обновления.
- Убедитесь, что веб-службы включены на принтере. Дополнительную информацию см. в разделе [Настройка веб-служб на стр. 44](#page-49-0).
- Убедитесь, что центральный узел сети, коммутатор или маршрутизатор включены и работают правильно.
- Если используется беспроводное подключение принтера, убедитесь, что беспроводная сеть функционирует нормально. Дополнительную информацию см. в разделе [Проблемы с сетью и](#page-120-0)  [подключением на стр. 115](#page-120-0).
- Если используется функция HP ePrint, проверьте следующее.
	- Проверьте правильность адреса электронной почты принтера.
	- Убедитесь, что адрес электронной почты принтера является единственным адресом в поле «Кому» электронного сообщения. Если в поле «Кому» перечислены и другие адреса электронной почты, печать отправляемых вложений может быть не выполнена.
	- Убедитесь, что отправляемые документы отвечают требованиям HP ePrint. Дополнительную информацию см. на веб-сайте [www.hpconnected.com](https://www.hpconnected.com) (может быть недоступен в некоторых странах и регионах).
- Если сеть использует параметры прокси при подключении к Интернету, убедитесь, что вводимые параметры прокси являются действительными.
	- Проверьте установленные параметры используемого браузера (Internet Explorer, Firefox или Safari).
	- Проверьте работу брандмауэра вместе с ИТ-администратором или специалистом, ответственным за его настройку.

Если настройки прокси-сервера, используемые брандмауэром, изменились, необходимо обновить их на панели управления принтера или на встроенном веб-сервере. Если не обновить эти параметры, веб-службы будут недоступны.

Дополнительную информацию см. в разделе [Настройка веб-служб на стр. 44](#page-49-0).

СОВЕТ: Дополнительные справочные материалы по настройке и использованию веб-служб см. на сайте [www.hpconnected.com](https://www.hpconnected.com) (может быть недоступен в некоторых странах и регионах)..

# Восстановите настройки по умолчанию

- В случае изменения параметров принтера или сети можно восстановить заводские настройки и сетевые параметры.
- Если прошло более двух часов после включения принтера, а беспроводное подключение устройства еще не настроено, его можно перевести в режим настройки, восстановив сетевые параметры. Принтер будет находиться в режиме настройки два часа.
- Также путем восстановления сетевых параметров можно устранять неполадки сетевого подключения.

 $\triangle$  ПРЕДУПРЕЖДЕНИЕ. В случае восстановления сетевых параметров необходимо заново подключить принтер к сети.

#### Восстановление сетевых параметров принтера с панели управления

Одновременно нажмите кнопки (•) (Беспроводное соединение) и  $\times$  (Отмена) и удерживайте их пять секунд.

#### Восстановление заводских настроек принтера или сетевых параметров с помощью встроенного веб-сервера (EWS)

- 1. Откройте встроенный веб-сервер (EWS). Дополнительную информацию см. в разделе [Откройте](#page-92-0) [встроенный веб-сервер на стр. 87](#page-92-0).
- 2. Перейдите на вкладку Параметры.
- 3. Нажмите Восстановить параметры по умолчанию и выберите восстановление заводских настроек или сетевых параметров по умолчанию.
- 4. Чтобы продолжить, нажмите кнопку на выбранной странице.

#### Восстановление заводских настроек принтера с панели управления

Удерживая нажатой кнопку  $\bigcirc$  (Характеристики), одновременно нажмите и удерживайте кнопки  $\circledR$ (Ч/Б копия) и  $\Box$  (Возобновить), пока на дисплее не появится значок (вращающееся колесико).

# <span id="page-125-0"></span>Обслуживание принтера

- Очистка стекла сканера
- [Очистка внешних поверхностей](#page-126-0)

# Очистка стекла сканера

Пыль или грязь на стекле сканера, подложке крышки сканера или раме сканера могут снизить производительность устройства, качество сканирования, а также точность специальных функций, например, функции размещения копий в соответствии с конкретными размерами страницы.

#### Как очистить стекло сканера

 $\Delta$ вНИМАНИЕ! Перед очисткой принтера выключите устройство, нажав кнопку  $\bullet$  (Характеристики), и отсоедините кабель питания от электрической розетки.

1. Поднимите крышку сканера.

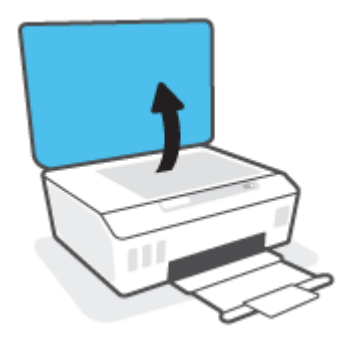

<span id="page-126-0"></span>2. Очистите стекло и подложку крышки сканера мягкой не оставляющей тканью, смоченной в слабом средстве для очистки стекол.

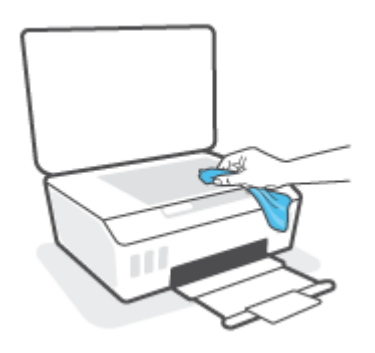

 $\bigwedge$  ПРЕДУПРЕЖДЕНИЕ. Для очистки стекла сканера используйте только средства для чистки стекол. Не применяйте чистящие средства, содержащие абразивные материалы, ацетон, бензол и тетрахлорид углерода, т. к. эти вещества могут повредить стекло сканера. Не используйте изопропиловый спирт, т. к. после него на стекле сканера могут остаться полосы.

ПРЕДУПРЕЖДЕНИЕ. Не распыляйте чистящее средство непосредственно на стекло сканера. Избыток чистящего средства может попасть под стекло и привести к повреждению сканера.

3. Закройте крышку сканера и включите принтер.

## Очистка внешних поверхностей

 $\Delta$ внимани $\epsilon$ ! Перед очисткой принтера выключите устройство, нажав кнопку питания  $\bm{\phi}$ 

(Характеристики), и отсоедините кабель питания от электрической розетки.

Пыль, подтеки и пятна на корпусе следует удалять мягкой влажной тканью без ворса. Не допускайте попадания жидкости внутрь принтера и на панель управления принтера.

# Служба поддержки HP

Последние обновления программных продуктов и сведения о поддержке см. на сайте www.hp.com/ support. Поддержка HP в Интернете предполагает несколько вариантов помощи при неполадках принтера.

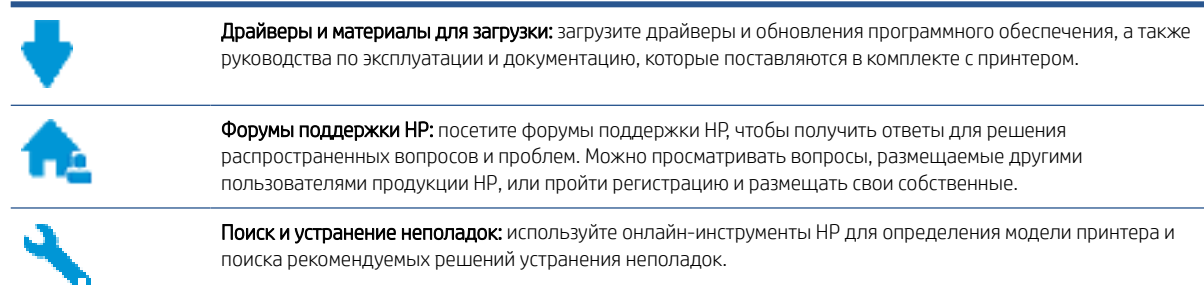

**Э ПРИМЕЧАНИЕ.** Также приложение HP Smart позволяет узнавать об ошибках принтера и получать помощь в устранении неполадок. Информацию об этом приложении см. в разделе [Использование](#page-25-0) [приложения HP Smart для печати, сканирования и устранения неполадок на стр. 20.](#page-25-0)

# Связь с HP

Если вам нужна помощь специалиста технической поддержки HP в решении проблемы, посетите [Перейти](https://h20180.www2.hp.com/apps/Nav?h_pagetype=s-017&h_product=16449776&h_client&s-h-e002-1&h_lang=en&h_cc=us)  [на веб-сайт поддержки.](https://h20180.www2.hp.com/apps/Nav?h_pagetype=s-017&h_product=16449776&h_client&s-h-e002-1&h_lang=en&h_cc=us) Доступны следующие варианты бесплатного обращения заказчиков, имеющих гарантию на продукт (поддержка агента HP для заказчиков, не имеющих гарантии, может быть платной).

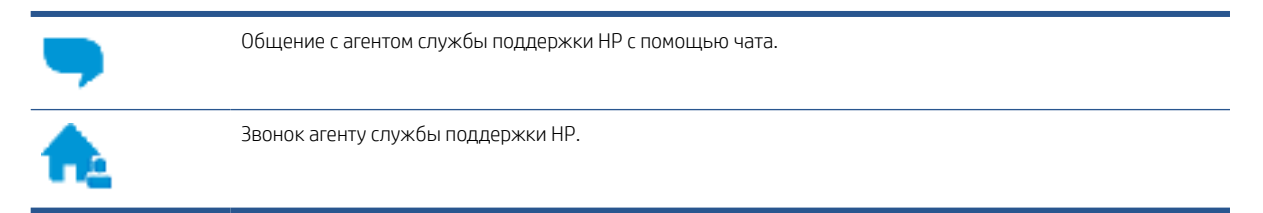

При обращении в службу поддержки HP будьте готовы предоставить следующие сведения.

- Название устройства (указано на принтере).
- Номер модели (указан под передней крышкой)

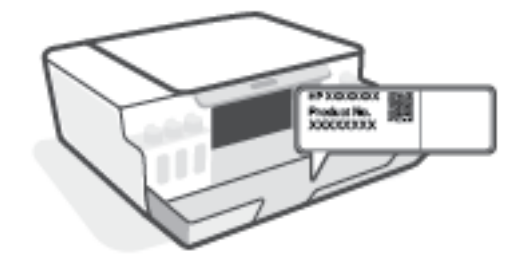

Серийный номер (находится сзади или внизу принтера).

# <span id="page-128-0"></span>Регистрация принтера

Регистрация займет всего несколько минут и поможет получать более быстрое обслуживание, более эффективную поддержку и уведомления о поддержке устройства. Если регистрация принтера не была выполнена при установке программного обеспечения, это можно сделать сейчас по адресу: <http://www.register.hp.com>.

# Дополнительные варианты гарантии

За дополнительную плату для принтера можно приобрести планы обслуживания с расширенными сроками действия. Перейдите на веб-сайт [www.support.hp.com](https://h20180.www2.hp.com/apps/Nav?h_pagetype=s-001&h_product=16449776&h_client&s-h-e002-1&h_lang=en&h_cc=us), выберите свою страну или регион и язык, а затем изучите варианты предоставления расширенной гарантии, доступные для вашего принтера.

# А Техническая информация

В этом разделе представлены сведения о защите окружающей среды и соблюдении нормативных требований для принтера, а также уведомления компании HP. Приведенная в этом документе информация может быть изменена без уведомления.

На сайте [www.support.hp.com](https://h20180.www2.hp.com/apps/Nav?h_pagetype=s-001&h_product=16449776&h_client&s-h-e002-1&h_lang=en&h_cc=us) представлены руководства пользователя, инструкции по устранению неисправностей и другие справочные материалы.

- Информацию о защите окружающей среды и соблюдении нормативных требований (в том числе Уведомление о соответствии нормам в странах Европейского союза, заявления о соответствии стандартам Северной Америки по электромагнитной совместимости, беспроводной связи и телекоммуникациям и прочие заявления о соответствии нормативным требованиям) см. в разделе «Техническая информация» руководства пользователя.
- Для устранения типичных неполадок принтера см. раздел «Устранение неполадок» руководства пользователя.

Этот раздел содержит указанные ниже темы.

- [Технические характеристики](#page-130-0)
- [Соответствие нормам](#page-132-0)
- [Программа охраны окружающей среды](#page-136-0)

# <span id="page-130-0"></span>Технические характеристики

Дополнительную информацию см. на веб-сайте [www.support.hp.com](https://h20180.www2.hp.com/apps/Nav?h_pagetype=s-001&h_product=16449776&h_client&s-h-e002-1&h_lang=en&h_cc=us) .

#### Системные требования

Сведения о будущих выпусках операционной системы и ее поддержке см. на веб-сайте [www.support.hp.com](https://h20180.www2.hp.com/apps/Nav?h_pagetype=s-001&h_product=16449776&h_client&s-h-e002-1&h_lang=en&h_cc=us) .

#### Условия эксплуатации

- Рекомендуемый диапазон рабочих температур: от 15℃ до 30℃ (от 59℉ до 86℉)
- Диапазон температур эксплуатации: от 5°C до 40°C
- Диапазон рекомендуемой рабочей влажности: от 20 до 80 % относительной влажности без конденсации
- Диапазон рабочей влажности: от 15 до 80 % относительной влажности без конденсации
- Диапазон температур хранения (в выключенном состоянии): от -40 °С до 60 °С (от -40 °F до 140 °F)
- Наличие сильных электромагнитных полей может негативно сказаться на качестве печати
- HP рекомендует использовать кабель USB длиной не более 3 м, чтобы снизить помехи из-за потенциальных электромагнитных полей

#### Емкость входного лотка

- Обычная бумага (75 г/м²): до 100
- Конверты: до 10
- Каталожные карточки: до 30
- Фотобумага: до 30

#### Емкость выходного лотка

- Обычная бумага (75 г/м²): до 30
- Конверты: до 10
- Каталожные карточки: до 30
- Фотобумага: до 30

#### Тип и размер бумаги

● Полный список поддерживаемых носителей см. в ПО принтера или встроенном сервере печати (EWS). Как открыть EWS, см. в разделе [Откройте встроенный веб-сервер на стр. 87.](#page-92-0)

#### Плотность бумаги

- Обычная бумага: 60—90 г/м² (16—24 фунта)
- Конверты: 75—90 г/м<sup>2</sup> (20—24 фунта)
- <span id="page-131-0"></span>Открытки. до 200 г/м<sup>2</sup> (макс. 110 фунтов, каталожные карточки)
- Фотобумага: до 300 г/м² (80 фунтов)

#### Характеристики печати

- Скорость печати зависит от сложности документа
- Способ: струйная термопечать на обычной бумаге с нанесением чернил по технологии drop-ondemand
- Язык: PCL3 GUI

#### Характеристики копирования

- Разрешение: до 600 т/д
- Цифровая обработка изображений
- Скорость копирования зависит от сложности документа и модели

#### Характеристики сканирования

● Разрешение: оптическое разрешение до 1200 x 1200 ppi

Дополнительную информацию о разрешении в пикселах на дюйм см. в справке программы.

- Цвет: 24 бита для цветных изображений, 8 бит для изображений в оттенках серого (256 уровней серого)
- Максимальный размер при сканировании со стекла: 21,6 x 29,7 см

#### Разрешение печати

● Сведения о поддерживаемых разрешениях печати см. на веб-сайте [www.support.hp.com.](https://h20180.www2.hp.com/apps/Nav?h_pagetype=s-001&h_product=16449776&h_client&s-h-e002-1&h_lang=en&h_cc=us)

#### Информация о шуме

● При наличии доступа в Интернет см. информацию об акустических характеристиках на HP website.

# <span id="page-132-0"></span>Соответствие нормам

Принтер удовлетворяет требованиям к продуктам, разработанным регламентирующими органами вашей страны/региона.

Этот раздел содержит указанные ниже темы.

- Нормативный код модели
- Инструкция к кабелю питания
- Уведомление об отображении информации на рабочих местах для Германии
- Уведомление о допустимом уровне шума для Германии
- [Уведомление о соответствии нормам Европейского Союза](#page-133-0)
- [Декларация о соответствии](#page-133-0)
- [Соответствие нормам проводной и беспроводной связи](#page-134-0)

## Нормативный код модели

Для нормативной идентификации устройству назначен нормативный номер модели. Этот нормативный номер модели не следует путать с торговым названием или номером продукта.

### Инструкция к кабелю питания

Убедитесь, что источник питания соответствует техническим требованиям устройства. Данные о напряжении указаны на устройстве. Устройство работает при напряжении 100–240 или 200–240 В переменного тока и при частоте 50/60 Гц.

 $\triangle$  ПРЕДУПРЕЖДЕНИЕ. Для предотвращения повреждения устройства используйте только кабель, который поставляется вместе с устройством.

# Уведомление об отображении информации на рабочих местах для Германии

#### GS-Erklärung (Deutschland)

Das Gerät ist nicht für die Benutzung im unmittelbaren Gesichtsfeld am Bildschirmarbeitsplatz vorgesehen. Um störende Reflexionen am Bildschirmarbeitsplatz zu vermeiden, darf dieses Produkt nicht im unmittelbaren Gesichtsfeld platziert werden.

### Уведомление о допустимом уровне шума для Германии

Geräuschemission

LpA < 70 dB am Arbeitsplatz im Normalbetrieb nach DIN 45635 T. 19

# <span id="page-133-0"></span>Уведомление о соответствии нормам Европейского Союза

 $\epsilon$ 

Устройства с маркировкой CE соответствуют применимым директивам ЕС и Европейским гармонизированным стандартам. Полная версия «Декларации соответствия» доступна на веб-сайте

[www.hp.eu/certificates](http://www.hp.eu/certificates) (Выполните поиск по названию модели продукта или его нормативному коду модели, который можно найти на наклейке с указанием стандарта.)

По всем вопросам о соответствии нормам обращайтесь по адресу: HP Deutschland GmbH, HQ-TRE, 71025, Boeblingen, Germany.

### Устройства с поддержкой беспроводной связи

#### EMF

● Это устройство соответствует международным нормативам (Международная комиссия по защите от неионизирующих излучений), регулирующим подверженность радиочастотному облучению.

Если устройство оснащено радиоприемником и радиопередатчиком, то при обычном использовании расстояние в 20 см обеспечивает прием и передачу в диапазоне частот, соответствующем требованиям ЕС.

#### Функции беспроводной связи в Европе

- Для продуктов с радиомодулем 802.11 b/g/n или Bluetooth
	- Это устройство работает в диапазоне 2400–2483,5 МГц, мощность передачи сигнала не более 20 дБм (100 мВт).
- Для продуктов с радиомодулем 802.11 a/b/g/n
	- Это устройство работает в диапазонах 2400–2483,5 и 5170–5710 МГц, мощность передачи сигнала не более 20 дБм (100 мВт).

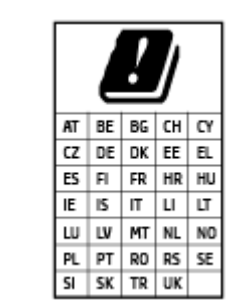

– ВНИМАНИЕ! Модуль беспроводной локальной сети IEEE 802.11x с диапазоном частот 5,15–5,35 ГГц предназначен исключительно для использования в помещении во всех странах, указанных в таблице. Использование модуля беспроводной локальной сети вне помещения может привести к возникновению помех от других радиоустройств.

# Декларация о соответствии

С декларацией соответствия можно ознакомиться по адресу [www.hp.eu/certificates](http://www.hp.eu/certificates).

# <span id="page-134-0"></span>Соответствие нормам проводной и беспроводной связи

Этот раздел содержит следующую информацию о соответствии нормам для беспроводных и проводных устройств:

- Уведомление для пользователей в Бразилии
- Уведомление для пользователей в Тайване
- Уведомление для пользователей в Корее
- Заявление для пользователей в Украине
- [Уведомление для пользователей в Тайване \(5 ГГц\)](#page-135-0)
- [Уведомление для пользователей в Сербии \(5 ГГц\)](#page-135-0)
- [Уведомление для пользователей в Таиланде \(5 ГГц\)](#page-135-0)

#### Уведомление для пользователей в Бразилии

Este equipamento não tem direito à proteção contra interferência prejudicial e não pode causar interferência em sistemas devidamente autorizados.

#### Уведомление для пользователей в Тайване

低功率電波輻射性電機管理辦法

第十二條

經型式認證合格之低功率射頻電機,非經許可,公司、商號或使用者均不得擅自變更頻率、加大功率 或變更設計之特性及功能。

第十四條

低功率射頻電機之使用不得影響飛航安全及干擾合法通信;經發現有干擾現象時,應立即停用,並改 善至無干擾時方得繼續使用。

前項合法通信,指依電信法規定作業之無線電通信。低功率射頻電機須忍受合法通信或工業、科學及 醫藥用電波輻射性電機設備之干擾。

#### Уведомление для пользователей в Корее

La operación de este equipo está sujeta a las siguientes dos condiciones: (1) es posible que este equipo o dispositivo no cause interferencia perjudicial y (2) este equipo o dispositivo debe aceptar cualquier interferencia, incluyendo la que pueda causar su operación no deseada.

Para saber el modelo de la tarjeta inalámbrica utilizada, revise la etiqueta regulatoria de la impresora.

#### Заявление для пользователей в Украине

#### Повідомлення для користувачів в Україні

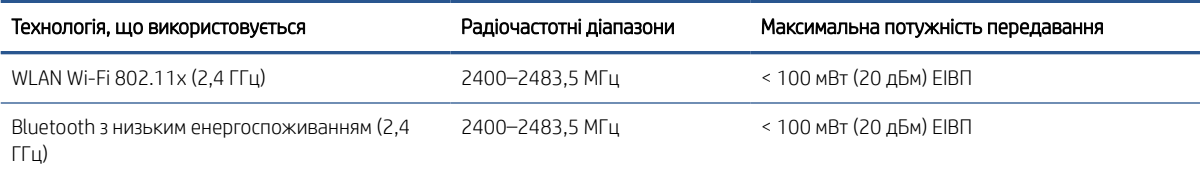

<span id="page-135-0"></span>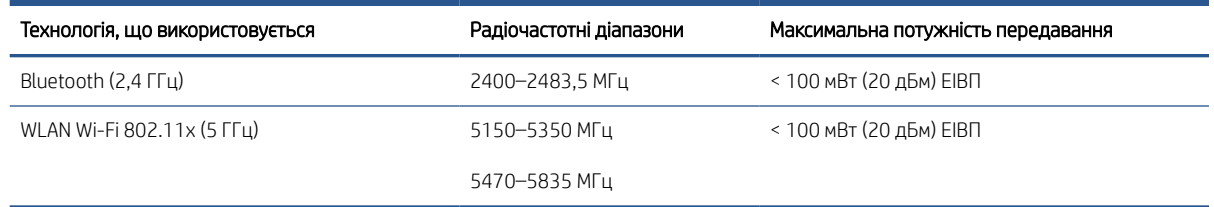

ПРИМЕЧАНИЕ. Відповідні частотні діапазони та максимальна потужність передавання застосовуються, лише якщо в пристрої використовується зазначена технологія підключення.

### Уведомление для пользователей в Тайване (5 ГГц)

在 5.25-5.35 秭赫頻帶內操作之無線資訊傳輸設備,限於室內使用。應避免影響附近雷達系統之操作。

### Уведомление для пользователей в Сербии (5 ГГц)

Upotreba ovog uredjaja je ogranicna na zatvorene prostore u slucajevima koriscenja na frekvencijama od 5150-5350 MHz.

### Уведомление для пользователей в Таиланде (5 ГГц)

ี เครื่องวิทยุคมนาคมนี้มีระดับการแผ่คลื่นแม่เหล็กไฟฟ้าสอดคล้องตามมาตรฐานความปลอดภัยต่อสุขภาพของมนุษย์จากการ ่ใช้เครื่องวิทยุคมนาคมที่คณะกรรมการกิจการโทรคมนาคมแห่งชาติประกาศกำหนด

This radio communication equipment has the electromagnetic field strength in compliance with the Safety Standard for the Use of Radio Communication Equipment on Human Health announced by the National Telecommunications Commission.

# <span id="page-136-0"></span>Программа охраны окружающей среды

Компания HP производит качественную продукцию безопасным для окружающей среды образом. Конструкция устройства предусматривает возможность переработки материалов. Количество используемых материалов сведено к минимуму при сохранении надлежащей работоспособности и надежности. Конструкция обеспечивает удобство сортировки разнородных материалов. Крепежные и другие соединительные детали расположены в доступных местах и могут быть удалены с помощью обычных инструментов. Предусмотрен удобный доступ к важнейшим деталям для эффективной разборки и ремонта.

Дополнительные сведения см. на веб-сайте HP, посвященном охране окружающей среды, по адресу

[www8.hp.com/us/en/hp-information/global-citizenship/index.html.](https://www8.hp.com/us/en/hp-information/global-citizenship/index.html)

- **[Экология](#page-137-0)**
- [Постановление Комиссии Европейского Союза 1275/2008](#page-137-0)
- **Бумага**
- [Пластмассовые компоненты](#page-137-0)
- [Паспорта безопасности](#page-137-0)
- [Программа переработки отходов](#page-137-0)
- [Программа утилизации расходных материалов для струйных принтеров HP](#page-137-0)
- [Энергопотребление](#page-138-0)
- [Утилизация пользователем оборудования, отслужившего свой срок](#page-138-0)
- [Утилизация отходов для Бразилии](#page-138-0)
- [Химические вещества](#page-138-0)
- [Таблица опасных веществ и элементов, а также их содержимого \(Китай\)](#page-138-0)
- [Таблица токсичных и опасных веществ \(Китай\)](#page-140-0)
- [Ограничение содержания вредных веществ \(Индия\)](#page-141-0)
- [Положение о контроле за отходами электрического и электронного оборудования \(Турция\)](#page-141-0)
- [EPEAT](#page-141-0)
- [Информация для пользователей об экологической маркировке SEPA \(Китай\)](#page-141-0)
- [Маркировка энергоэффективности принтера, факса и копировального устройства для Китая](#page-141-0)
- [Утилизация аккумуляторов в Тайване](#page-142-0)
- [Директива ЕС по утилизации аккумуляторов](#page-142-0)
- [Уведомление о состоянии батареи для Бразилии](#page-142-0)
- [Замечание о содержании перхлората для Калифорнии](#page-142-0)

# <span id="page-137-0"></span>Экология

Компания HP стремится помочь клиентам уменьшить их воздействие на окружающую среду. Чтобы узнать больше об экологических инициативах компании HP, посетите сайт HP Eco Solutions.

[www.hp.com/sustainableimpact](http://www.hp.com/sustainableimpact)

# Постановление Комиссии Европейского Союза 1275/2008

Сведения о потребляемой мощности устройства, включая энергопотребление в режиме ожидания с подключением к сети, когда все проводные разъемы подсоединены к сети, а все беспроводные сетевые порты активированы, можно найти в разделе P15 Additional Information (Дополнительная информация) декларации IT ECO на странице [www.hp.com/hpinfo/globalcitizenship/environment/productdata/itecodesktop](http://www.hp.com/hpinfo/globalcitizenship/environment/productdata/itecodesktop-pc.html)[pc.html](http://www.hp.com/hpinfo/globalcitizenship/environment/productdata/itecodesktop-pc.html).

### Бумага

При работе с данным устройством можно использовать переработанную бумагу в соответствии со стандартами DIN 19309 и EN 12281:2002.

### Пластмассовые компоненты

Пластмассовые детали массой более 25 г маркированы в соответствии с международными стандартами, что обеспечивает правильную идентификацию материалов при утилизации изделия по окончании срока службы.

## Паспорта безопасности

Паспорта безопасности, а также информацию о безопасном использовании продуктов и программах по защите окружающей среды см. на веб-сайте [www.hp.com/go/ecodata.](http://www.hp.com/go/ecodata) Вы также можете обратиться напрямую к представителям HP.

## Программа переработки отходов

Во многих странах действуют программы возврата и утилизации изделий HP. Перечень таких программ постоянно расширяется и к участию в них привлекаются крупнейшие мировые центры утилизации электронной техники. Компания HP способствует сохранению природных ресурсов путем вторичной продажи некоторых изделий, пользующихся наибольшим спросом. Дополнительную информацию об утилизации изделий HP см. по адресу:

[www.hp.com/recycle](http://www.hp.com/recycle)

### Программа утилизации расходных материалов для струйных принтеров HP

Компания HP принимает меры по защите окружающей среды. Во многих станах/регионах действует программа утилизации расходных материалов для струйных принтеров HP, которая предусматривает бесплатную утилизацию картриджей для печати и картриджей с чернилами. Дополнительную информацию см. на веб-сайте

[www.hp.com/recycle](http://www.hp.com/recycle)

# <span id="page-138-0"></span>Энергопотребление

Оборудование HP для печати и обработки изображений, помеченное эмблемой ENERGY STAR®, сертифицировано Агентством по охране окружающей среды (США). Указанная ниже эмблема присутствует на устройствах для обработки изображений, имеющих сертификацию ENERGY STAR.

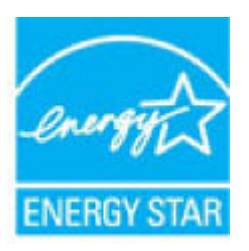

Дополнительные сведения о моделях устройств для обработки изображений, имеющих сертификацию ENERGY STAR, доступны по адресу: [www.hp.com/go/energystar](http://www.hp.com/go/energystar)

# Утилизация пользователем оборудования, отслужившего свой срок

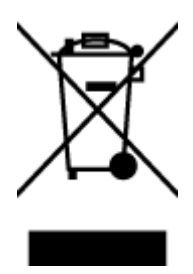

Этот символ означает, что устройство нельзя утилизировать вместе с бытовыми отходами. Вместо этого изделие необходимо сдать для утилизации в специальный пункт по переработке электрического и электронного оборудования. Такой подход поможет сохранить здоровье людей и окружающую среду. Для получения дополнительной информации обратитесь в службу по вывозу и утилизации отходов или посетите веб-сайт [http://www.hp.com/recycle.](http://www.hp.com/recycle)

### Утилизация отходов для Бразилии

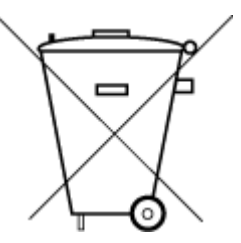

Não descarte o produto eletronico em

Este produto eletrônico e seus componentes não devem ser descartados no lixo comum, pois embora estejam em conformidade com padrões mundiais de restrição a substâncias nocivas, podem conter, ainda que em quantidades mínimas, substâncias impactantes ao meio ambiente. Ao final da vida útil deste produto, o usuário deverá entregá-lo à HP. A não observância dessa orientação sujeitará o infrator às sanções previstas em lei.

Após o uso, as pilhas e/ou baterias dos produtos HP deverão ser entregues ao estabelecimento comercial ou rede de assistência técnica autorizada pela HP.

Para maiores informações, inclusive sobre os pontos de recebimento, acesse:

[www.hp.com.br/reciclar](http://www.hp.com.br/reciclar)

### Химические вещества

lixo comum

HP предоставляет клиентам информацию о химических веществах, содержащихся в своей продукции, в соответствии с такими требованиями, как REACH (*Положение ЕС № 1907/2006 Европейского парламента и Совета*). Отчет о химическом составе этого устройства можно найти по адресу: [www.hp.com/go/reach.](http://www.hp.com/go/reach)

## Таблица опасных веществ и элементов, а также их содержимого (Китай)

### 产品中有害物质或元素的名称及含量

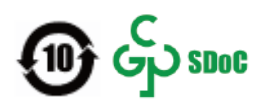

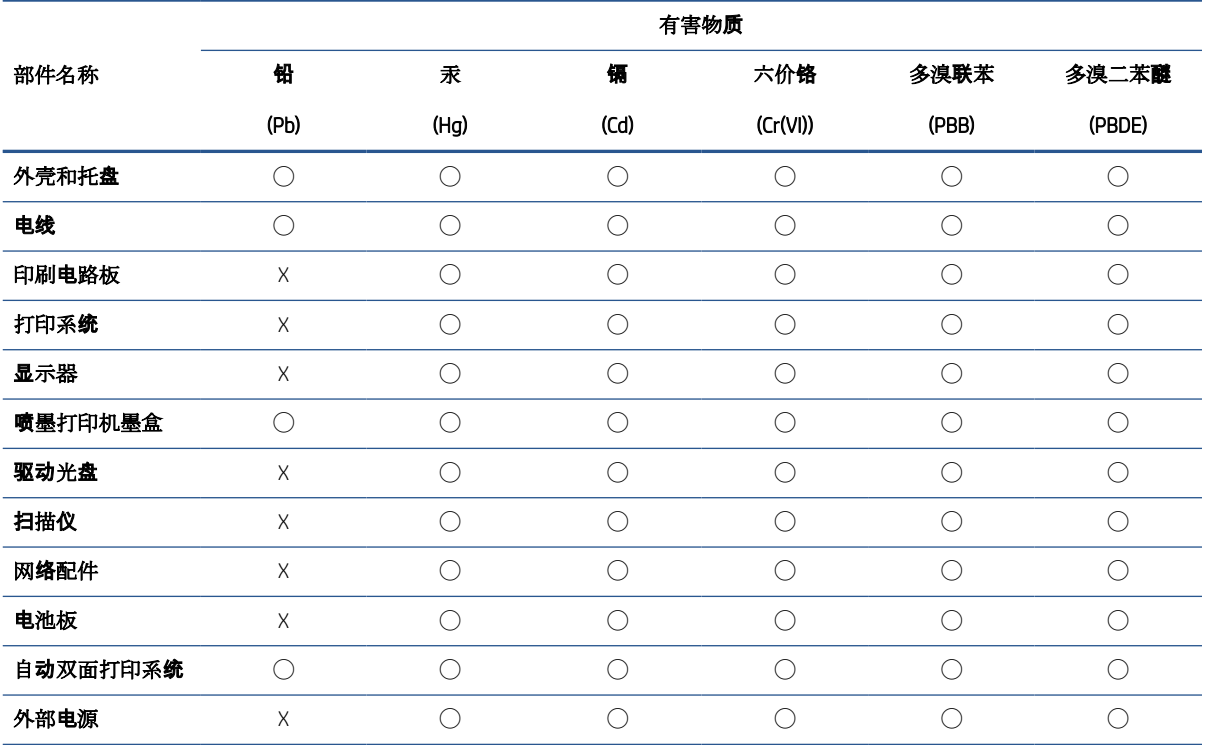

本表格依据 SJ/T 11364 的规定编制。

◯:表示该有害物质在该部件所有均质材料中的含量均在 GB/T 26572 规定的限量要求以下。

X:表示该有害物质至少在该部件的某一均质材料中的含量超出 GB/T 26572 规定的限量要求。

此表中所有名称中含 "X" 的部件均符合中国 RoHS 达标管理目录限用物质应用例外清单的豁免。

此表中所有名称中含 "X" 的部件均符合欧盟 RoHS 立法。

注:环保使用期限的参考标识取决于产品正常工作的温度和湿度等条件。

# <span id="page-140-0"></span>Таблица токсичных и опасных веществ (Китай)

### 台灣 限用物質含有情況標示聲明書

Taiwan Declaration of the Presence Condition of the Restricted Substances Marking

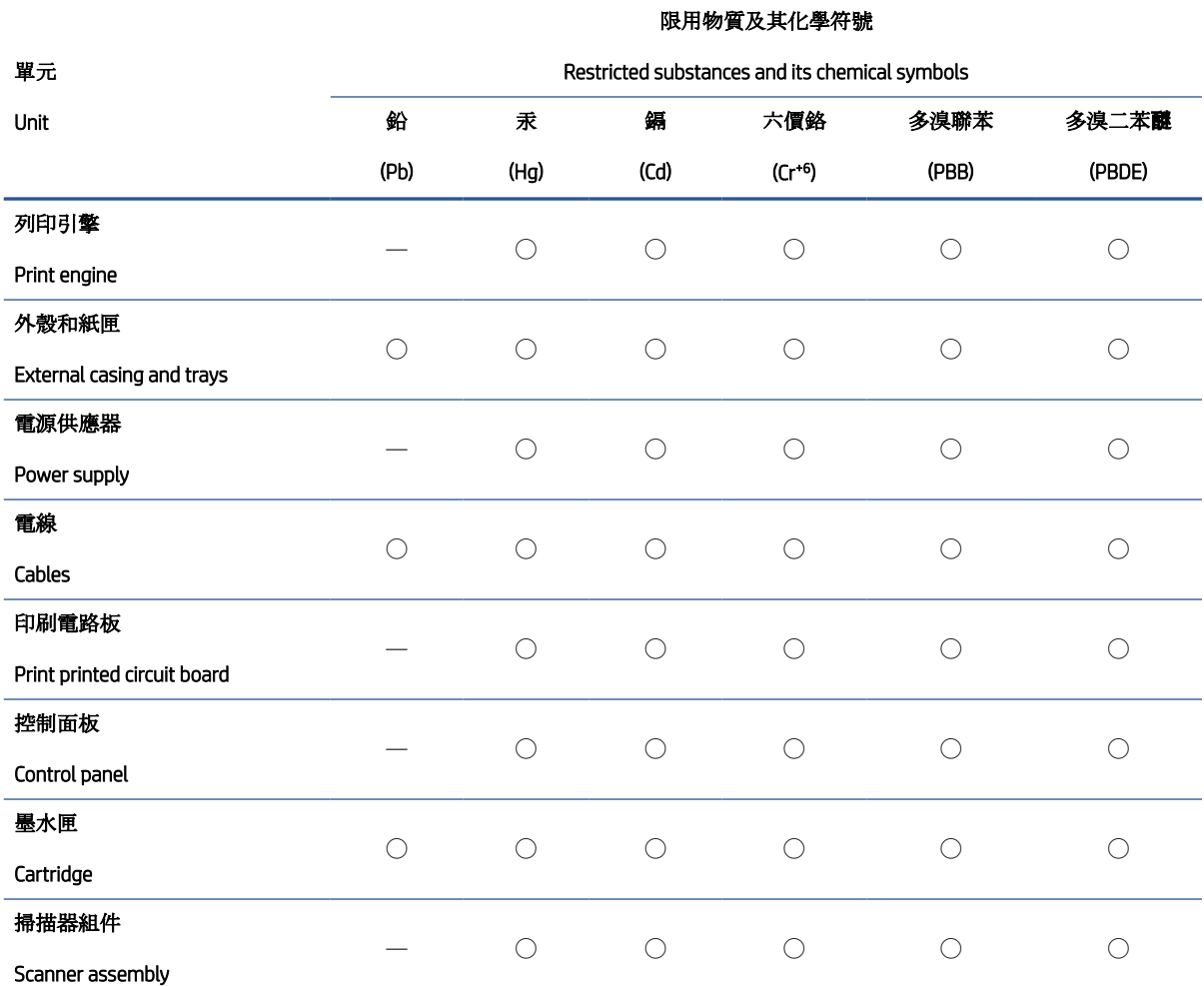

備考 1. N超出 0.1 wt %"及 N超出 0.01 wt %"係指限用物質之百分比含量超出百分比含量基準值。

Note 1: "Exceeding 0.1 wt %" and "exceeding 0.01 wt %" indicate that the percentage content of the restricted substance exceeds the reference percentage value of presence condition.

備考 2. ℃)" 係指該項限用物質之百分比含量未超出百分比含量基準值。

Note 2: "◯" indicates that the percentage content of the restricted substance does not exceed the percentage of reference value of presence.

備考 3.〝—〞係指該項限用物質為排除項目。

Note 3: "—" indicates that the restricted substance corresponds to the exemption.

若要存取產品的最新使用指南或手冊,請前往 [www.support.hp.com](http://www.support.hp.com)。選取搜尋您的產品,然後依照 畫 面上的指示繼續執行。

To access the latest user guides or manuals for your product, go to [www.support.hp.com.](http://www.support.hp.com) Select Find your product, and then follow the onscreen instructions.

# <span id="page-141-0"></span>Ограничение содержания вредных веществ (Индия)

This product, as well as its related consumables and spares, complies with the reduction in hazardous substances provisions of the "India E-waste Rule 2016." It does not contain lead, mercury, hexavalent chromium, polybrominated biphenyls or polybrominated diphenyl ethers in concentrations exceeding 0.1 weight % and 0.01 weight % for cadmium, except where allowed pursuant to the exemptions set in Schedule 2 of the Rule.

### Положение о контроле за отходами электрического и электронного оборудования (Турция)

Türkiye Cumhuriyeti: AEEE Yönetmeliğine uygundur

### EPEAT

Most HP products are designed to meet EPEAT. EPEAT is a comprehensive environmental rating that helps identify greener electronics equipment. For more information on EPEAT go to [www.epeat.net](http://www.epeat.net). For information on HP's EPEAT registered products go to [www.hp.com/hpinfo/globalcitizenship/environment/pdf/epeat\\_printers.pdf](http://www.hp.com/hpinfo/globalcitizenship/environment/pdf/epeat_printers.pdf).

# Информация для пользователей об экологической маркировке SEPA (Китай)

### 中国环境标识认证产品用户说明

噪声大于 63.0 dB(A) 的办公设备不宜放置于办公室内,请在独立的隔离区域使用。

如需长时间使用本产品或打印大量文件,请确保在通风良好的房间内使用。

如您需要确认本产品处于零能耗状态,请按下电源关闭按钮,并将插头从电源插座断开。

您可以使用再生纸,以减少资源耗费。

### Маркировка энергоэффективности принтера, факса и копировального устройства для Китая

#### 复印机、打印机和传真机能源效率标识实施规则

依据"复印机、打印机和传真机能源效率标识实施规则",该打印机具有中国能效标识。标识上显示的能 效等级和操作模式值根据"复印机、打印机和传真机能效限定值及能效等级"标准("GB 21521") 来确定 和计算。

1. 能效等级

产品能效等级分 3 级,其中 1 级能效最高。能效限定值根据产品类型和打印速度由标准确定。能 效等级则根据基本功耗水平以及网络接口和内存等附加组件和功能的功率因子之和来计算。

2. 能效信息

喷墨打印机

操作模式功率

睡眠状态的能耗按照 GB 21521 的标准来衡量和计算。该数据以瓦特 (W) 表示。

– 待机功率

待机状态是产品连接到电网电源上功率最低的状态。该状态可以延续无限长时间,且使用者 无法改变此状态下产品的功率。对于"成像设备"产品,"待机"状态通常相当于"关闭"状态,但 也可能相当于"准备"状态或者"睡眠"状态。该数据以瓦特 (W) 表示。

<span id="page-142-0"></span>睡眠状态预设延迟时间

出厂前由制造商设置的时间决定了该产品在完成主功能后进入低耗模式(例如睡眠、自动关 机)的时间。该数据以分钟表示。

– 附加功能功率因子之和

网络接口和内存等附加功能的功率因子之和。该数据以瓦特 (W) 表示。

标识上显示的能耗数据是根据典型配置测量得出的数据,此类配置包含登记备案的打印机依据复印 机、打印机和传真机能源效率标识实施规则所选的所有配置。因此,该特定产品型号的实际能耗可能 与标识上显示的数据有所不同。

要了解规范的更多详情,请参考最新版的 GB 21521 标准。

## Утилизация аккумуляторов в Тайване

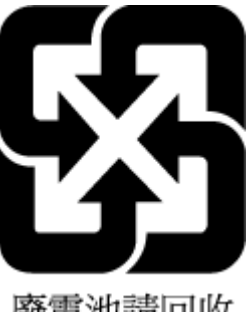

廢電池請回收

# Директива ЕС по утилизации аккумуляторов

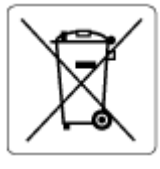

Это устройство содержит элемент питания, который используется для поддержания работы часов реального времени и сохранности параметров устройства. Этот элемент питания предназначен для работы на протяжении всего срока службы устройства. Любое обслуживание или замена этого элемента питания должны производиться только квалифицированным техническим специалистом.

# Уведомление о состоянии батареи для Бразилии

A bateria deste equipamento nao foi projetada para ser removida pelo cliente.

## Замечание о содержании перхлората для Калифорнии

Perchlorate material - special handling may apply. See: [www.dtsc.ca.gov/hazardouswaste/perchlorate](http://www.dtsc.ca.gov/hazardouswaste/perchlorate)

This product's real-time clock battery or coin cell battery may contain perchlorate and may require special handling when recycled or disposed of in California.

# Указатель

### Б

бумага перекошенные страницы [100](#page-105-0) устранение замятия [95](#page-100-0) устранение неполадок подачи [99](#page-104-0) HP, заказ [18](#page-23-0)

## В

Веб-сканирование [58](#page-63-0) встроенный веб-сервер Веб-сканирование [58](#page-63-0) открытие [87](#page-92-0)

## Г

гарантия [123](#page-128-0)

# З

замятие устранение [95](#page-100-0) значки состояния [6](#page-11-0)

## И

информация о соответствии нормативным требованиям идентификационный нормативный код модели [127](#page-132-0)

### К

кнопки, панель управления [5](#page-10-0) копирование питания [126](#page-131-0)

## Л

лотки устранение замятия бумаги [95](#page-100-0) устранение неполадок подачи [99](#page-104-0)

## О

обслуживание очистка [121](#page-126-0) окружающая среда Программа охраны окружающей среды [131](#page-136-0) условия окружающей среды [125](#page-130-0) очистка внешние поверхности [121](#page-126-0) стекло сканера [120](#page-125-0)

### П

панель управления значки состояния [6](#page-11-0) кнопки [5](#page-10-0) функции [5](#page-10-0) перекос, устранение неполадок печать [100](#page-105-0) печать питания [126](#page-131-0) устранение неполадок [117](#page-122-0) питание устранение неполадок [117](#page-122-0) питания системные требования [125](#page-130-0) подача нескольких листов, устранение неполадок [100](#page-105-0) поддерживаемые операционные системы [125](#page-130-0) проблемы с подачей бумаги, устранение неполадок [99](#page-104-0) программное обеспечение Веб-сканирование [58](#page-63-0) программное обеспечение принтера (Windows) открытие [19](#page-24-0) просмотр параметры сети [84](#page-89-0)

# С

сетевое подключение беспроводное подключение [77](#page-82-0) сети просмотр и печать параметров [84](#page-89-0) системные требования [125](#page-130-0) сканирование с помощью функции вебсканирования [58](#page-63-0) характеристики сканирования [126](#page-131-0) соответствие нормам [127](#page-132-0) беспроводный интерфейс [129](#page-134-0) стекло сканера очистка [120](#page-125-0) стекло, сканер очистка [120](#page-125-0)

# Т

техническая информация условия окружающей среды [125](#page-130-0) характеристики копирования [126](#page-131-0) характеристики печати [126](#page-131-0) характеристики сканирования [126](#page-131-0) техническая поддержка гарантия [123](#page-128-0)

## У

устранение неполадок бумага не подается из лотка [99](#page-104-0) захват нескольких листов [100](#page-105-0) перекошенные страницы [100](#page-105-0) печать [117](#page-122-0) питание [117](#page-122-0) проблемы с подачей бумаги [99](#page-104-0)
утилизация картриджи [132](#page-137-0)

## W

Windows системные требования [125](#page-130-0)

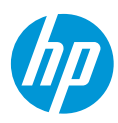